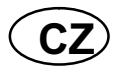

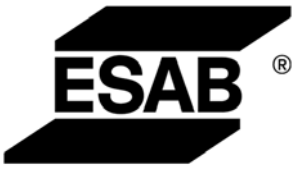

# A2, A6 PEK control panel

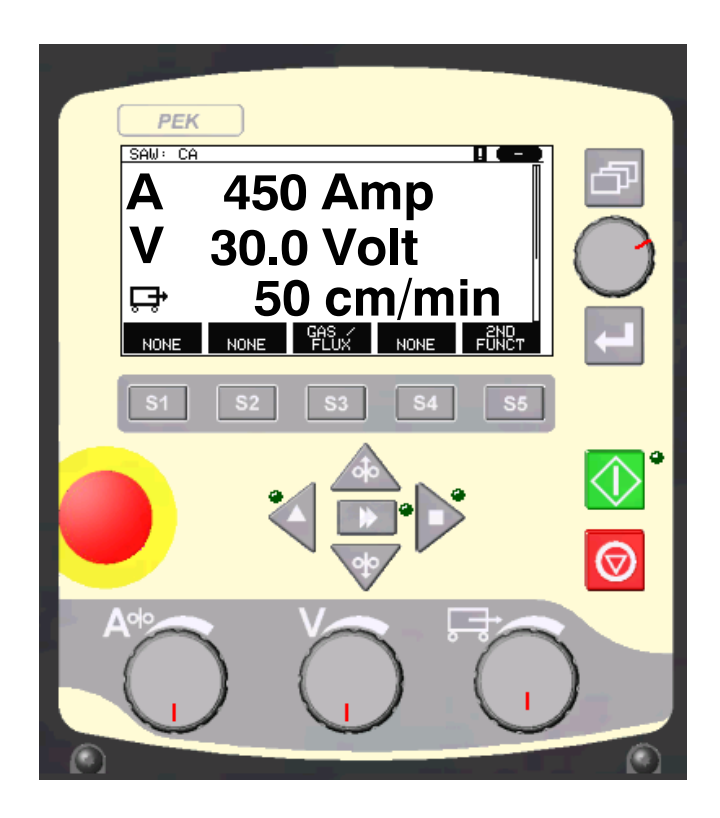

Návod k používání

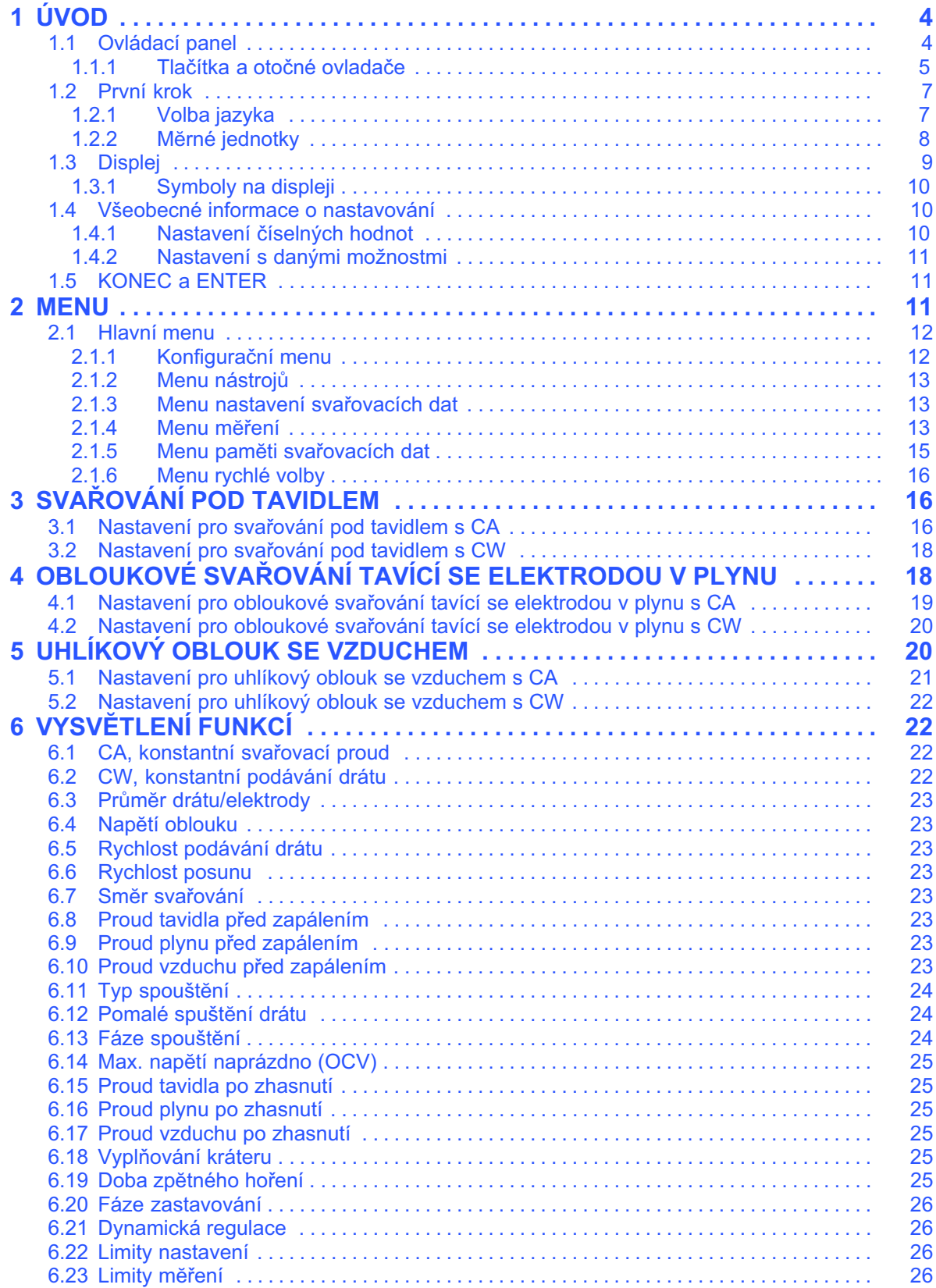

Výrobce si vyhrazuje právo na zmĕnu údajű bez předcházejiciho upozomĕni.

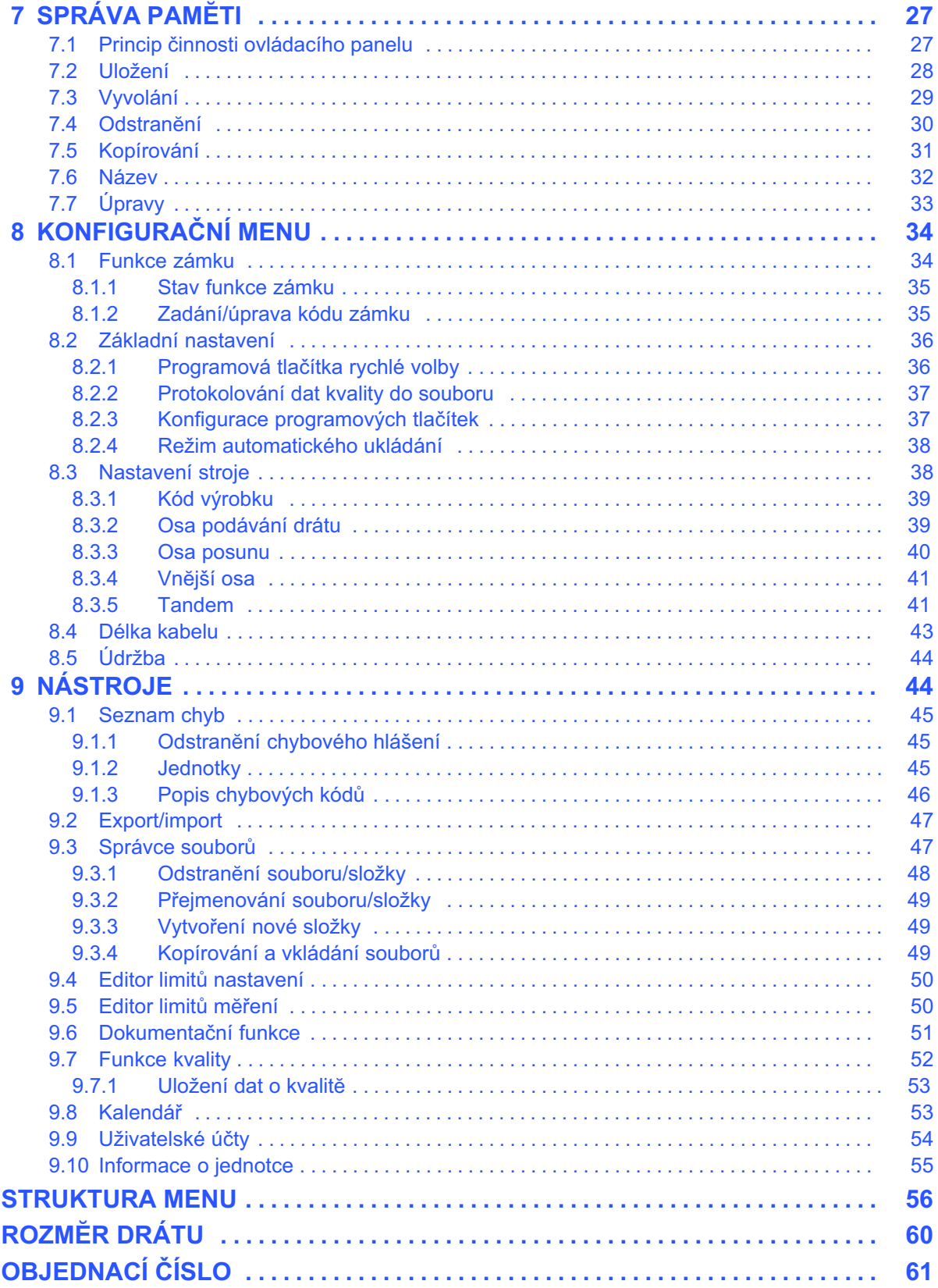

Výrobce si vyhrazuje právo na změnu údajű bez předcházejiciho upozoměni.

<span id="page-3-0"></span>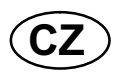

### 1 ÚVOD

Abyste získali maximální užitek ze svého svařovacího zařízení, doporučujeme vám přečíst si tento návod k použití.

Všeobecné informace o obsluze naleznete v návodu k použití ovládací jednotky, automatického svařovacího stroje, sloupu a výložníku nebo napájecího zdroje.

Text zobrazovaný na displeji je k dispozici v následujících jazycích: angličtina, švédština, finština, norština, dánština, nĕmčina, francouzština, italština, holandština, španĕlština, portugalština, maďarština, polština, americká angličtina, čeština, čínština a ruština.

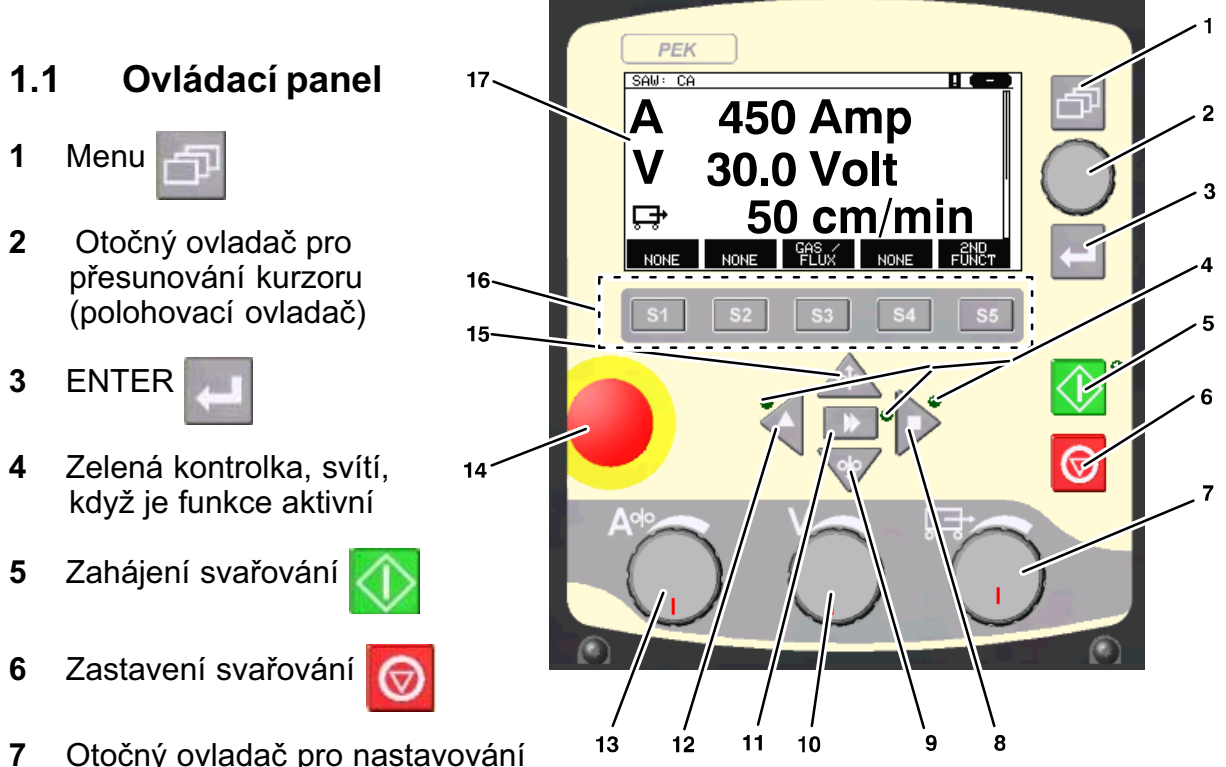

rychlosti posunu v menu mĕření a zvyšování nebo snižování nastavených hodnot v ostatních menu (nastavovací ovladač)

- 8 Ruční posun
- 9 Ruční podávání drátu dolů
- 10 Otočný ovladač pro nastavování napĕtí oblouku v menu mĕření a zvyšování nebo snižování nastavených hodnot v ostatních menu (nastavovací ovladač)
- 11 Rychlý pohyb
- 12 Ruční posun
- 13 Otočný ovladač pro nastavování svařovacího proudu/rychlosti podávání drátu v menu mĕření a zvyšování nebo snižování nastavených hodnot v ostatních menu (nastavovací ovladač)

<span id="page-4-0"></span>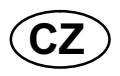

- 14 Nouzový vypínač
- 15 Ruční podávání drátu nahoru
- 16 Programová tlačítka  $S3$  $S<sub>4</sub>$ Sf  $S<sub>2</sub>$  $S<sub>5</sub>$
- 17 Displej

### 1.1.1 Tlačítka a otočné ovladače

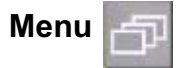

ENTER

Tlačítko Menu vás vždy přesune do hlavního menu v příslušném postupu:

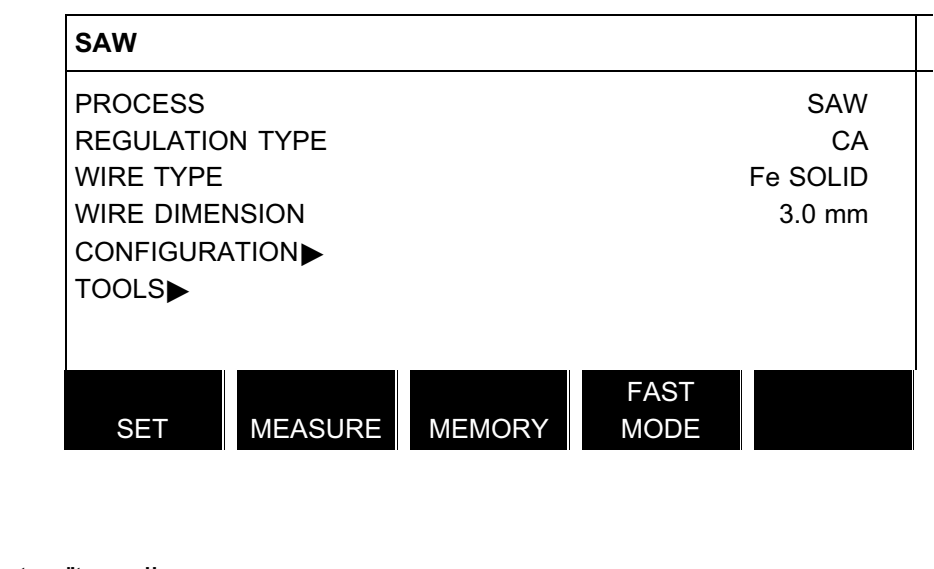

Tlačítkem ENTER potvrďte volbu.

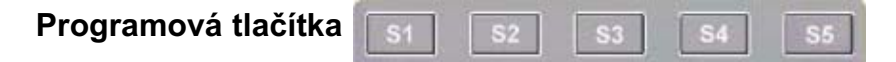

Pĕt tlačítek (S1 - S5) pod displejem má různé funkce. Nazývají se "programová tlačítka", což znamená, že mohou mít různé funkce v závislosti na tom, v jakém jste menu. Aktuální funkce tĕchto tlačítek se zobrazuje jako text na spodním řádku displeje. Když je funkce aktivní, tento stav je signalizován zmĕnou barvy textového pole na bílou.

### Podávání drátu nahoru

Tlačítko pro obrácení drátu bez napĕtí oblouku, například při výmĕnĕ cívky drátu. Drát se podává tak dlouho, dokud je stisknuto tlačítko.

### Podávání drátu dolů

Tlačítko pro podávání drátu bez napĕtí oblouku. Drát se podává tak dlouho, dokud je stisknuto tlačítko.

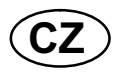

### Posuvný pohyb

Tlačítko pro posuvný pohyb ve smĕru svařování, jehož symbol je vyznačen na svařovacím zařízení. Chcete-li zastavit posuvný pohyb, stiskněte , se nebo

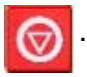

Bĕhem posuvného pohybu svítí indikátor LED.

### Posuvný pohyb

Tlačítko pro posuvný pohyb ve smĕru svařování, jehož symbol je vyznačen na svařovacím zařízení. Chcete-li zastavit posuvný pohyb, stiskněte , , a nebo

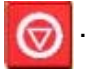

Bĕhem posuvného pohybu svítí indikátor LED.

### Rychlý pohyb

Tlačítko pro rychlé podávání drátu nebo rychlý posuvný pohyb.

Bĕhem rychlého pohybu svítí indikátor LED.

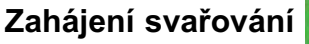

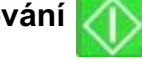

Tlačítko pro zahájení svařování.

### Zastavení svařování

Tlačítko pro zastavení svařování, všech posuvných pohybů a všech motorů.

### Polohovací ovladač

Otočný ovladač vpravo nahoře se v tomto návodu k použití nazývá polohovací ovladač a používá se k ovládání kurzoru.

### Nastavovací ovladač

Tři ovladače pod panelem se v tomto návodu k použití nazývají nastavovací ovladače a používají se ke zmĕnĕ nastavených hodnot v panelu.

<span id="page-6-0"></span>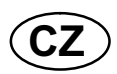

### 1.2 První krok

### 1.2.1 Volba jazyka

Při prvním zařízení stroje se zobrazí toto menu:

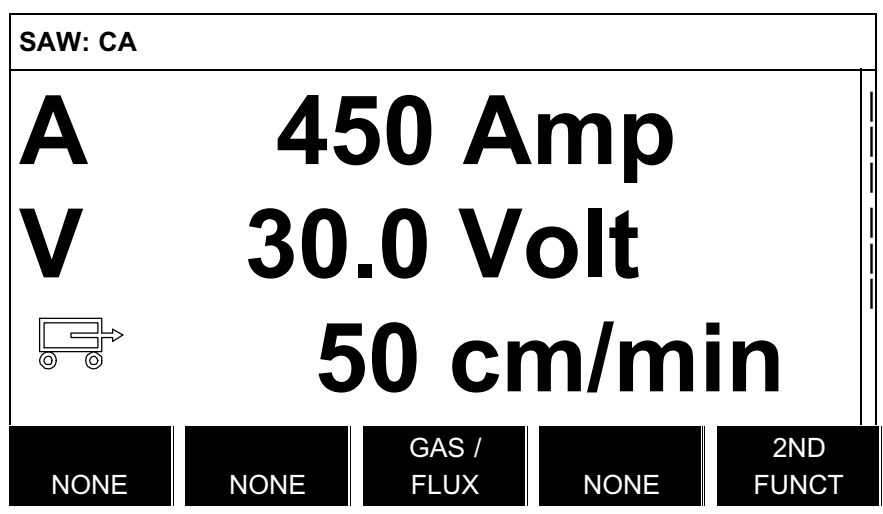

Po dodání je ovládací panel nastaven na angličtinu. Chcete-li vybrat svůj jazyk, posupujte následujícím způsobem:

Stisknutím tlačítka Menu **vstupte do hlavního menu.** 

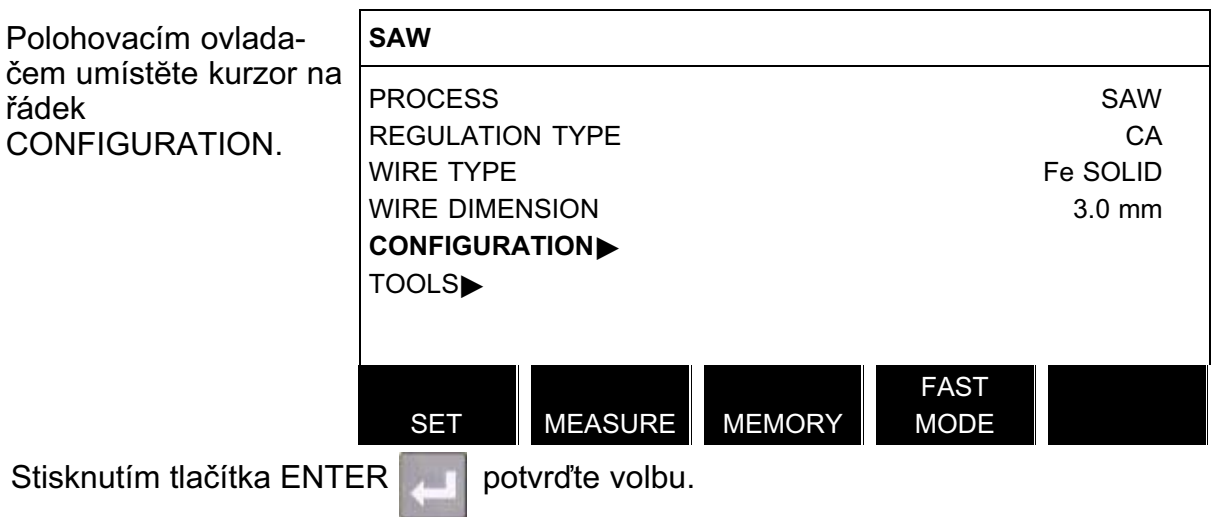

<span id="page-7-0"></span>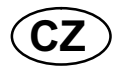

Umístĕte kurzor na řádek LANGUAGE. Stisknutím tlačítka ENTER vyvolejte seznam jazyků nabízených ovládacím panelem. **CONFIGURATION** LANGUAGE ENGLISH CODE LOCK GENERAL CONFIGURATION- MACHINE CONFIGURATION  $\mathsf{CABLE}\ \mathsf{LENGTHS}\blacktriangleright$ MAINTENANCE<del>)</del> **QUIT** Umístĕte kurzor na řádek s vaším jazykem a stisknĕte tlačítko ENTER. NORSK POLSKI PORTUGUES SUOMI **SVENSKA** | | |

### 1.2.2 Mĕrné jednotky

Po dodání je ovládací panel nastaven na metrické jednotky. Chcete-li vybrat jiné jednotky, posupujte následujícím způsobem:

**CHINESE** 

Stisknutím tlačítka Menu **vstupte do hlavního menu.** 

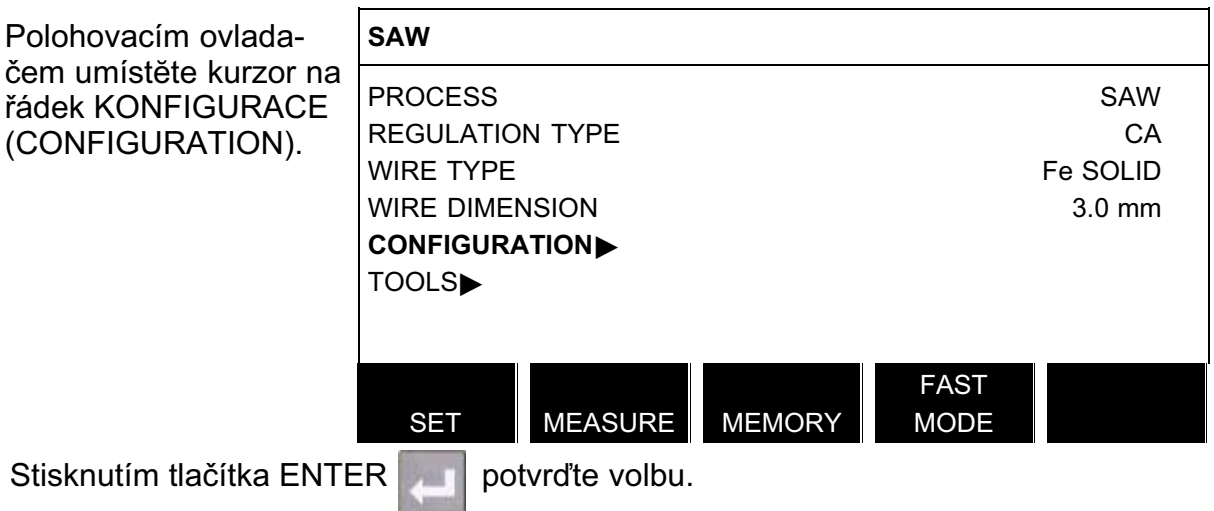

<span id="page-8-0"></span>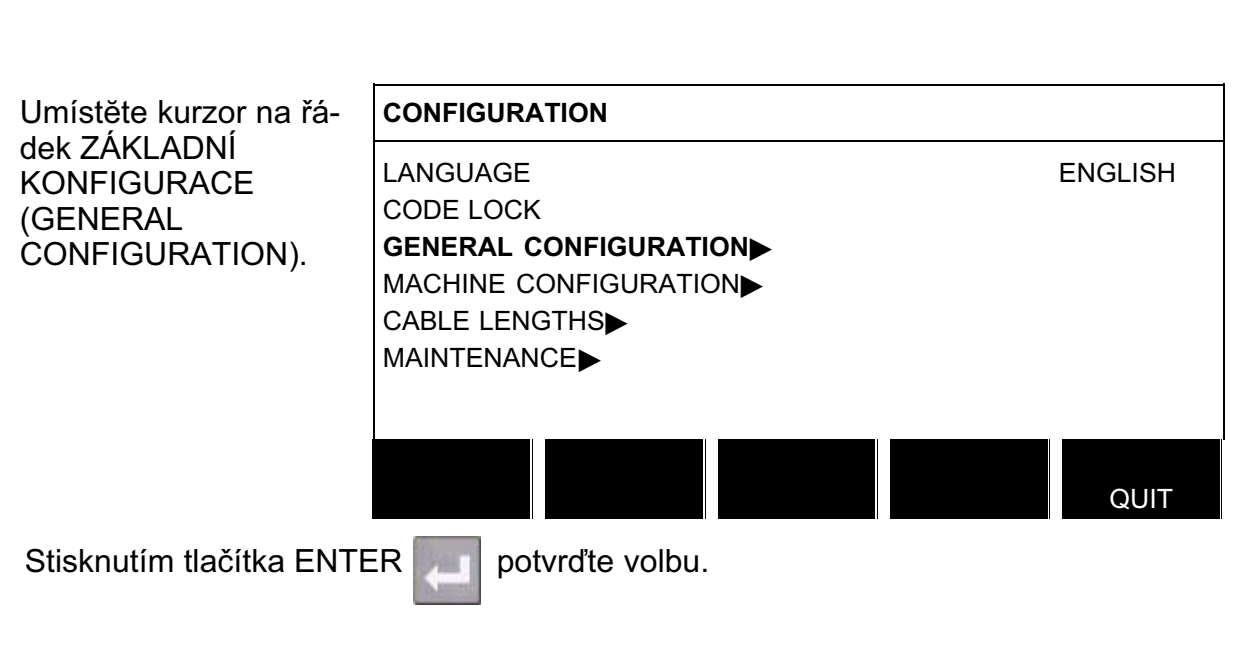

Umístĕte kurzor na řádek JEDNOTKY DÉLKY (UNIT OF LENGTH). Stisknutím tlačítka ENTER vyvolejte seznam jednotek nabízených ovládacím panelem.

**CZ** 

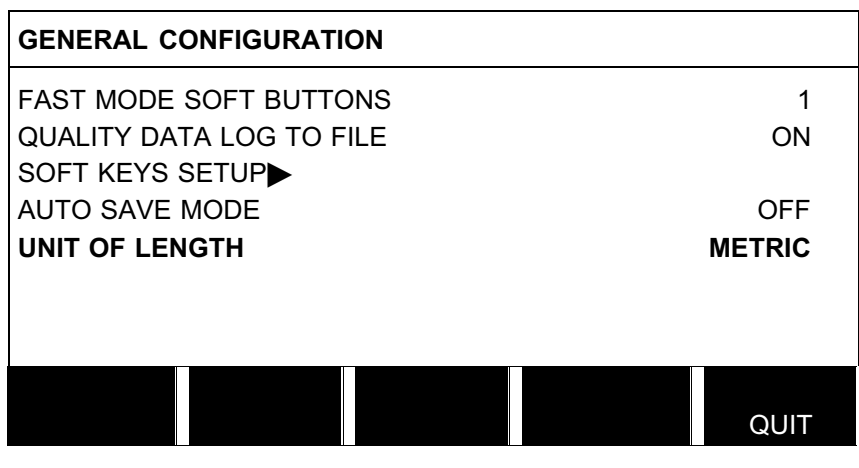

Umístěte kurzor na řádek se správnými jednotkami a stiskněte tlačítko ENTER.

METRIC INCH.

### 1.3 Displej

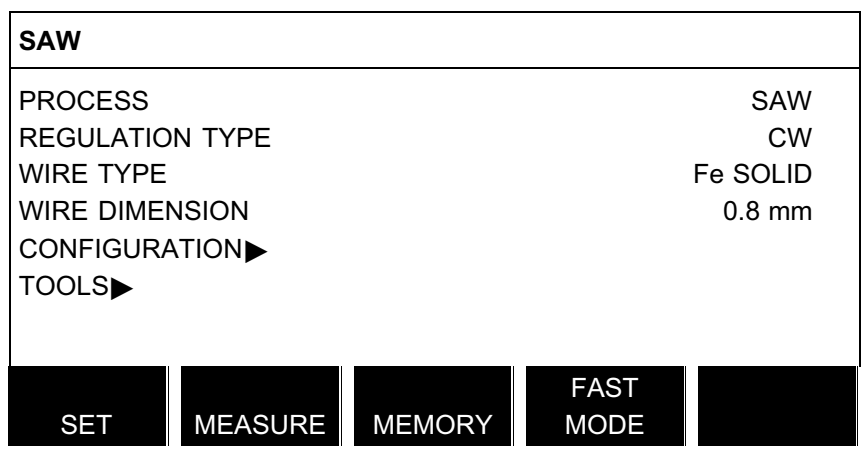

<span id="page-9-0"></span>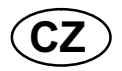

### Kurzor

Kurzor ovládacího panelu se zobrazuje jako černé pole kolem textu, které mĕní barvu vybraného textu na bílou. V tomto návodu k použití je kurzor označován tučným textem.

### Textová pole

Ve spodní části displeje je pĕt polí s textem, který popisuje aktuální funkce pĕti programových tlačítek pod displejem.

### 1.3.1 Symboly na displeji

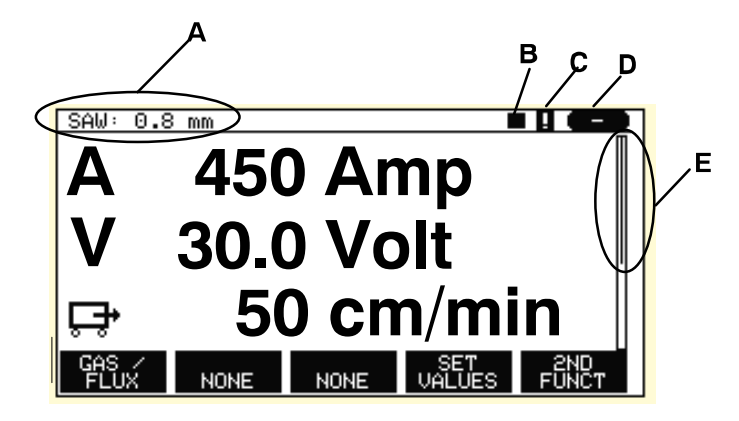

- A Vybraný soubor svařovacích dat
- B Smĕr svařování
- C Došlo k poruše. Viz kapitola [9.1](#page-44-0)
- D Číslo vyvolané pamĕťové pozice
- E Posuvník. Další informace najdete v tomto menu.

### Šipky

Když řádek skrývá další informace, za textem je zobrazena černá šipka ▶.

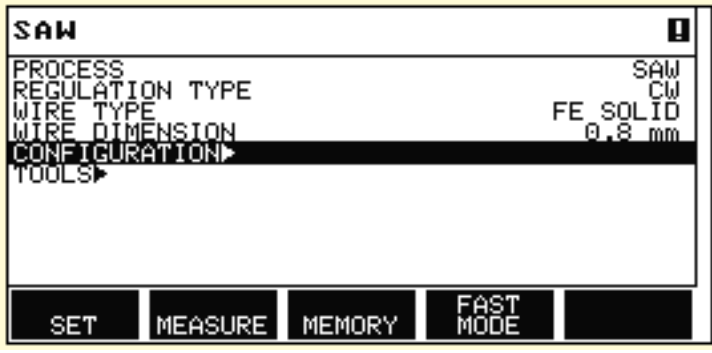

### 1.4 Všeobecné informace o nastavování

Existují tři typy nastavení:

- Nastavení číselných hodnot
- Nastavení daných možností
- Nastavení režimu ZAPNUTO/VYPNUTO

### 1.4.1 Nastavení číselných hodnot

Ke zvyšování nebo snižování nastavených hodnot při zmĕnĕ číselných nastavení se používají nastavovací ovladače. V menu mĕření se používají otočné ovladače pro svařovací proud/rychlost podávání drátu, napĕtí oblouku nebo posuvný pohyb.

<span id="page-10-0"></span>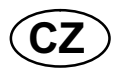

### 1.4.2 Nastavení s danými možnostmi

Nĕkterá nastavení se mĕní volbou určité možnosti ze seznamu.

Toto je příklad seznamu:

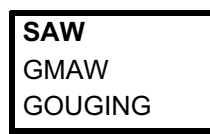

Kurzor je umístĕn na řádku SAW. Stisknutím tlačítka ENTER v této poloze se vybere volba SAW. Chcete-li místo toho vybrat jinou volbu, otáčením polohovacího ovladače nahoru nebo dolů umístĕte kurzor na správný řádek. Potom stisknĕte tlačítko ENTER . Chcete-li opustit seznam, aniž cokoliv vyberete, stisknĕte tlačítko KONEC (QUIT).

### 1.5 KONEC a ENTER

"Programové" tlačítko úplnĕ vpravo se používá zejména jako KONEC (QUIT), ačkoliv občas může mít jinou funkci.

- KONEC vás vrátí do předchozího menu nebo na předchozí obraz.
- Stisknutí tlačítka ENTER má za následek provedení vybrané volby v menu nebo seznamu.

Tlačítko **se v této příručce nazývá ENTER.** 

### 2 MENU

Ovládací panel používá nĕkolik různých menu:

- Hlavní menu
- Konfigurační menu
- Menu nástrojů
- SET. • Menu nastavení svařovacích dat
- Menu měření MERSURE
- Menu paměti svařovacích dat MENDRY

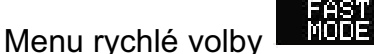

Na str. 56 a dalších stranách je zobrazena stromová struktura menu. Bĕhem spouštĕní se krátce zobrazuje spouštĕcí obrazovka s informacemi o aktuální verzi programu.

<span id="page-11-0"></span>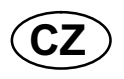

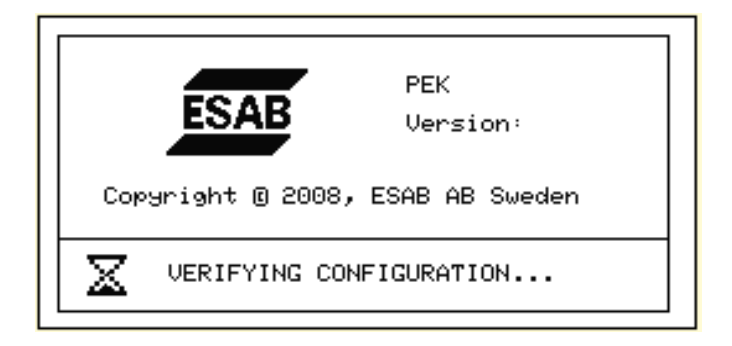

Spouštěcí obrazovka

## 2.1 Hlavní menu

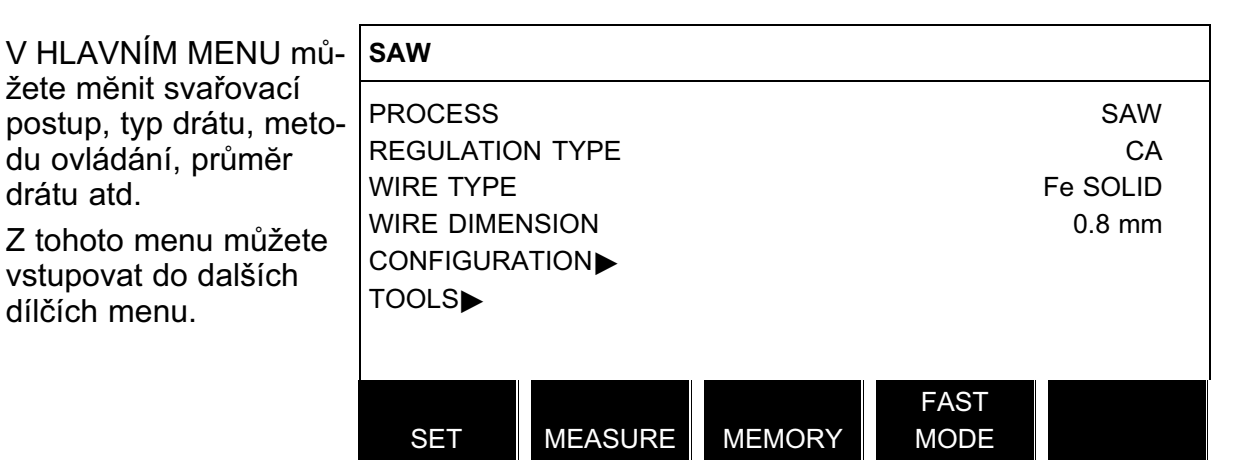

### 2.1.1 Konfigurační menu

### Hlavní menu → Konfigurace

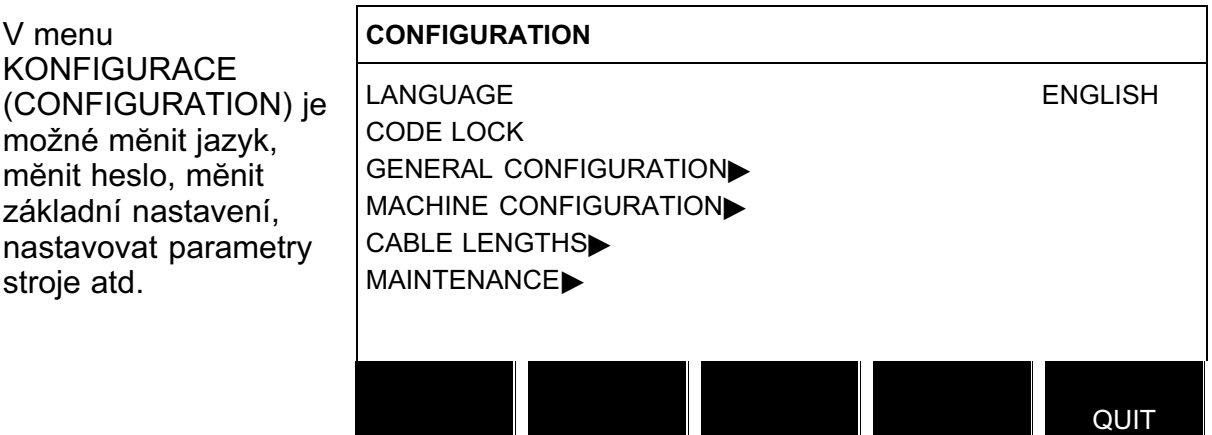

<span id="page-12-0"></span>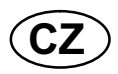

### 2.1.2 Menu nástrojů

### Hlavní menu → Nástroje

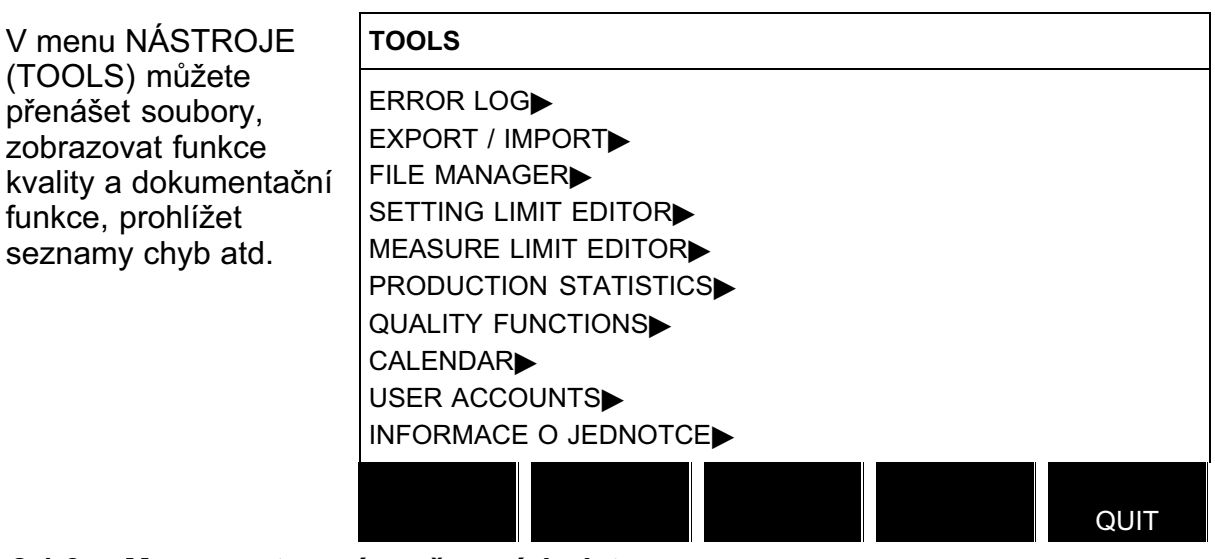

### 2.1.3 Menu nastavení svařovacích dat

Hlavní menu  $\rightarrow$ 

SET<sub>1</sub>

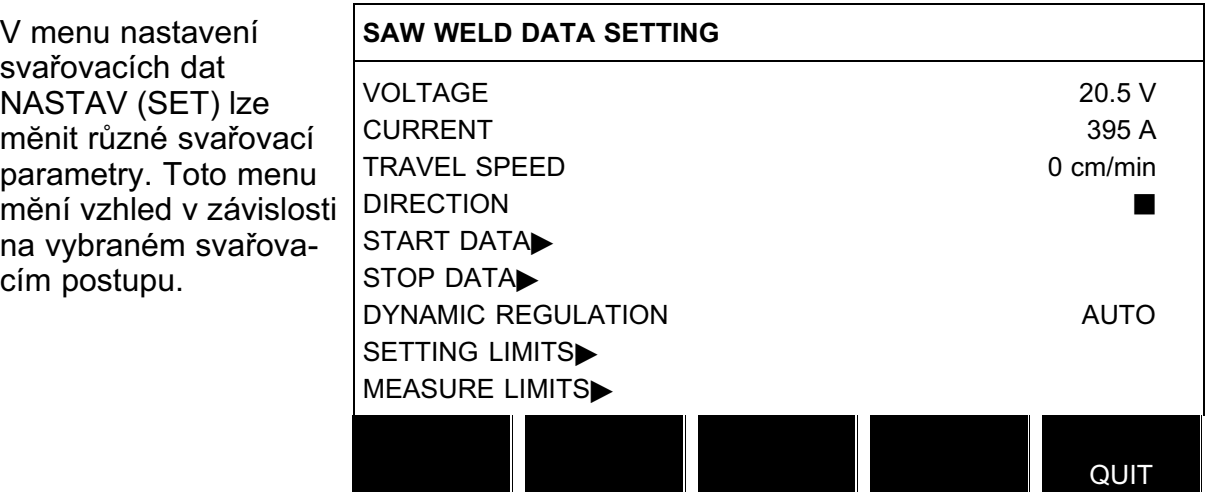

### 2.1.4 Menu mĕření

Hlavní menu  $\rightarrow$ 

MEASURE

V menu MĔŘENÍ (MEASURE) můžete sledovat namĕřené hodnoty různých svařovacích parametrů v průbĕhu svařování.

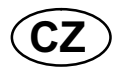

### A 450 A

Namĕřený svařovací proud

30,0 V

Namĕřené napĕtí oblouku

50 cm/min

Namĕřená rychlost posunu

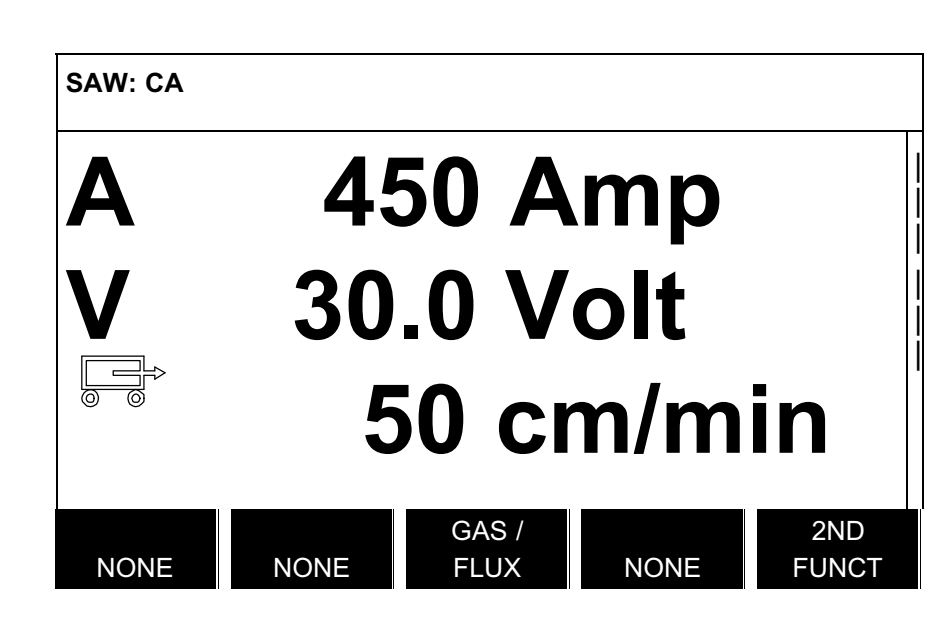

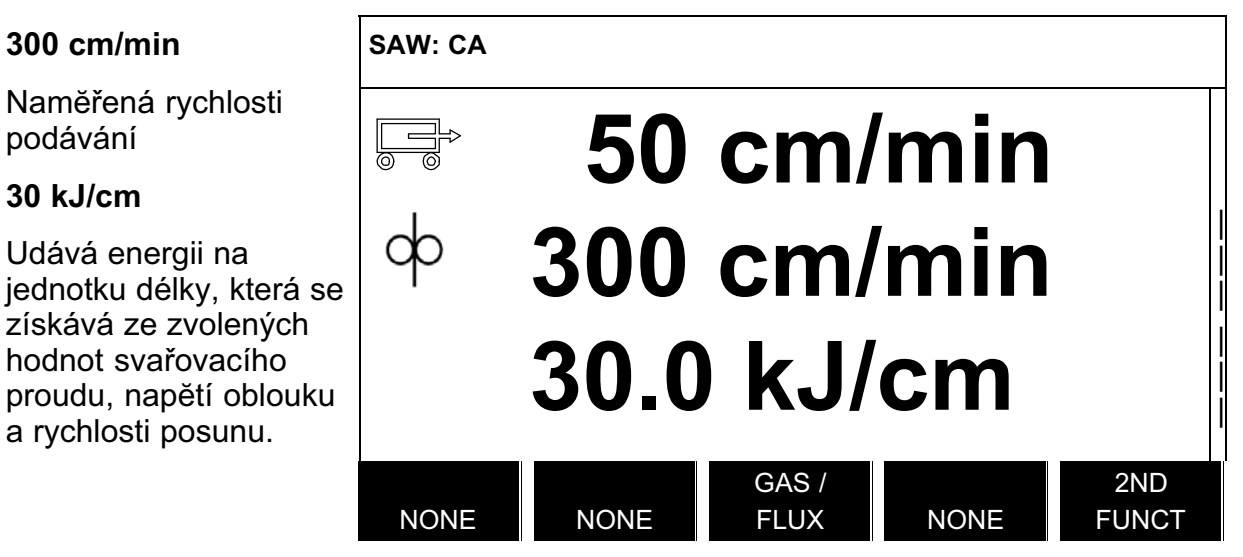

Namĕřené hodnoty zůstanou na displeji i po skončení svařování.

Můžete přecházet do jiných menu, aniž přijdete o namĕřené hodnoty.

Ke zmĕnĕ svařovacích parametrů v zobrazení mĕření lze použít nastavovací ovladače.

Pokud se zmĕní nastavená hodnota, když neprobíhá svařování, namĕřená hodnota se vynuluje.

Pokud je aktivováno programové tlačítko NAST. HODNOTY (SET VALUES), v zobrazení mĕření se mohou zobrazovat také nastavené hodnoty. Aktivace je popsána v kapitole "Nastavení programových tlačítek" [8.2.3](#page-36-0) .

<span id="page-14-0"></span>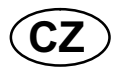

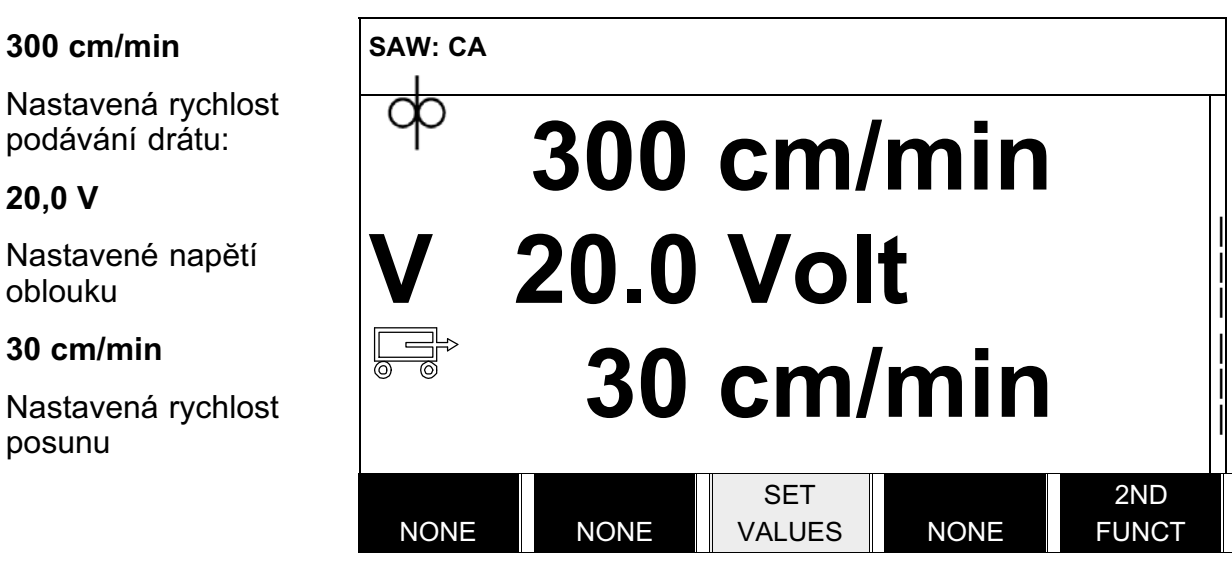

### 2.1.5 Menu pamĕti svařovacích dat

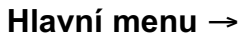

**MEMORY** 

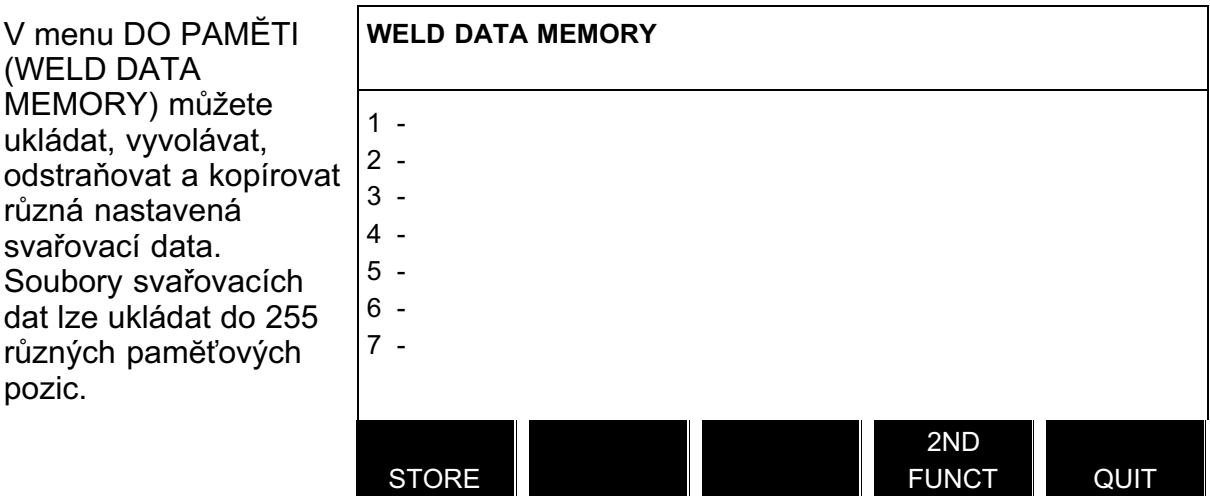

Další informace najdete v kapitole [7](#page-26-0) "Správa pamĕti".

<span id="page-15-0"></span>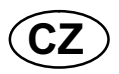

2.1.6 Menu rychlé volby

Hlavní menu  $\rightarrow$ 

V menu RYCHLÁ VOLBA (FAST MODE) můžete "propojit" programová tlačítka s pozicemi pamĕti svařovacích dat. Toto nastavení se provádí v menu Konfigurace. V pravém horním rohu se zobrazuje číslo vybrané pamĕťové pozice.

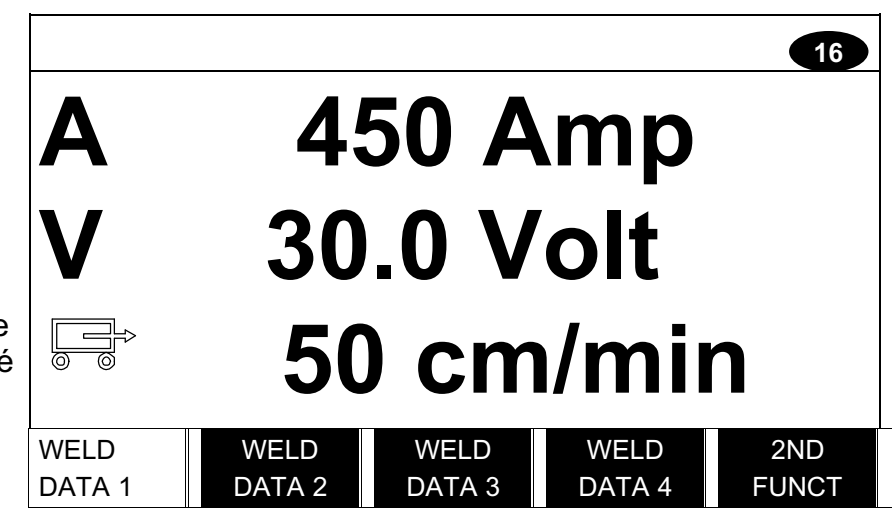

Další informace najdete v kapitole [8.2.1](#page-35-0) "Programová tlačítka rychlé volby".

### 3 SVAŘOVÁNÍ POD TAVIDLEM

### Hlavní menu → Proces

Během svařování pod tavidlem (SAW) oblouk nepřetržitě taví podávaný drát. Svarová lázeň je chránĕna tavidlem.

Když je vybrán postup svařování pod tavidlem, můžete si vybrat jednu ze dvou metod ovládání tak, že polohovacím tlačítkem označíte TYP REGULACE (REGULATION TYPE) a stisknete tlačítko ENTER. Zvolte konstantní svařovací proud CA nebo konstantní podávání drátu CW, viz vysvĕtlení v kapitolách [6.1](#page-21-0) a [6.2.](#page-21-0)

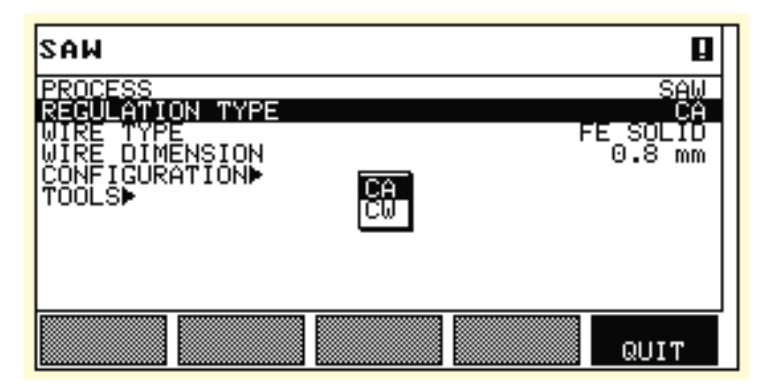

### 3.1 Nastavení pro svařování pod tavidlem s CA

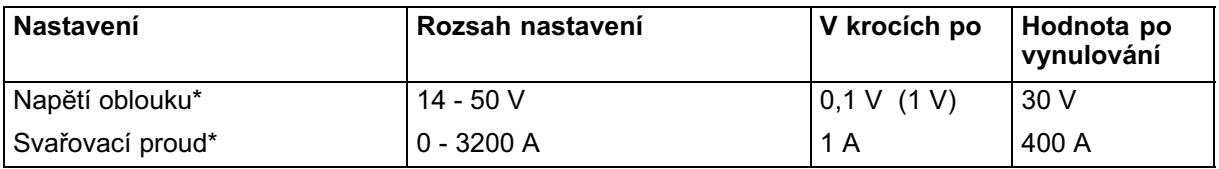

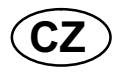

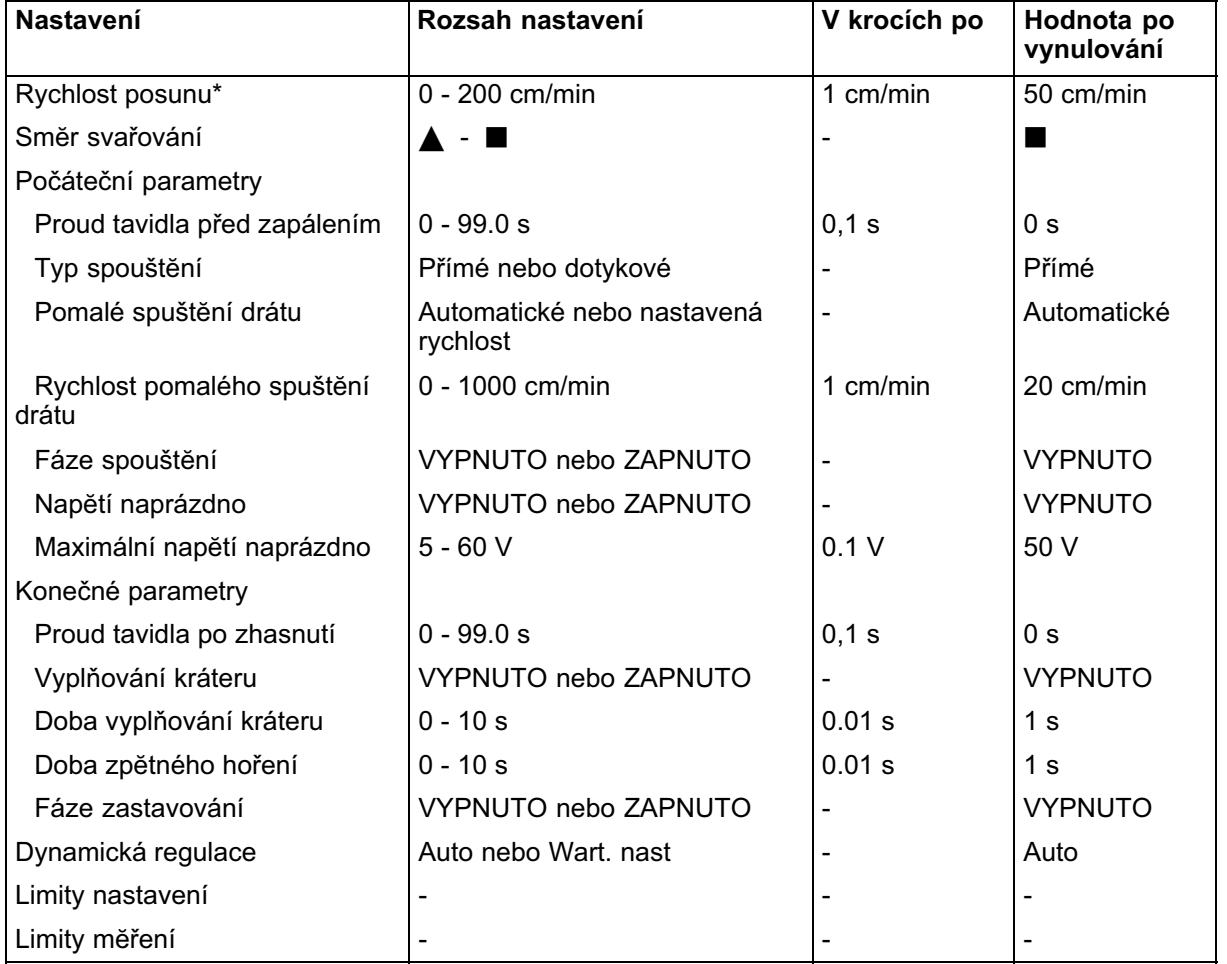

\*) Rozsah nastavení je závislý na použitém výrobku.

<span id="page-17-0"></span>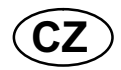

### 3.2 Nastavení pro svařování pod tavidlem s CW

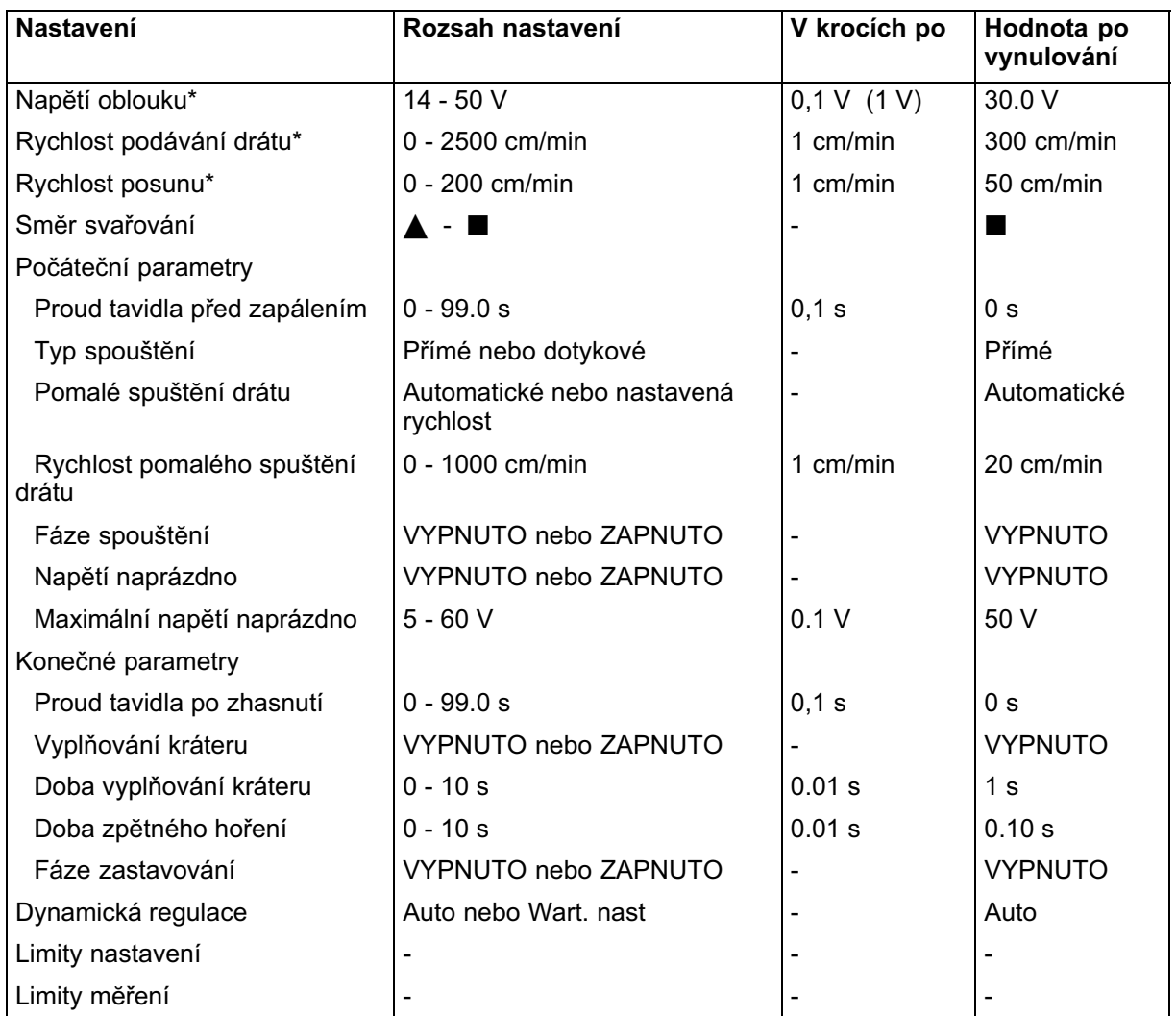

\*) Rozsah nastavení je závislý na použitém výrobku.

### 4 OBLOUKOVÉ SVAŘOVÁNÍ TAVÍCÍ SE ELEKTRODOU V PLYNU

### Hlavní menu → Proces

Bĕhem obloukové svařování tavící se elektrodou v plynu (GMAW) oblouk nepřetržitĕ taví podávaný drát. Svarová lázeň je chránĕna ochranným plynem.

Když je vybrán postup obloukové svařování tavící se elektrodou v plynu (GMAW), můžete si vybrat jednu ze dvou metod ovládání tak, že polohovacím tlačítkem označíte TYP REGULACE (REGULATION TYPE) a stisknete tlačítko ENTER. Zvolte konstantní svařovací proud CA nebo konstantní podávání drátu CW, viz vysvĕtlení v kapitolách [6.1](#page-21-0) a [6.2](#page-21-0).

<span id="page-18-0"></span>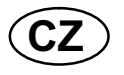

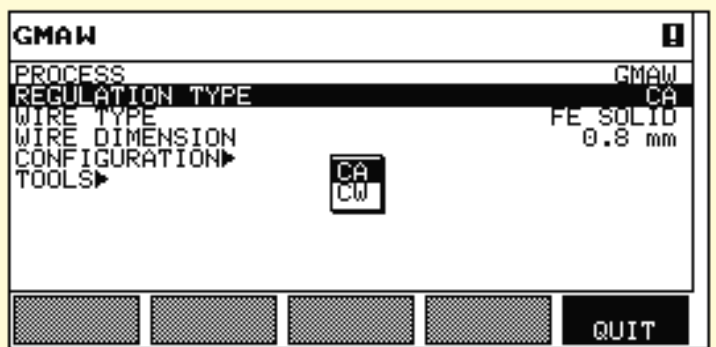

### 4.1 Nastavení pro obloukové svařování tavící se elektrodou v plynu s CA

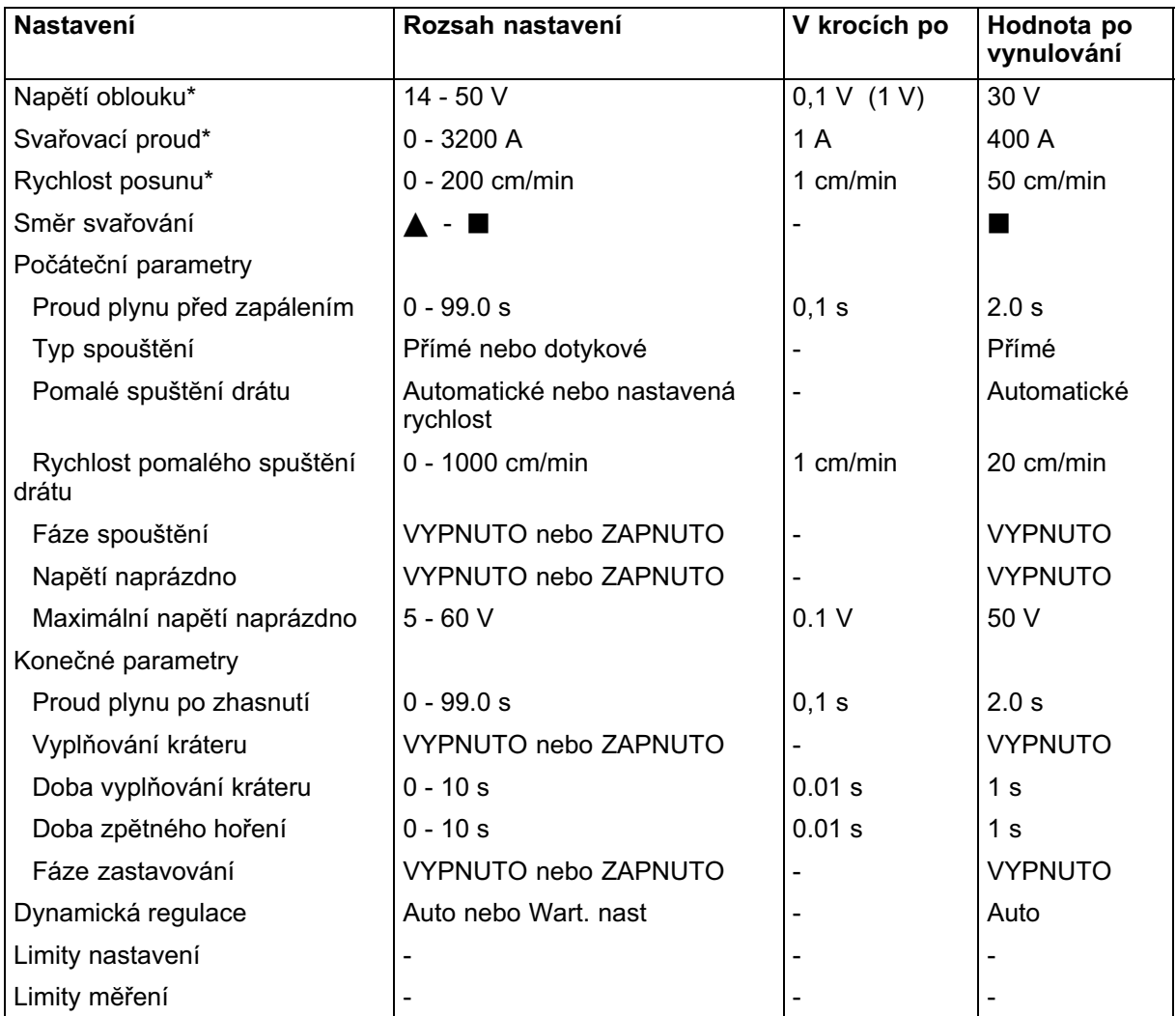

\*) Rozsah nastavení je závislý na použitém výrobku.

<span id="page-19-0"></span>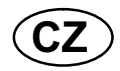

### 4.2 Nastavení pro obloukové svařování tavící se elektrodou v plynu s CW

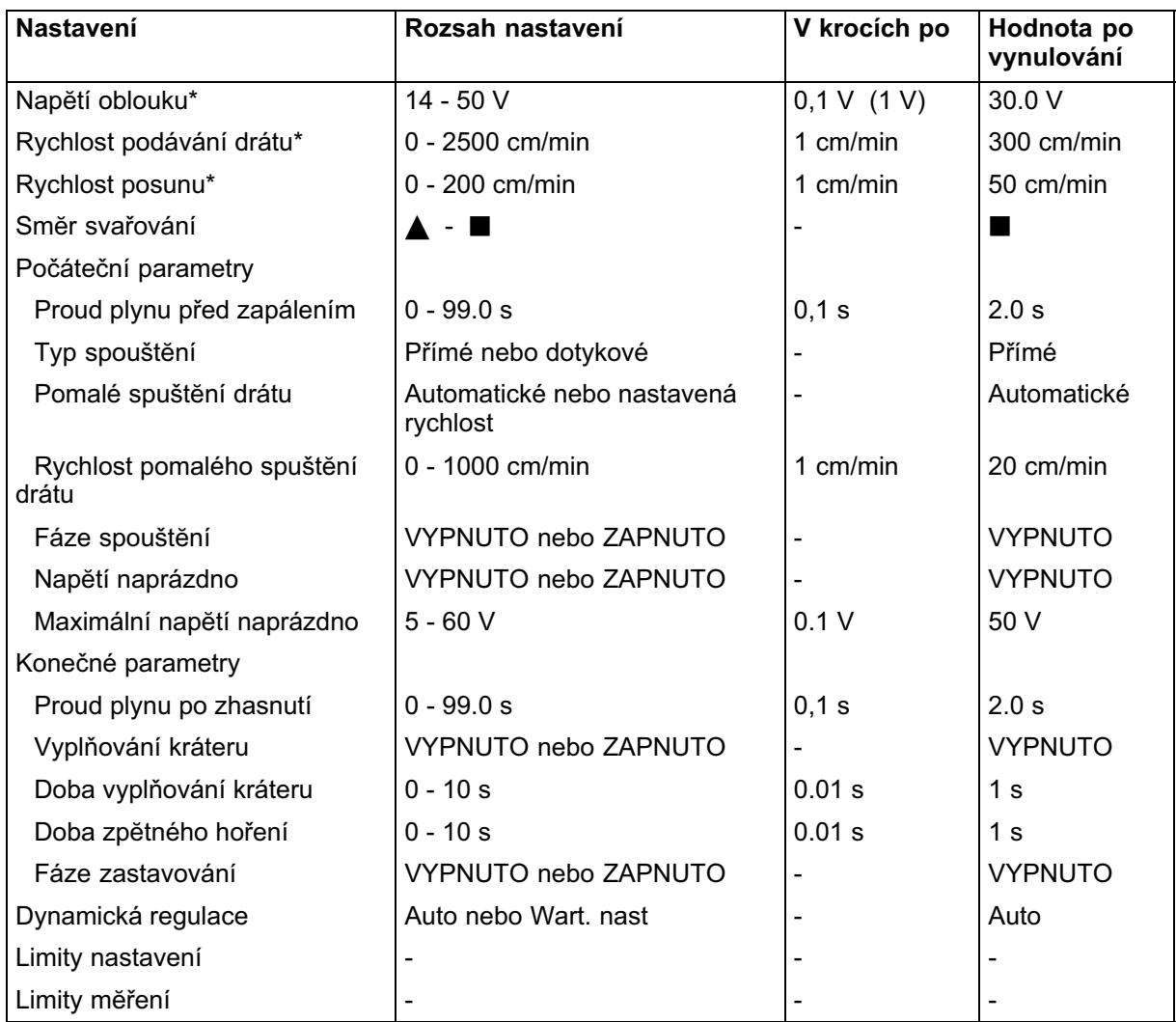

\*) Rozsah nastavení je závislý na použitém výrobku.

### 5 UHLÍKOVÝ OBLOUK SE VZDUCHEM

### Hlavní menu → Proces

Při uhlíkovém oblouku se vzduchem se používá speciální elektroda tvořená uhlíkovou tyčí s mĕdĕným obalem.

Mezi uhlíkovou tyčí a obrobkem vzniká oblouk, který taví materiál. Vzduch se přivádí proto, aby odfukoval roztavený materiál.

Když je vybrán postup GOUGING, můžete si vybrat jednu ze dvou metod ovládání tak, že polohovacím tlačítkem označíte TYP REGULACE (REGULATION TYPE) a stisknete tlačítko ENTER. Zvolte konstantní svařovací proud CA nebo konstantní podávání drátu CW, viz vysvĕtlení v kapitolách [6.1](#page-21-0) a [6.2](#page-21-0).

<span id="page-20-0"></span>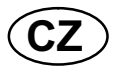

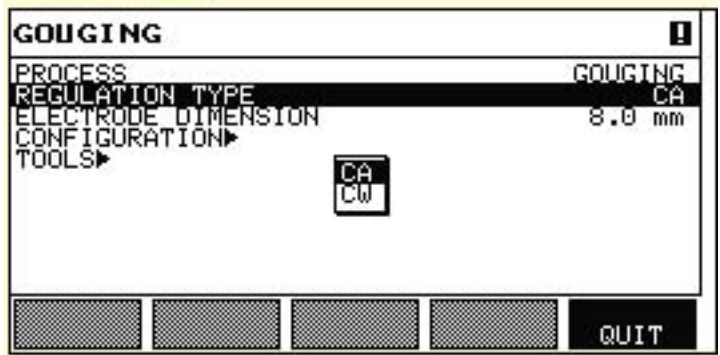

### 5.1 Nastavení pro uhlíkový oblouk se vzduchem s CA

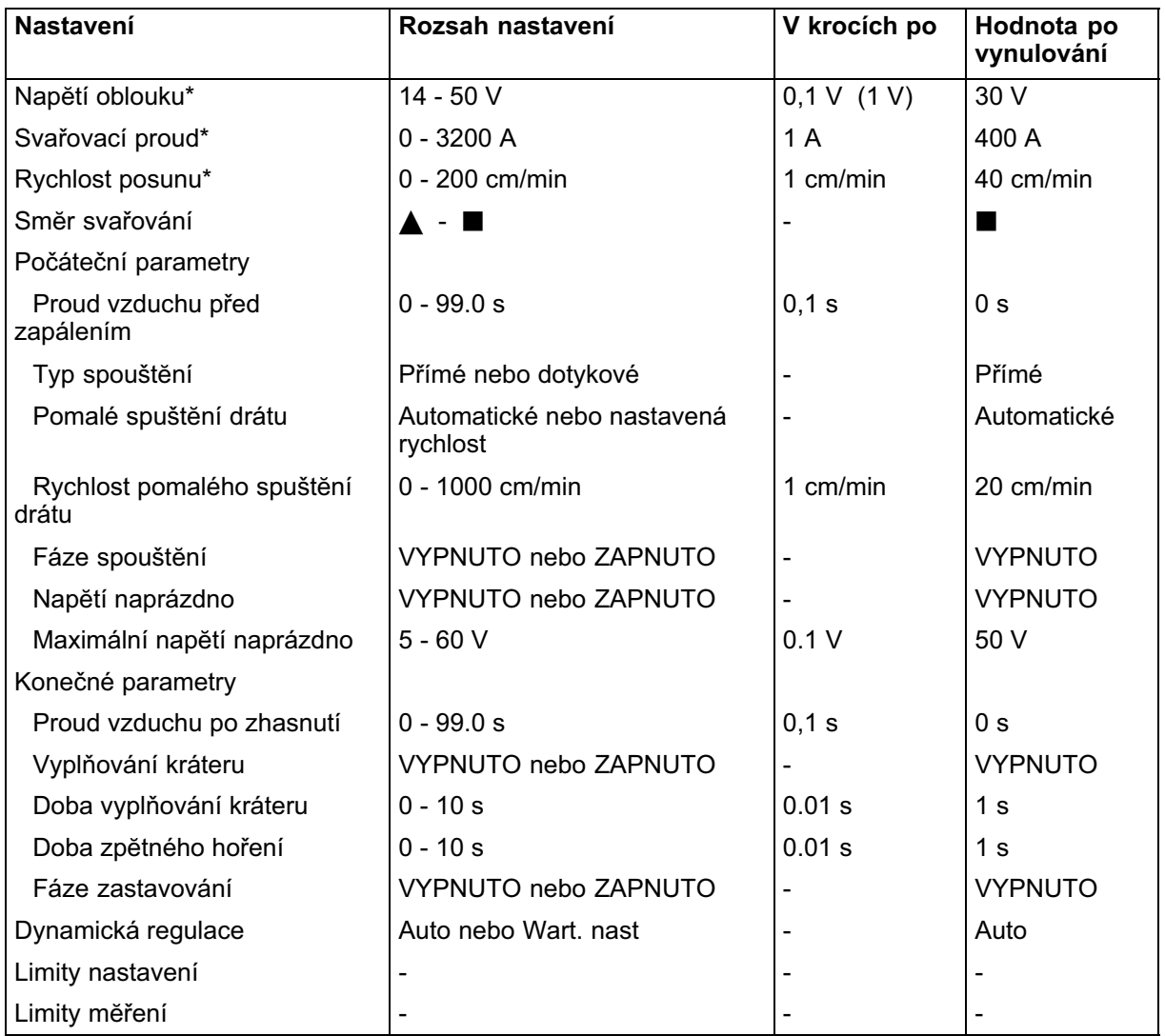

\*) Rozsah nastavení je závislý na použitém výrobku.

<span id="page-21-0"></span>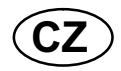

### 5.2 Nastavení pro uhlíkový oblouk se vzduchem s CW

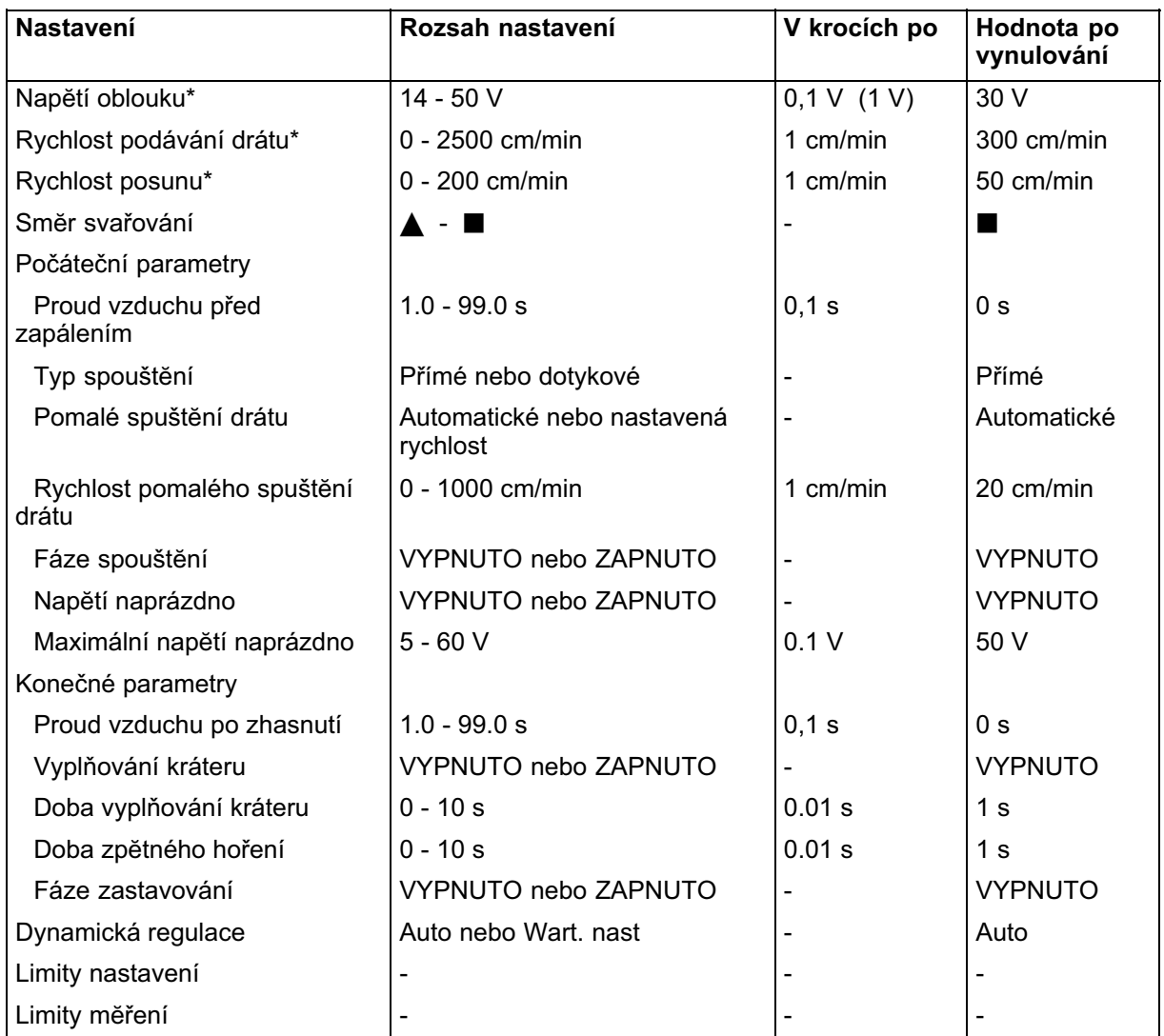

\*) Rozsah nastavení je závislý na použitém výrobku.

### 6 VYSVĔTLENÍ FUNKCÍ

### 6.1 CA, konstantní svařovací proud

Podávání drátu je ovládáno napájecím zdrojem, takže lze dosáhnout konstantního svařovacího proudu.

- Hodnotu konstantního proudu lze zvolit v hlavní nabídce.

### 6.2 CW, konstantní podávání drátu

Svařovací proud je výsledkem zvolené rychlosti podávání drátu.

- Konstantní podávání drátu lze zvolit v hlavní nabídce.

<span id="page-22-0"></span>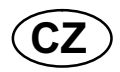

### 6.3 Průmĕr drátu/elektrody

V tabulce na str. 60 jsou uvedeny průmĕry drátů/elektrod, které lze vybrat pro svařování.

Vybrané průmĕry mají značný vliv na postup spouštĕní a vyplňování kráteru. Když svařujete s jinými dráty, než jsou uvedené v tabulce, vyberte takový, jehož průměr se blíží jednomu v seznamu.

- Průmĕr drátu/elektrody lze zvolit v hlavní nabídce.

### 6.4 Napĕtí oblouku

Vyšší napĕtí zvĕtšuje délku oblouku a vytváří teplejší, širší svarovou lázeň.

- Napĕtí oblouku se nastavuje v zobrazení mĕření, v menu nastavení svařovacích dat nebo v menu rychlé volby.

### 6.5 Rychlost podávání drátu

Tento parametr nastavuje požadovanou rychlost podávání trubičky v cm/min.

- Rychlost podávání drátu se nastavuje v zobrazení mĕření, v menu nastavení svařovacích dat nebo v menu rychlé volby.

### 6.6 Rychlost posunu

Rychlost posunu znamená požadovanou rychlost (v cm/min), jakou se má pohybovat sloup a výložník nebo vozík.

- Rychlost posunu se nastavuje v zobrazení mĕření, v menu nastavení svařovacích dat nebo v menu rychlé volby.

### 6.7 Smĕr svařování

Posuvný pohyb ve smĕru, jaký ukazuje symbol.

- Smĕr svařování se vybírá v menu nastavení svařovacích dat.

### 6.8 Proud tavidla před zapálením

Tímto se reguluje doba, po kterou proudí tavidlo před zapálením oblouku.

- Proud tavidla před zapálením se nastavuje v menu nastavení svařovacích dat pod počátečními parametry.

### 6.9 Proud plynu před zapálením

Tímto se reguluje doba, po kterou proudí ochranný plyn před zapálením oblouku.

- Proud plynu před zapálením se nastavuje v menu nastavení svařovacích dat pod počátečními parametry.

### 6.10 Proud vzduchu před zapálením

Tímto se reguluje doba, po kterou proudí vzduch před zapálením oblouku.

- Proud vzduchu před zapálením se nastavuje v menu nastavení svařovacích dat pod počátečními parametry.

<span id="page-23-0"></span>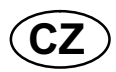

### 6.11 Typ spouštĕní

Existují dvĕ možnosti typu spouštĕní:

- Přímé spouštĕní znamená, že rychlost posunu se spouští po zapálení oblouku.
- Dotykové spouštění znamená, že rychlost posunu se spouští současně s podáváním drátu.

- Typ spouštĕní se vybírá v menu nastavení svařovacích dat pod počátečními parametry.

### 6.12 Pomalé spuštĕní drátu

Pomalé spouštĕní drátu se používá k nastavení požadované nízké rychlosti motoru elektrody po spuštĕní.

Pokud se v menu nastaví například 50, dosáhne se nízké rychlosti 50 cm/min.

Předvolená hodnota "AUTO" vytváří nízkou rychlost vypočítanou z nastavených hodnot.

- Nízká rychlost drátu se nastavuje v menu nastavení svařovacích dat pod počátečními parametry.

### 6.13 Fáze spouštĕní

Při svařování speciálního drátu nebo materálu bude možná nutné vytvořit vlastní posloupnost spouštĕní. Posloupnost spouštĕní může ovlivnit vzhled svarové láznĕ.

### Pro zapnutou fázi spouštĕní 1 lze nastavit následující parametry

- Čas s Čas na svařování ve fázi 1.
- Napětí oblouku % V procentech nastaveného napĕtí Podávání drátu %
	- V procentech nastaveného podávání drátu
- Svařovací proud %

V procentech nastaveného svařovacího proudu

• Rychlost posunu %

V procentech nastavené rychlosti posunu

### Pro zapnutou fázi spouštĕní 2 lze nastavit následující parametry

Čas s

Čas na svařování ve fázi 2.

- Napĕtí oblouku % V procentech nastaveného napĕtí
- Podávání drátu %

V procentech nastaveného podávání drátu

- Svařovací proud % V procentech nastaveného svařovacího proudu
- Rychlost posunu %

V procentech nastavené rychlosti posunu

- Fáze spouštĕní se nastavují v menu nastavení svařovacích dat pod počátečními parametry.

<span id="page-24-0"></span>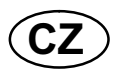

### 6.14 Max. napĕtí naprázdno (OCV)

ZAPNUTO znamená, že lze nastavit OCV.

VYPNUTO znamená, že OCV je nastaveno na hodnotu pro svařovací napĕtí.

- OCV se nastavuje v menu nastavení svařovacích dat pod počátečními parametry.

### 6.15 Proud tavidla po zhasnutí

Tímto se reguluje doba proudĕní tavidla po zhasnutí oblouku.

- Proud tavidla po zhasnutí se nastavuje v menu nastavení svařovacích dat pod konečnými parametry.

### 6.16 Proud plynu po zhasnutí

Tímto se reguluje doba proudĕní ochranného plynu po zhasnutí oblouku.

- Proud plynu po zhasnutí se nastavuje v menu nastavení svařovacích dat pod konečnými parametry.

### 6.17 Proud vzduchu po zhasnutí

Tímto se reguluje doba proudĕní vzduchu po zhasnutí oblouku.

- Proud vzduchu po zhasnutí se nastavuje v menu nastavení svařovacích dat pod konečnými parametry.

### 6.18 Vyplňování kráteru

Vyplňování kráteru umožňuje regulovat omezování tepla a velikosti svarové láznĕ při dokončování svaru. Takto lze snadnĕji zabránit vzniku pórů, tepelnému popraskání a vytváření kráterů ve svarovém spoji.

- Vyplňování kráteru se nastavuje v menu nastavení svařovacích dat pod konečnými parametry.

### 6.19 Doba zpĕtného hoření

Doba zpĕtného hoření je prodleva mezi časem, kdy se začne lámat drát, a časem, kdy napájecí zdroj vypne napĕtí oblouku. Příliš krátká doba zpĕtného hoření má za následek vysunutí delšího kusu drátu po dokončení svařování, což znamená riziko, že se drát zachytí v tuhnoucí svarové lázni. Příliš dlouhá doba zpĕtného má za následek vysunutí kratšího kusu drátu se zvýšeným rizikem, že se na kontaktní špičce znovu zapálí oblouk.

- Doba zpĕtného hoření se nastavuje v menu nastavení svařovacích dat pod konečnými parametry.

<span id="page-25-0"></span>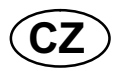

### 6.20 Fáze zastavování

Fáze zastavování se používají zejména k nastavení vyplňování kráteru.

### Pro zapnutou fázi zastavování 1 lze nastavit následující parametry

- Čas s Čas na svařování ve fázi 1.
- Napětí oblouku % V procentech nastaveného napĕtí
- Podávání drátu % V procentech nastaveného podávání drátu
- Svařovací proud % V procentech nastaveného
	- svařovacího proudu
- Rychlost posunu % V procentech nastavené rychlosti posunu

### Pro zapnutou fázi zastavování 2 lze nastavit následující parametry

- Čas s Čas na svařování ve fázi 2.
- Napĕtí oblouku % V procentech nastaveného napĕtí
- Podávání drátu %

V procentech nastaveného podávání drátu

• Svařovací proud %

V procentech nastaveného svařovacího proudu

Rychlost posunu %

V procentech nastavené rychlosti posunu

- Fáze zastavování se nastavují v menu nastavení svařovacích dat pod konečnými parametry.

### 6.21 Dynamická regulace

Funkce dynamické regulace je určena pro svařování s více elektrodami a mĕní charakteristiky napájecího zdroje. Charakteristiky napájecího zdroje se počítají z nastavených parametrů drátu.

- Dynamická regulace se vybírá v menu nastavení svařovacích dat.

### 6.22 Limity nastavení

Informace o limitech nastavení najdete v kapitole [9.4](#page-49-0) "Editor limitů nastavení"

### 6.23 Limity mĕření

Informace o parametrech mĕření najdete v kapitole [9.5](#page-49-0) "Editor limitů mĕření"

<span id="page-26-0"></span>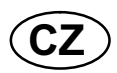

### 7 SPRÁVA PAMĔTI

### 7.1 Princip činnosti ovládacího panelu

Ovládací panel je v podstatĕ tvořen dvĕma jednotkami: pracovní pamĕtí a pamĕtí svařovacích dat.

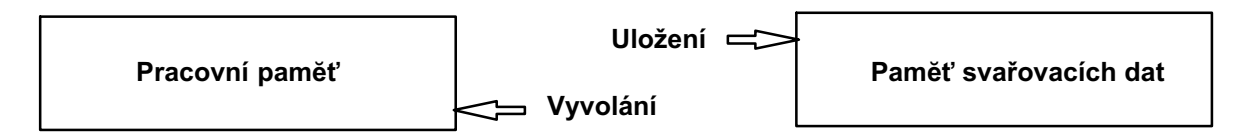

V pracovní pamĕti se vytvoří úplný soubor nastavení svařovacích dat, který lze uložit do pamĕti svařovacích dat.

Bĕhem svařování je postup vždy řízen obsahem pracovní pamĕti. Proto lze také vyvolat nastavená svařovací data z pamĕti svařovacích dat do pracovní pamĕti.

Zapamatujte si, že pracovní paměť vždy obsahuje nejnovější nastavení svařovacích dat. Data lze vyvolat z paměti svařovacích dat nebo z jednotlivě upravených nastavení. Jinými slovy, pracovní pamĕť není nikdy prázdná nebo "vynulovaná".

### Hlavní menu → PAMĔŤ→ Do paměti

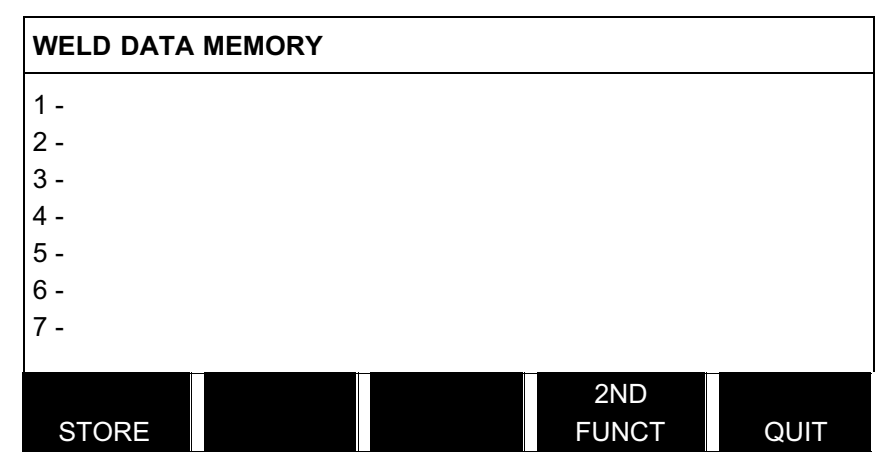

Do ovládacího panelu lze uložit až 255 souborů svařovacích dat. Každému souboru je přiřazeno číslo od 1 do 255.

Soubory dat můžete také odstraňovat, kopírovat, můžete mĕnit jejich název a dále můžete vyvolat určitý soubor svařovacích dat do pracovní pamĕti.

<span id="page-27-0"></span>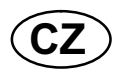

### 7.2 Uložení

Pokud je pamĕť svařovacích dat prázdná, na displeji se zobrazí následující obrazovka.

Nyní uložíme soubor svařovacích dat. Bude mít pamĕťovou pozici 5. Polohovacím ovladačem označte pátý řádek. Stisknĕte ULOŽ (STORE).

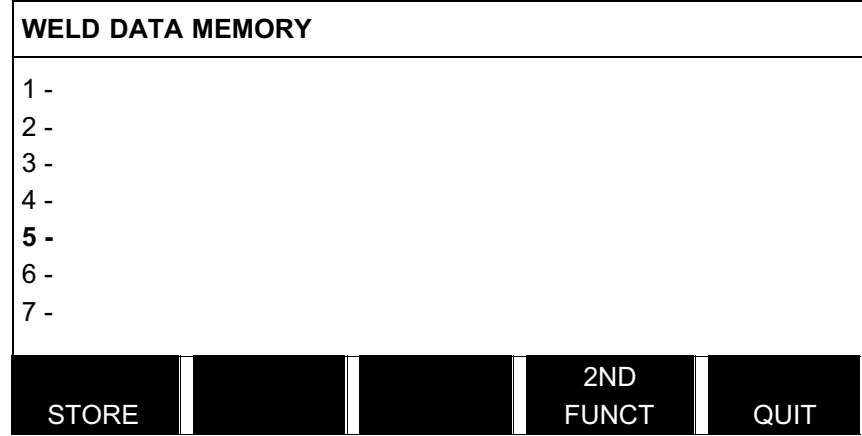

Na displeji se zobrazí následující obrazovka.

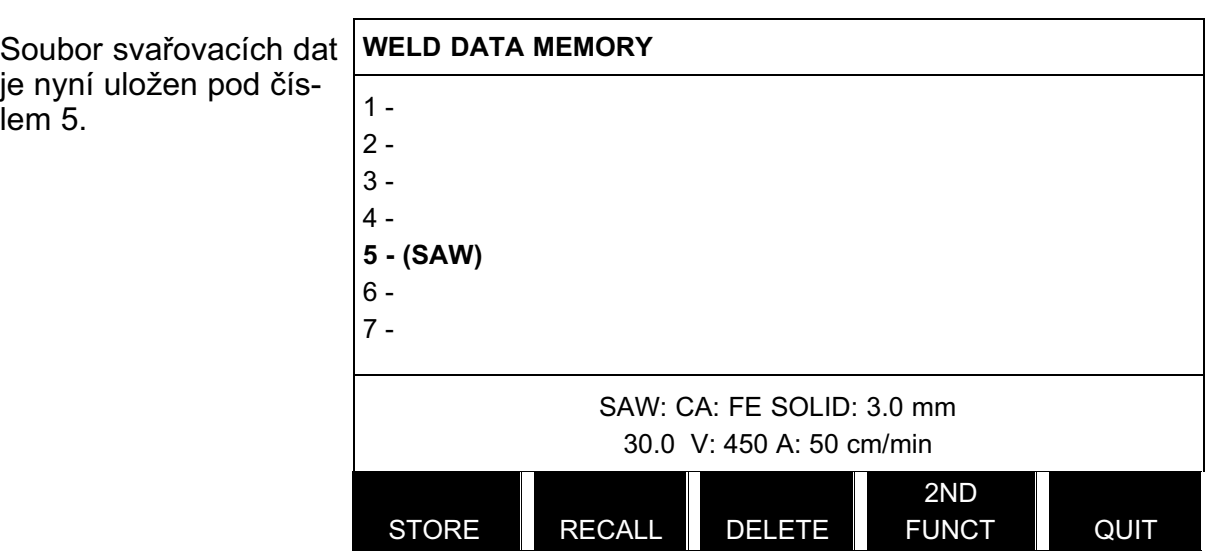

Ve spodní části displeje se zobrazuje část obsahu souboru svařovacích dat číslo 5.

<span id="page-28-0"></span>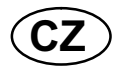

Pokud je již na zvolené pozici uložen nĕjaký soubor dat, zobrazí se dotaz, zda ho chcete přepsat: ANO (YES) nebo NE (NO).

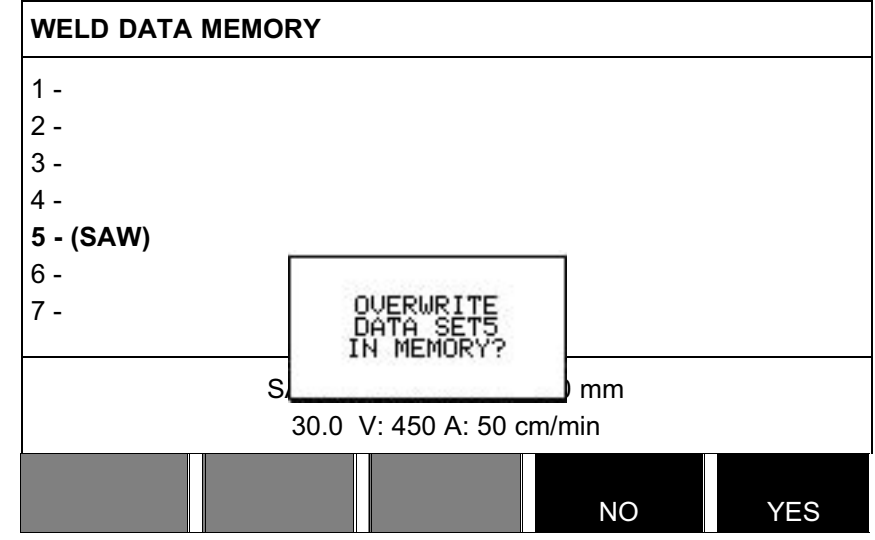

Stisknutím tlačítka NE se vraťte do menu pamĕti.

### 7.3 Vyvolání

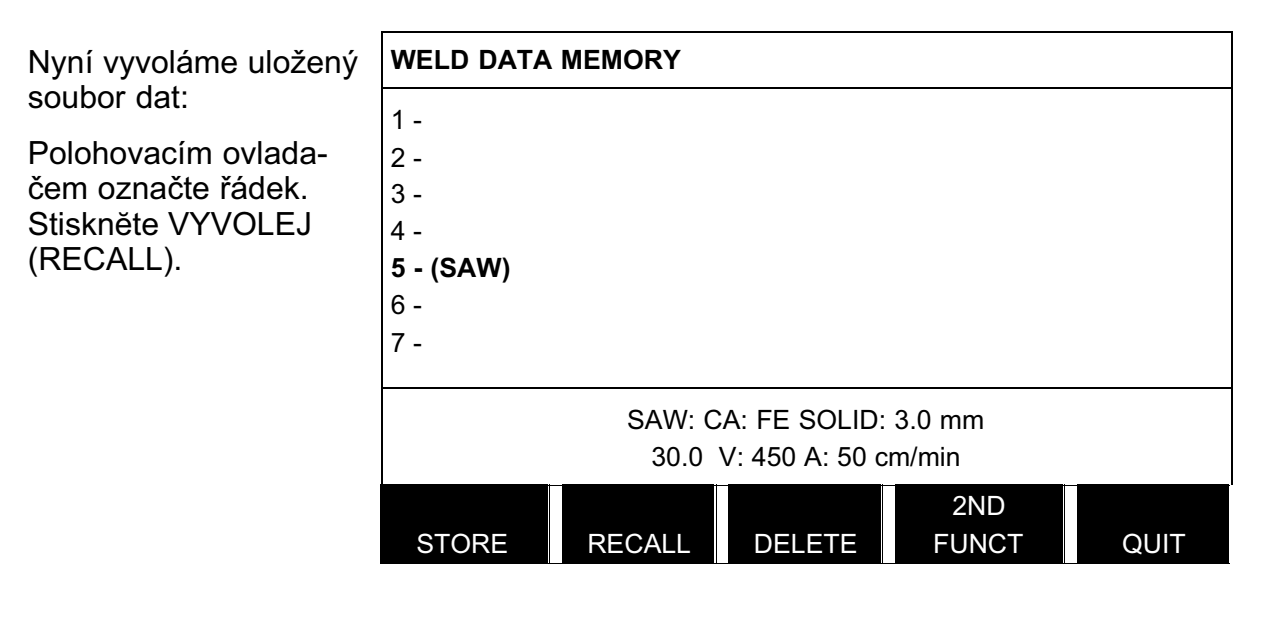

Stisknutím tlačítka ANO (YES) potvrďte, že chcete vyvolat soubor dat číslo 5.

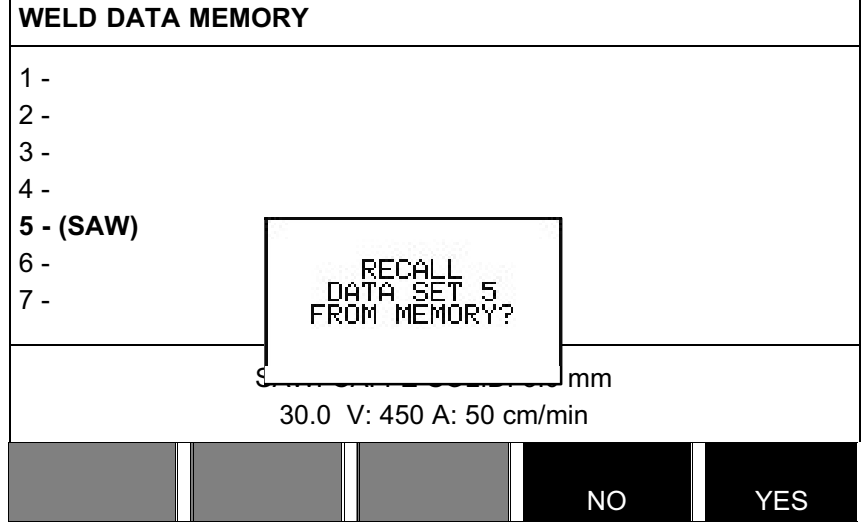

<span id="page-29-0"></span>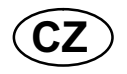

Tato ikona na obrazovce mĕření ukazuje, jaké číslo pamĕťové pozice bylo vyvoláno.

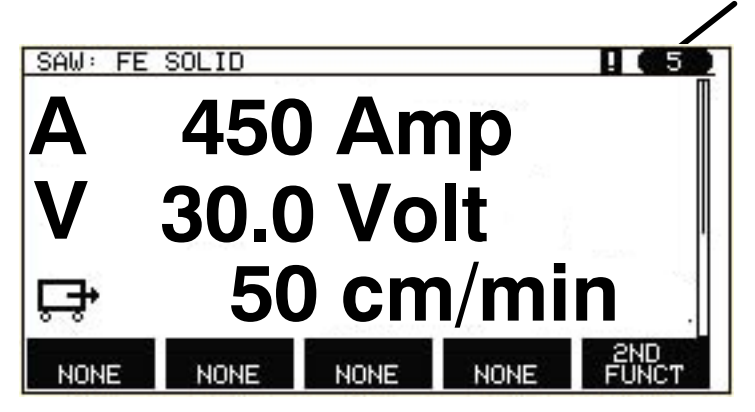

### 7.4 Odstranĕní

V menu pamĕti lze odstranit jeden nebo více souborů dat.

Odstranĕní souboru dat Vyberte soubor dat. Stisknĕte VYMAŽ (DELETE). WELD DATA MEMORY 1 -  $2 -$ 3 - 4 - 5 - (SAW) 6 - 7 - SAW: CA: FE SOLID: 3.0 mm 30.0 V: 450 A: 50 cm/min STORE **RECALL** DELETE 2ND FUNCT QUIT

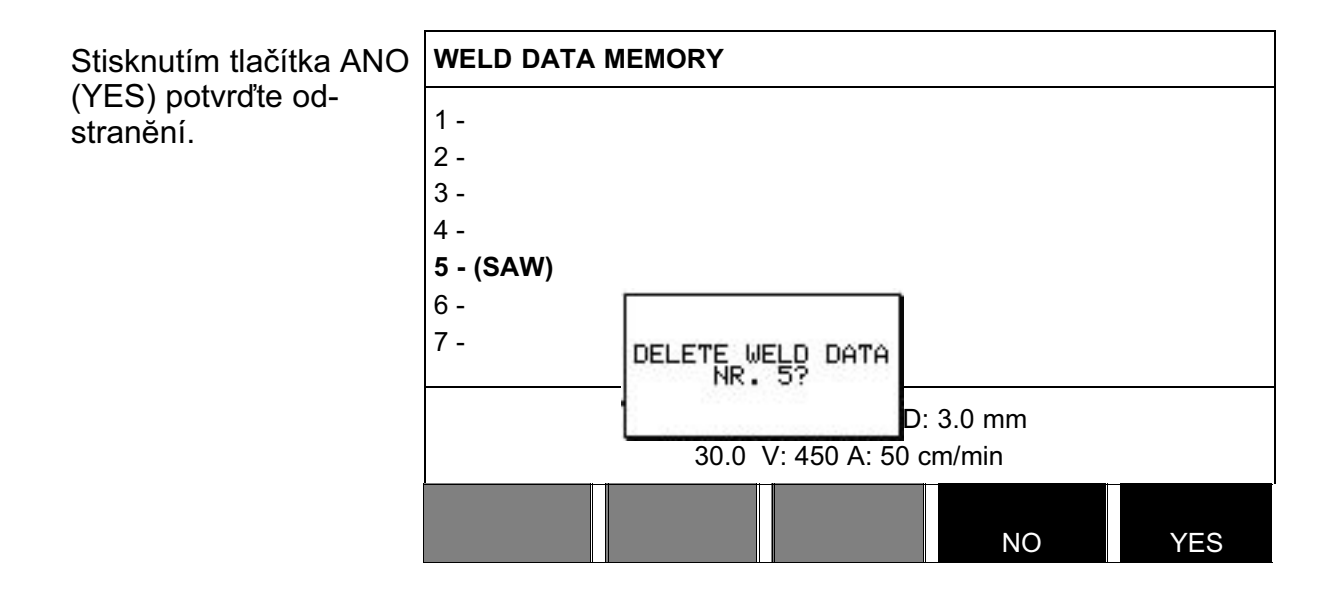

<span id="page-30-0"></span>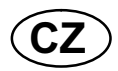

### 7.5 Kopírování

Chcete-li zkopírovat obsah souboru svařovacích dat do nové pamĕťové pozice, postupujte takto:

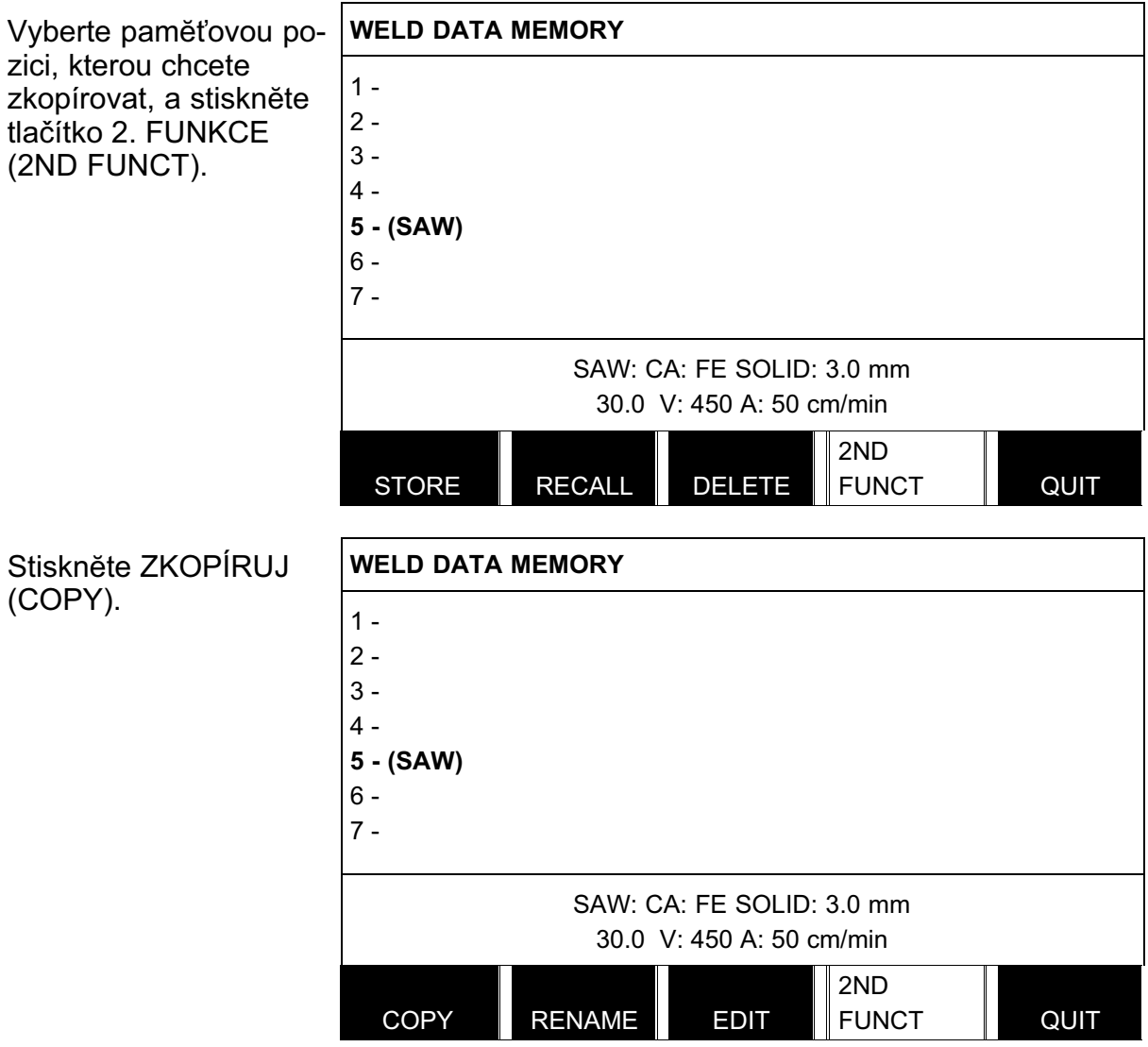

<span id="page-31-0"></span>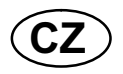

Nyní zkopírujeme obsah pamĕťové pozice 5 do pozice 50.

Polohovacím ovladačem přejděte na vybranou paměťovou pozici, v tomto případě 50.

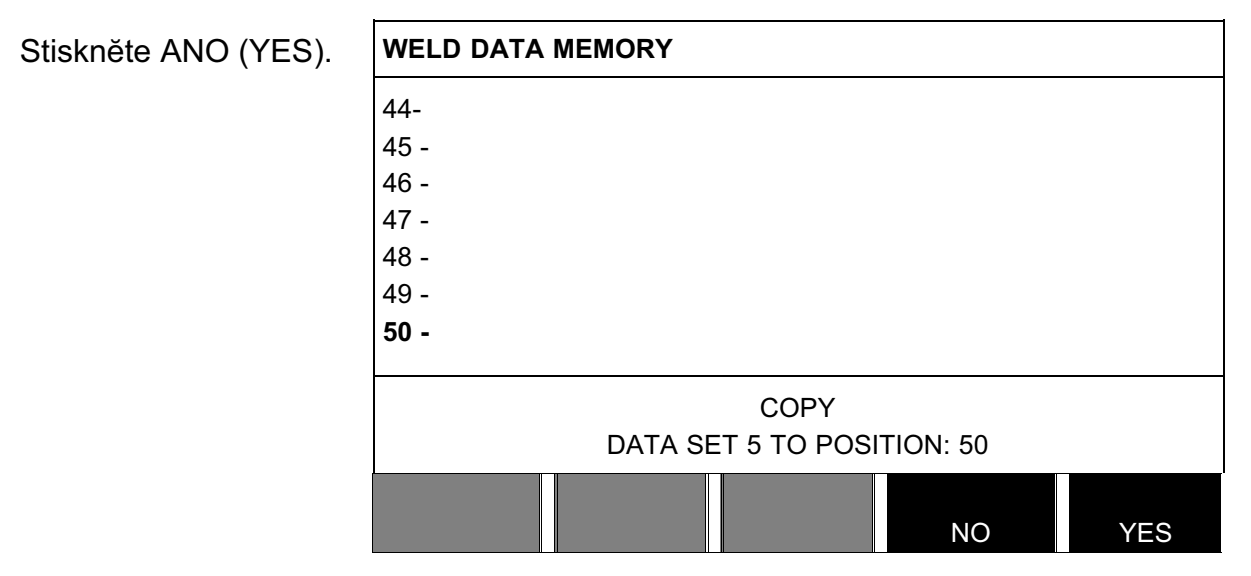

Nyní jsou svařovací data z čísla 5 zkopírována do pamĕťové pozice 50.

### 7.6 Název

Chcete-li přidĕlit uloženému souboru svařovacích dat vlastní název, postupujte takto:

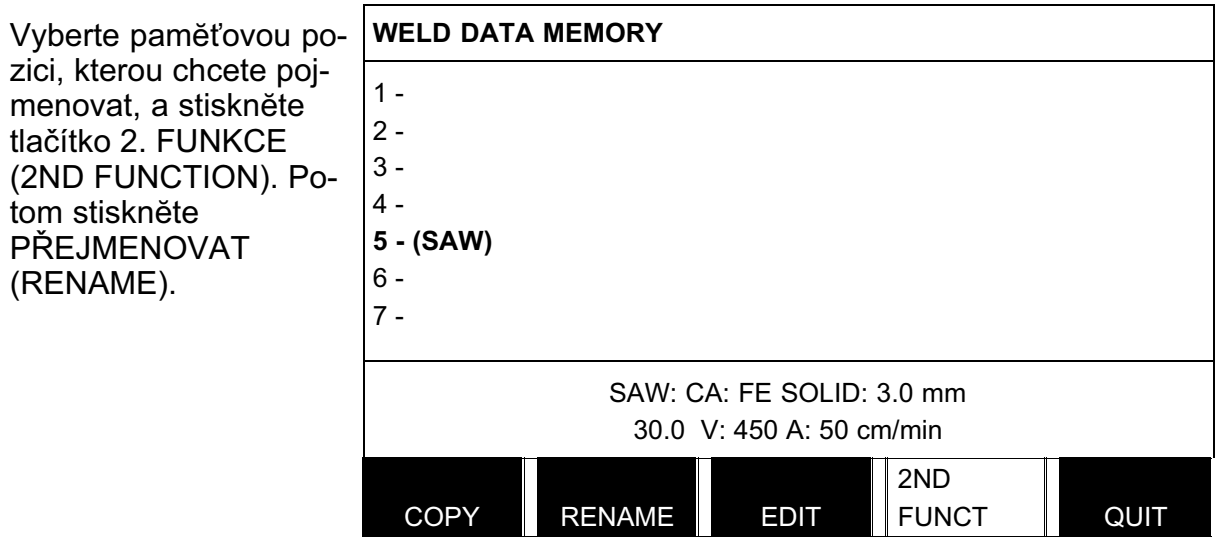

Zde získáte přístup ke klávesnici, která se používá takto:

<span id="page-32-0"></span>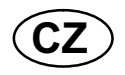

- Pomocišípek a polohovacího ovladače umístĕte kurzor na požadovaný znak klávesnice. Stisknĕte tlačítko HOTOVO (DONE). Tímto způsobem zadejte celý textový řetĕzec o maximální délce 40 znaků.
- Uložte ho stisknutím tlačítka HOTOVO zobrazena v seznamu.

### 7.7 Úpravy

Chcete-li upravit obsah souboru svařovacích dat, postupujte takto:

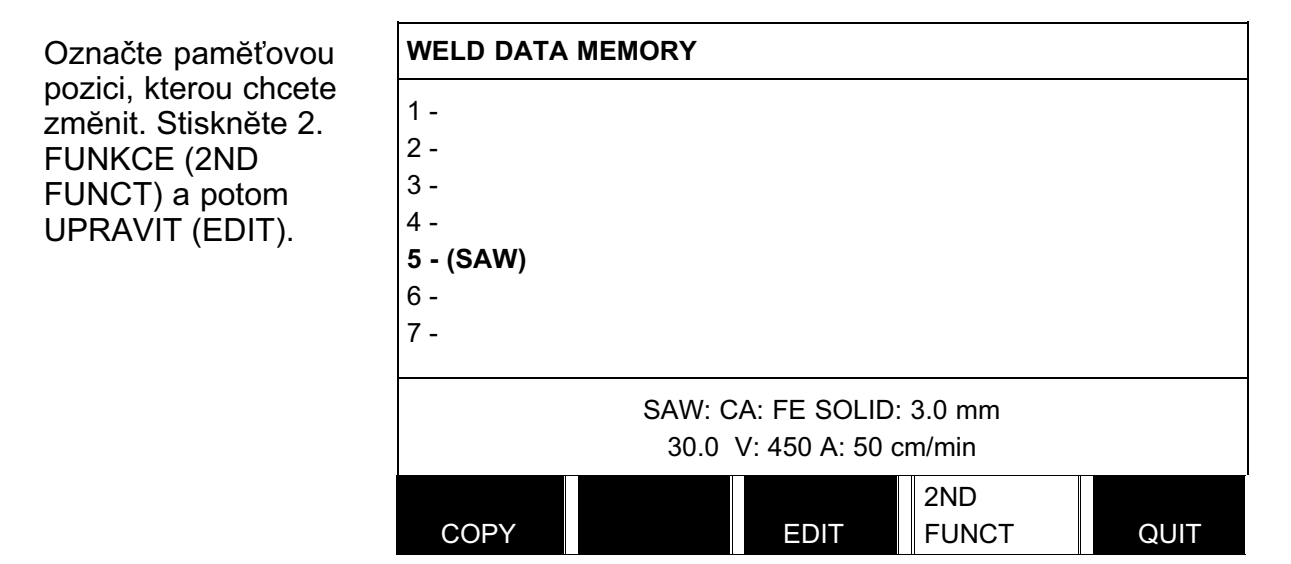

Zobrazí se část hlavního menu a v něm se objeví symbol  $\mathbb{E}^4$ , který znamená, že nyní jste v režimu úprav.

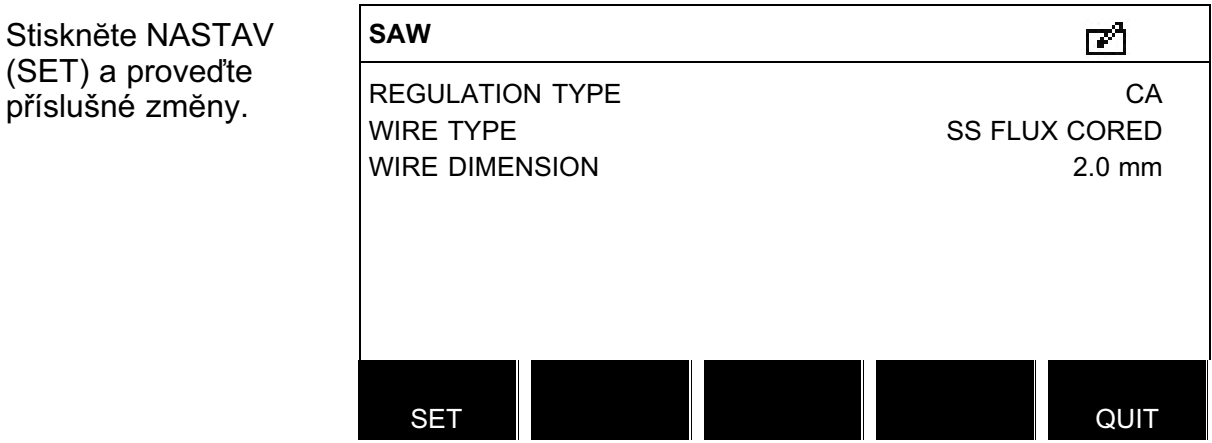

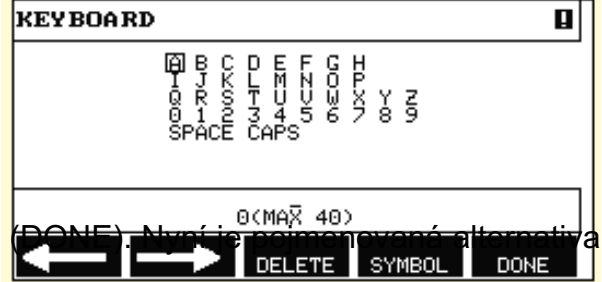

<span id="page-33-0"></span>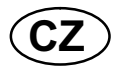

Zobrazí se následující menu:

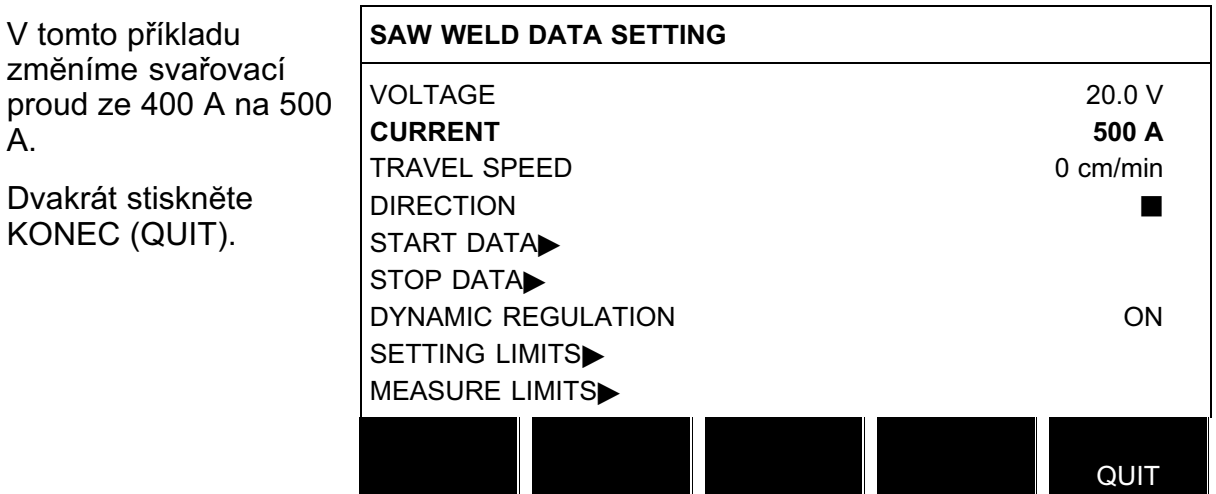

Nyní je upraveno a uloženo nastavení svařovacích dat číslo 5.

### 8 KONFIGURAČNÍ MENU

### Hlavní menu → Menu Konfigurace

Toto menu obsahuje následující dílčí menu:

- Jazyk, viz kapitola [1.2.1](#page-6-0) "Volba jazyka"
- Funkce zámku, viz kapitola 8.1
- Základní nastavení, viz kapitola [8.2](#page-35-0)
- Nastavení stroje, viz kapitola [8.3](#page-37-0)
- Délka kabelu, viz kapitola [8.4](#page-42-0)
- Servis, viz kapitola [8.5](#page-43-0)

### 8.1 Funkce zámku

### Hlavní menu → Menu Konfigurace → Funkce zámku

Když je aktivována funkce zámku a nacházíte se na obrazovce mĕření, v menu režimu dálkového ovládání nebo v menu rychlé volby, musíte zadat heslo (kód zámku), abyste mohli tato menu opustit.

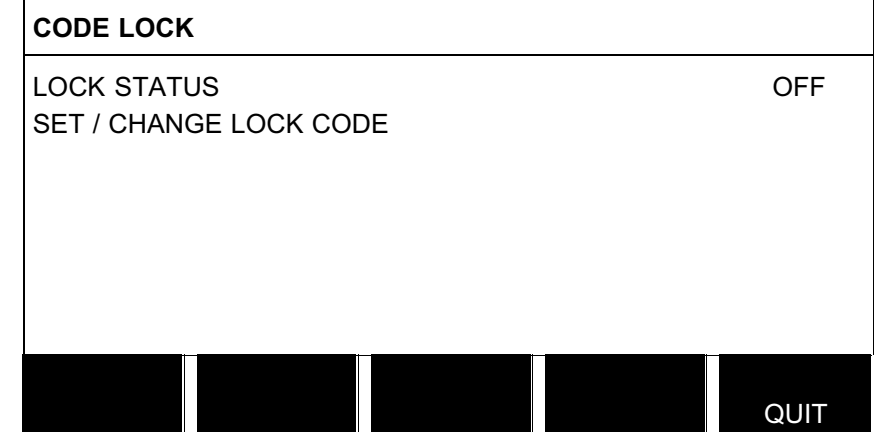

Funkce zámku se aktivuje v konfiguračním menu.

<span id="page-34-0"></span>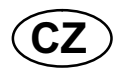

### 8.1.1 Stav funkce zámku

Ve stavu funkce zámku můžete aktivovat/deaktivovat funkci zámku, aniž by se stávající kód zámku smazal v případĕ, že funkci zakážete. Jestliže není uložen žádný kód a pokusíte se aktivovat funkci zámku, zobrazí se klávesnice pro zadání nového kódu zámku.

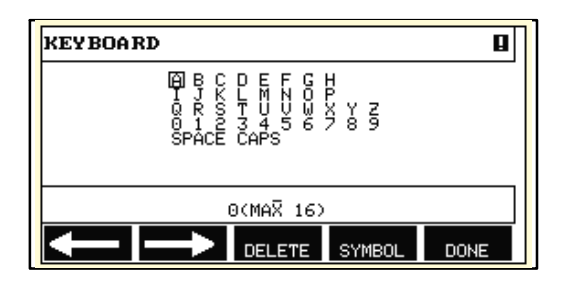

#### Opuštĕní funkce zámku

Pokud jste na obrazovce mĕření nebo v menu rychlé volby a funkce zámku je deaktivována, můžete tato menu opustit bez jakéhokoliv omezení tak, že stisknete tlačítko KONEC (QUIT) nebo MENU v případĕ, že chcete přejít do hlavního menu.

Pokud je funkce aktivována a pokusíte se opustit menu, zobrazí se následující obrazovka upozorňující uživatele na ochranu ve formĕ zámku.

PRESS ENTER FOR LOCK CODE... PRESS ENTER FOR

LOCK CODE...

Zde můžete vybrat KONEC (QUIT) pro zrušení a návrat do předchozího menu nebo stisknutím tlačítka ENTER pokračovat k zadání kód zámku.

Potom přejdete do menu s klávesnicí, kde můžete zadat kód zámku. Po každém znaku stisknĕte tlačítko ENTER a potvrďte kód dalším stisknutím tlačítka ENTER.

Zobrazí se následující textové pole:

UNIT UNLOCKED! UNIT UNLOCKED!

Pokud je kód nesprávný, zobrazí se chybové hlášení nabízející možnost znovu zadat kód nebo se vrátit do původního menu, tj. na obrazovku mĕření nebo do menu rychlé volby.

Pokud je kód správný, zruší se blokování všech ostatních menu, ačkoliv funkce zámku zůstane aktivována. To znamená, že můžete dočasnĕ opustit obrazovku mĕření a menu rychlé volby, avšak po návratu do tĕchto menu zůstane zachován stav zámku.

### 8.1.2 Zadání/úprava kódu zámku

V menu pro zadání/úpravu kódu zámku můžete upravit stávající kód zámku nebo zadat nový. Kód zámku může být tvořen maximálně šestnácti volitelnými písmeny nebo číslicemi.

<span id="page-35-0"></span>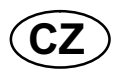

### 8.2 Základní nastavení

### Hlavní menu → Menu Konfigurace → Základní nastavení

V tomto menu můžete nastavovat:

- Programová tlačítka rychlé volby, viz kapitola 8.2.1
- Protokolování dat kvality do souboru, viz kapitola [8.2.2](#page-36-0)
- Nastavení programových tlačítek, viz kapitola [8.2.3](#page-36-0)
- Automatické ukládání svařovacích dat, viz kapitola [8.2.4](#page-37-0)
- Jednotky délky, viz kapitola [1.2.2](#page-7-0) "Mĕrné jednotky"

#### 8.2.1 Programová tlačítka rychlé volby

V menu rychlé volby jsou zobrazena programová tlačítka SVAŘOVACÍ DATA 1 (WELD DATA 1) až SVAŘOVACÍ DATA 4 (WELD DATA 4).

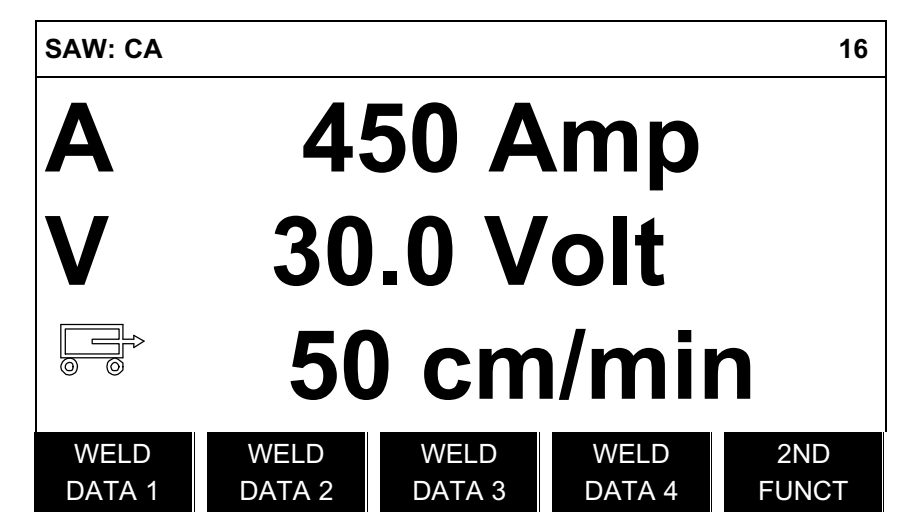

Konfigurují se následujícím způsobem:

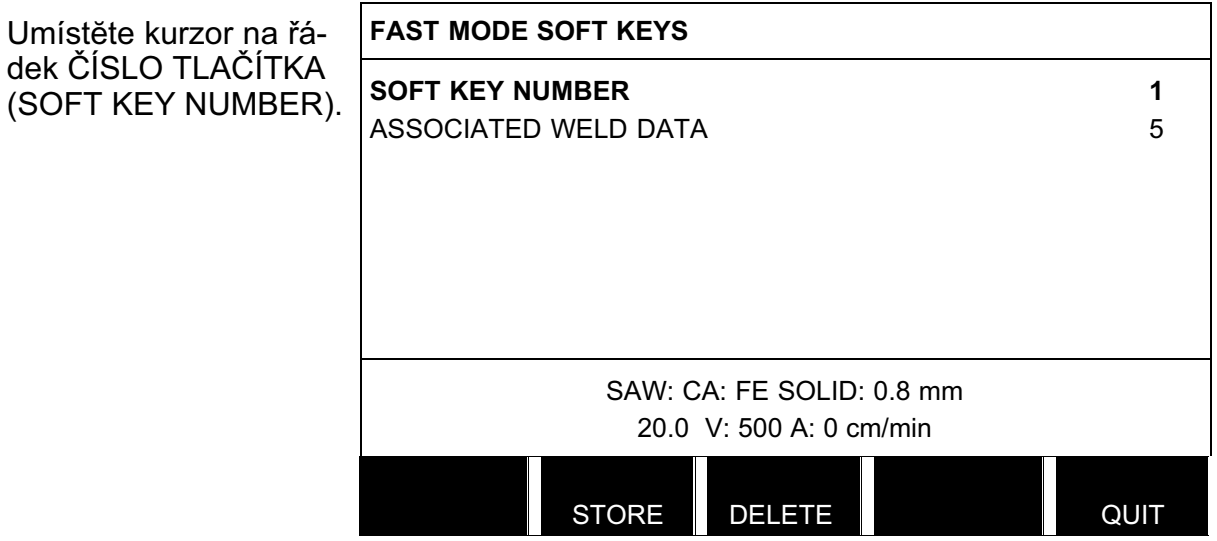

Tlačítka jsou očíslována zleva doprava od 1 do 4. Požadované programové tlačítko vyberte tak, že pomocí nastavovacích ovladačů zadáte jeho číslo.

<span id="page-36-0"></span>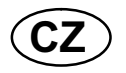

Potom přejdĕte na další řádek PŘIŘAZENÍ TLAČÍTEK PARAMETRŮM (ASSOCIATED WELD DATA). Zde můžete procházet mezi soubory svařovacích dat, které jsou uloženy v pamĕti svařovacích dat. Pomocí nastavovacích ovladačů vyberte požadované číslo svařovacích dat. Uložte ho stisknutím tlačítka ULOŽ (STORE). Chcete-li odstranit uložený soubor, stisknĕte tlačítko VYMAŽ (DELETE).

### 8.2.2 Protokolování dat kvality do souboru

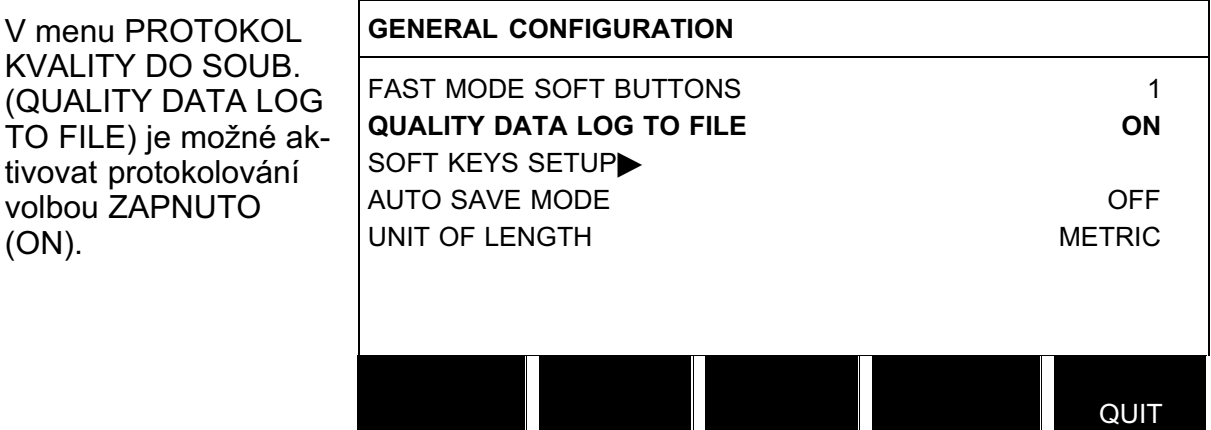

Více informací o nastavení funkcí kvality najdete v kapitole [9.7](#page-51-0).

### 8.2.3 Konfigurace programových tlačítek

Již jsme popsali "programová" tlačítka na ovládacím panelu. Při svařování pod tavidlem (SAW) a obloukovém svařování tavící se elektrodou v plynu (GMAW) má uživatel možnost nastavit funkce tĕchto tlačítek volbou ze seznamu daných možností. K dispozici je osm programových tlačítek, kterým lze přiřadit nĕjakou funkci.

Lze volit mezi následujícími možnostmi:

- Žádná
- Test průtoku plynu/ventil tavidla
- Viz nastavené hodnoty v menu mĕření
- Relé 1 Nastavuje výstup relé č. 1 na desce motoru, který může zákazník použít pro jakoukoliv funkci.

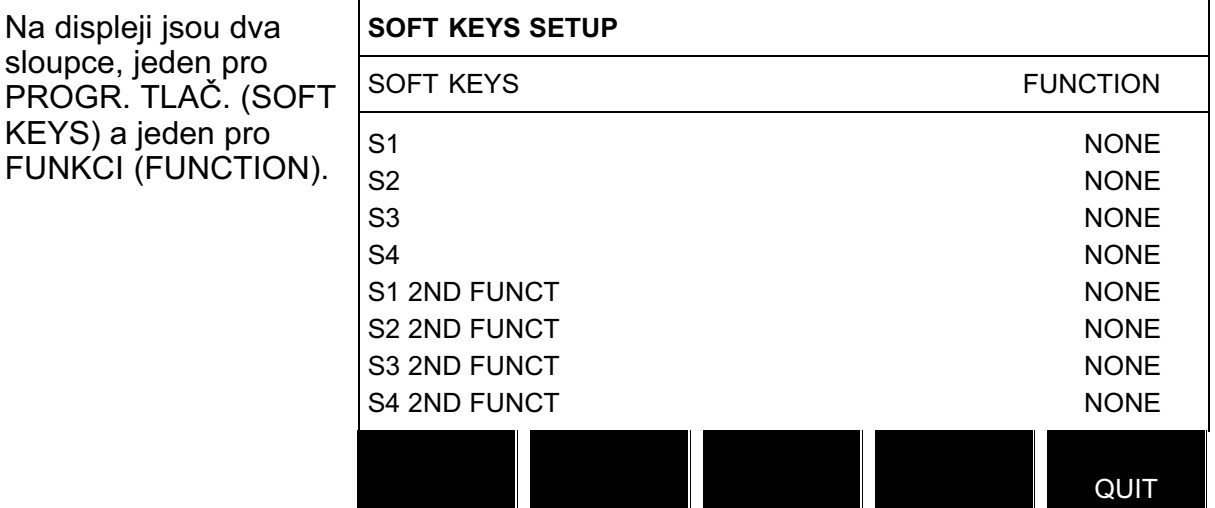

<span id="page-37-0"></span>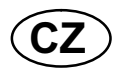

Když přiřadíte tĕmto tlačítkům funkce, budou očíslována zleva doprava následujícím způsobem:

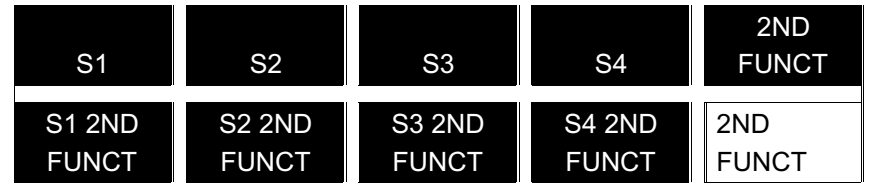

Chcete-li přiřadit programovému tlačítku novou funkci, postupujte takto:

Umístĕte kurzor na řádek s číslem programového tlačítka, které chcete použít, a stisknĕte tlačítko ENTER. Zobrazí se překryvné menu s volbami funkcí. Vyberte jednu polohovacím ovladačem a stisknĕte tlačítko ENTER.

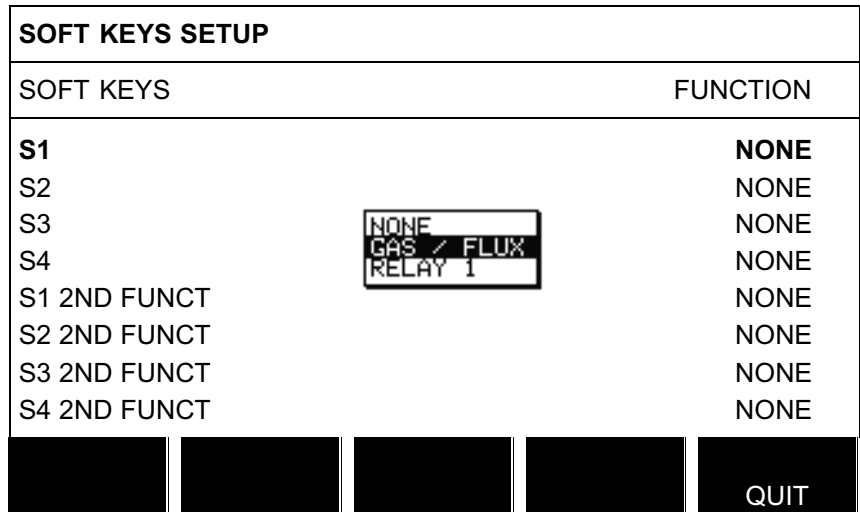

Stejným způsobem můžete přiřadit nové funkce ostatním tlačítkům tak, že spárujete čísla tlačítek v levém sloupci s funkcemi v pravém sloupci.

### 8.2.4 Režim automatického ukládání

Když je soubor svařovacích dat vyvolán z paměťové pozice v paměti svařovacích dat a zmĕníte nastavení, tyto zmĕny se po zastavení svařování automaticky uloží do naposled vyvolané pamĕťové pozice v pracovní pamĕti.

Ruční ukládání svařovacích dat do pamĕťové pozice blokuje následující automatické uložení.

V horním pravém oknĕ obrazovky mĕření je zobrazena pamĕťová pozice, do které jsou uložena svařovací data.

### 8.3 Nastavení stroje

### Hlavní menu → Menu Konfigurace → Nastavení stroje

V tomto menu můžete nastavovat:

- Kód výrobku, viz kapitola [8.3.1](#page-38-0)
- Osa podávání drátu, viz kapitola [8.3.2](#page-38-0)
- Osa posunu, viz kapitola [8.3.3](#page-39-0)
- Vnĕjší osa, viz kapitola [8.3.4](#page-40-0)
- Tandem, viz kapitola [8.3.5](#page-40-0)

<span id="page-38-0"></span>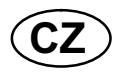

### 8.3.1 Kód výrobku

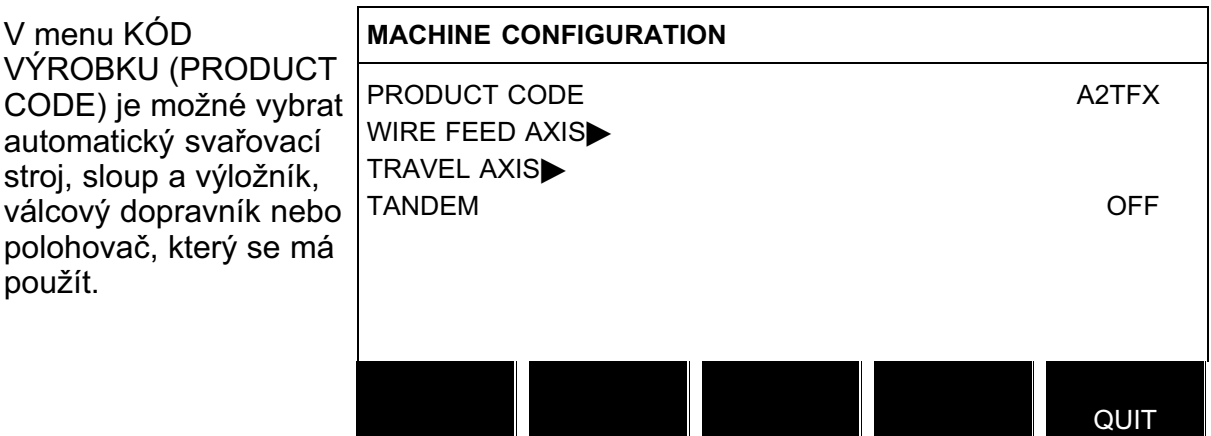

Při volbě kódu výrobku se automaticky vybere správný typ motoru a převodový pomĕr pro použitou převodovku v příslušném výrobku.

Lze vybírat následující volby:

### A2TFJ1

Tažný automatický svařovací stroj A2 pro svařování pod tavidlem (SAW)

A2TGJ1

Tažný automatický svařovací stroj A2 pro obloukové svařování tavící se elektrodou v plynu (GMAW)

A6TFF1

Tažný automatický svařovací stroj A6 pro svařování pod tavidlem (SAW)

FREE 2 AXIS

Volitelná konfigurace pro připojení dvou motorů k desce pohonu. Jeden je určen pro podávání drátu a jeden pro posuvný pohyb.

FREE 3 AXIS

Doplňková konfigurace pro připojení externích válcových dopravníků, polohovačů nebo lineární osy a rovnĕž dvou motorů k desce pohonu. Jeden je určen pro podávání drátu a jeden pro posuvný pohyb.

### 8.3.2 Osa podávání drátu

Motor podavače drátu se nastavuje automaticky podle níže uvedených tabulek.

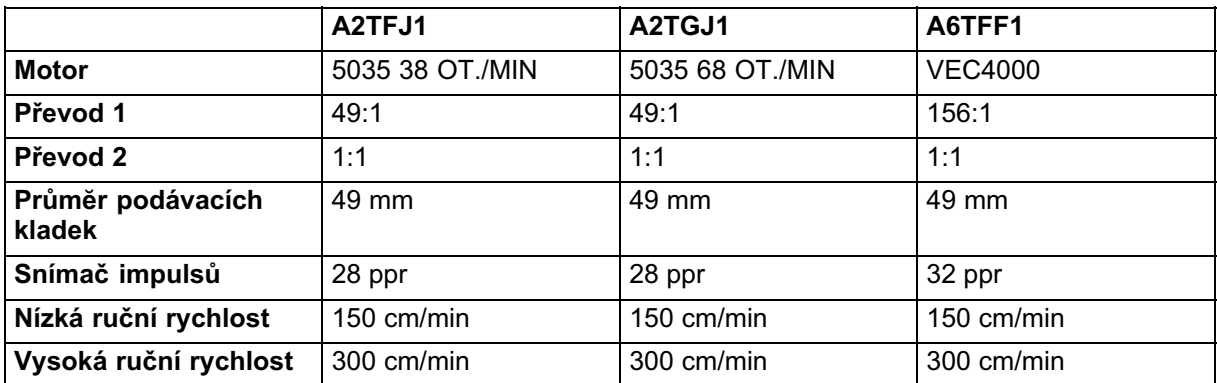

<span id="page-39-0"></span>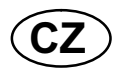

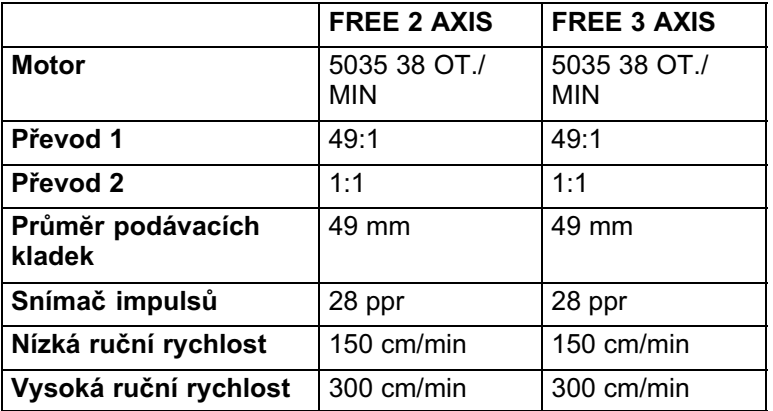

### 8.3.3 Osa posunu

Motor posunu se nastavuje automaticky podle níže uvedených tabulek.

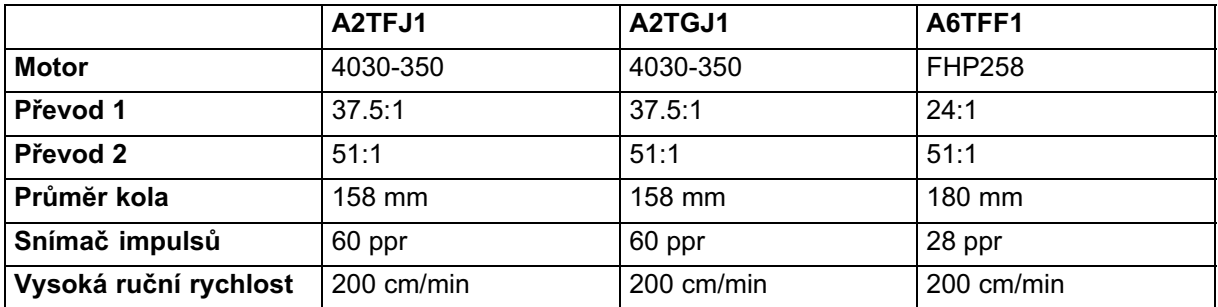

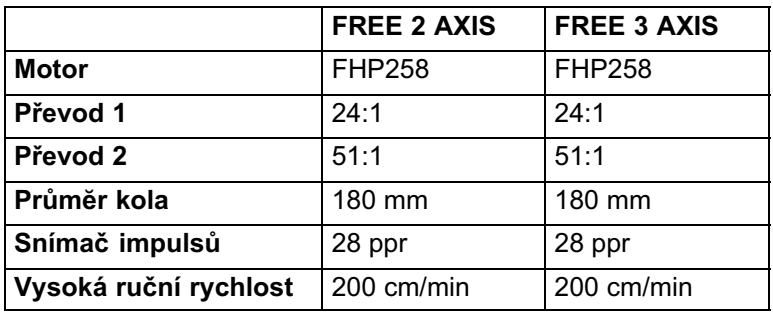

<span id="page-40-0"></span>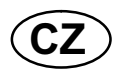

### 8.3.4 Vnĕjší osa

Při připojení externího válcového dopravníku, polohovače nebo lineární osy se musí zvolit FREE 3 AXIS.

Když je zvolen FREE 3 AXIS, motor se automaticky nastaví podle níže uvedených tabulek.

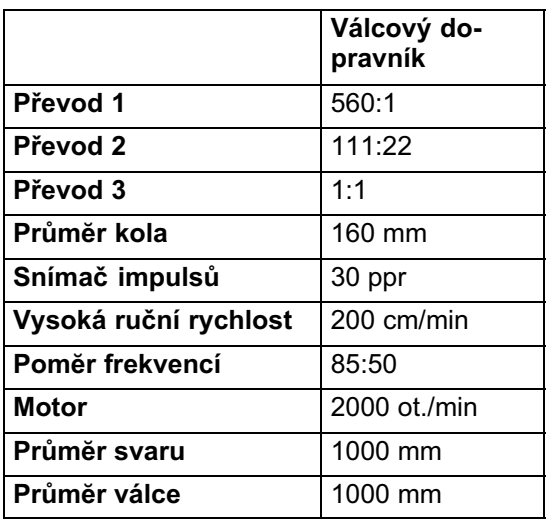

### 8.3.5 Tandem

Používá se při svařování se dvĕma svařovacími hlavami.

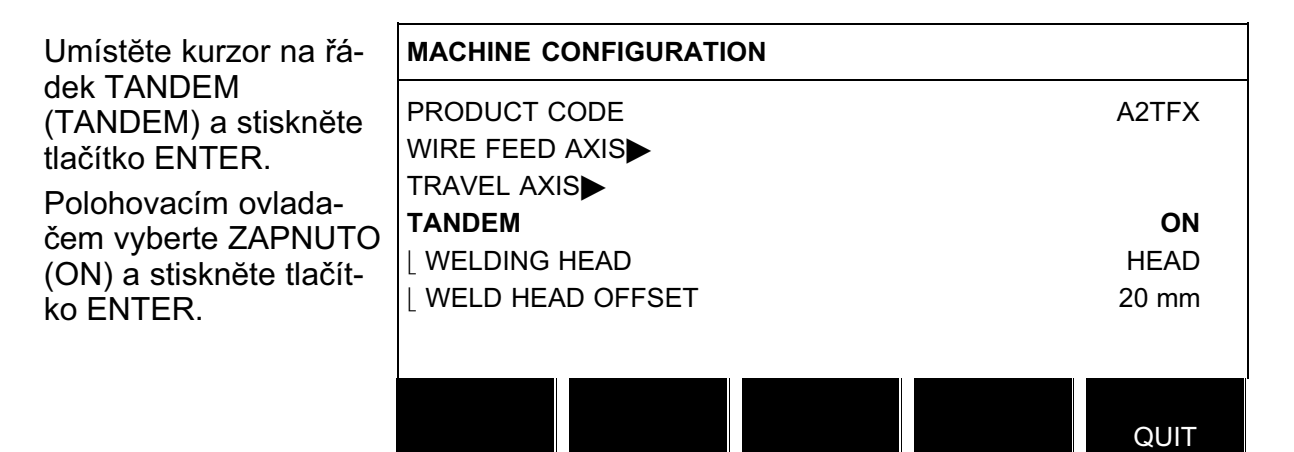

Chcete-li svařovat se dvĕma svařovacími hlavami, musí být zvolena funkce POSUN SVAŘ. HLAVY (WELD HEAD OFFSET).

POSUN SVAŘ. HLAVY (WELD HEAD OFFSET) je vzdálenost mezi svařovacími hlavami v milimetrech.

Když specifikujete vzdálenost mezi svařovací hlavou 1 HLAVA (HEAD) a svařovací hlavou 2 SPODEK (TAIL), ovládací jednotka přepočítá hodnotu na čas mezi spuštĕním svařovací hlavy 1 a okamžikem, kdy se má spustit svařovací hlava 2.

Ovládací jednotka může vypočítat čas mezi spouštĕním a zastavováním napájecích zdrojů pro danou vzdálenost v maximální délce 65 sekund. To znamená, že pokud je specifikováno například 50 cm/min, lze zadat 540 mm jako maximální hodnotu POSUN SVAŘ. HLAVY (WELD HEAD OFFSET). To proto, aby čas nevypršel dříve, než svařovací hlava 2 dosáhne počátečního bodu.

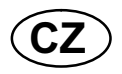

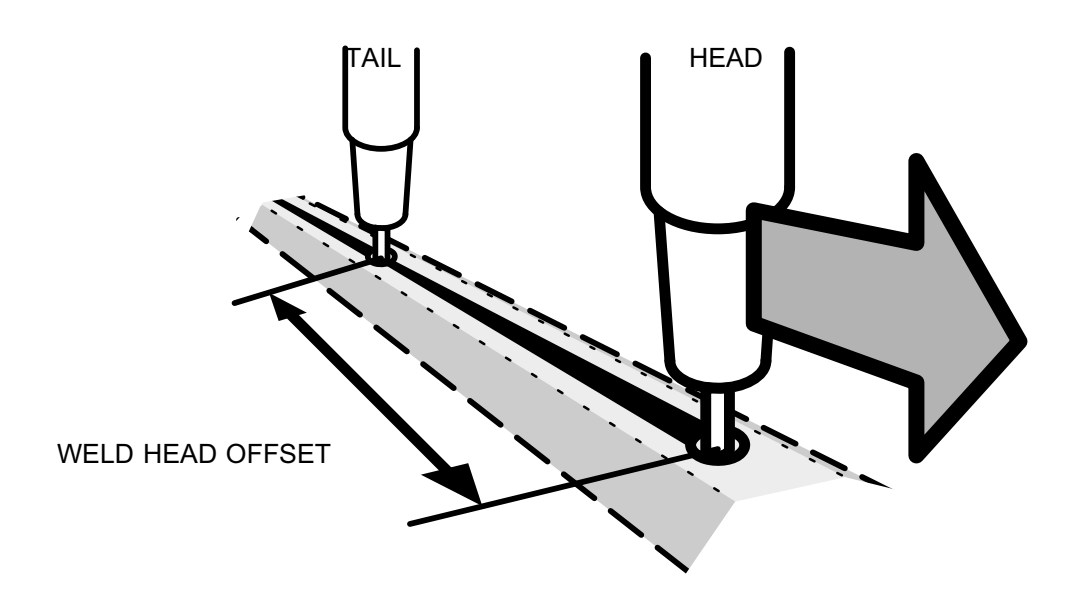

### POZOR!

Ujistĕte se, že obĕ ovládací jednotky mají nastavené stejné hodnoty POSUN SVAŘ. HLAVY (WELD HEAD OFFSET), a specifikujte stejnou rychlost posunu. "Hlavní" ovládací jednotka musí mít přiřazen parametr HLAVA (HEAD) a "podřízená" ovládací jednotka parametr SPODEK (TAIL). Posuvný pohyb je vždy ovládán "hlavní" jednotkou.

Specifikujte hodnoty pro svařování se dvĕma svařovacími hlavami následujícím způsobem:

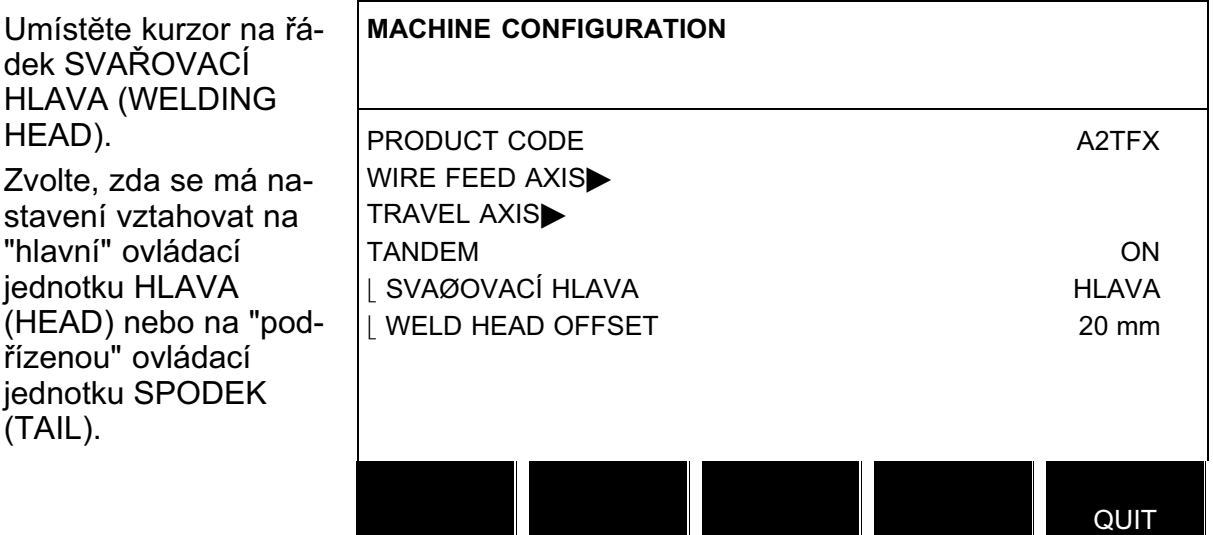

• Umístěte kurzor na řádek POSUN SVAŘ. HLAVY a specifikujte vzdálenost mezi obĕma svařovacími hlavami.

<span id="page-42-0"></span>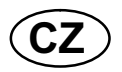

Příklad

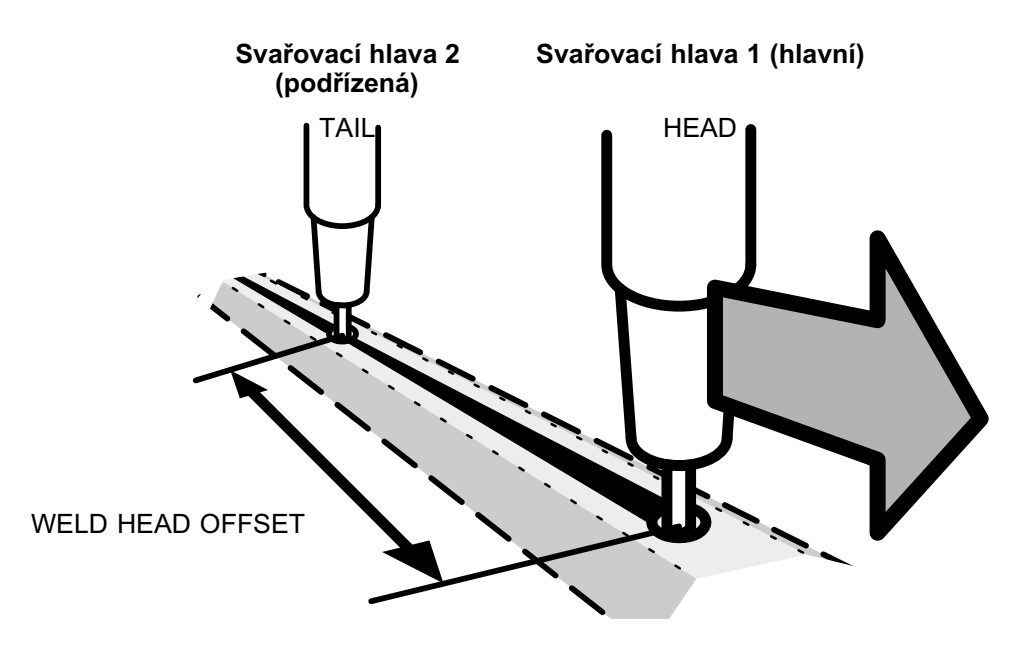

• Současně stiskněte spouštěcí tlačítka pro svařovací hlavu 1 a svařovací

hlavu 2.

- Svařovací hlava 1 začne svařovat.
- Svařovací hlava 2 začne poprvé svařovat, až dosáhne výchozí polohy pro svařovací hlavu 1 (vzdálenosti dané parametrem POSUN SVAŘ. HLAVY (WELD HEAD OFFSET)).
- Současně stiskněte zastavovací tlačítka **pro svařovací hlavu 1 a svařovací**

hlavu 2.

- Svařovací hlava 1 přestane svařovat, ale posuvný pohyb bude pokračovat.
- Svařovací hlava 2 se zastaví, až dosáhne bodu, ve kterém přestalo svařovat zařízení 1 (ve vzdálenosti dané parametrem POSUN SVAŘ. HLAVY (WELD HEAD OFFSET).
- Svařování je dokončeno.

### 8.4 Délka kabelu

Napĕtí oblouku je ovlivňováno impedancí svařovacích kabelů. Impedance je ovlivňována délkou a průřezem kabelů a rovnĕž tím, jak jsou vedené. To se projevuje zejména při svařování střídavým proudem.

Je-li stanovena aktuální délka kabelů, provádí se kompenzace poklesu napĕtí v dlouhých kabelech.

Musí být vložena celková délka kabelu (svařovacího kabelu včetnĕ konektoru).

Pozor! Při použití dvou kabelů se musí sečíst průřezy všech kabelů.

<span id="page-43-0"></span>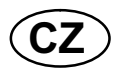

Tato funkce je aktivní bĕhem spouštĕní dříve, než napájecí zdroj obdrží namĕřenou hodnotu, kterou může regulovat.

Pokud bylo zvoleno "Max. OCV", tato funkce je neaktivní.

### 8.5 Údržba

### Hlavní menu → Menu Konfigurace → Servis

V tomto menu se nastavuje, jak často se má mĕnit kontaktní špička. Na řádku INTERVAL VÝMĔNY KONT. ŠPIČKY (CONTACT TIP CHANGE INTERVAL) stanovte počet zahájených svarů, po jakém se má vyměnit špička, a stiskněte tlačítko ENTER. Nastavovacími ovladači zmĕňte hodnotu. Po uplynutí daného intervalu se v seznamu chyb zobrazí chybový kód 54. Vynulujte ho stisknutím tlačítka VYMAŽ (RESET).

Když je místo počtu spuštĕní zvolen LIMIT CELKOVÉ DOBY CHODU (TOTAL RUNNING TIME LIMIT), kontaktuje se autorizovaný servisní technik ESAB.

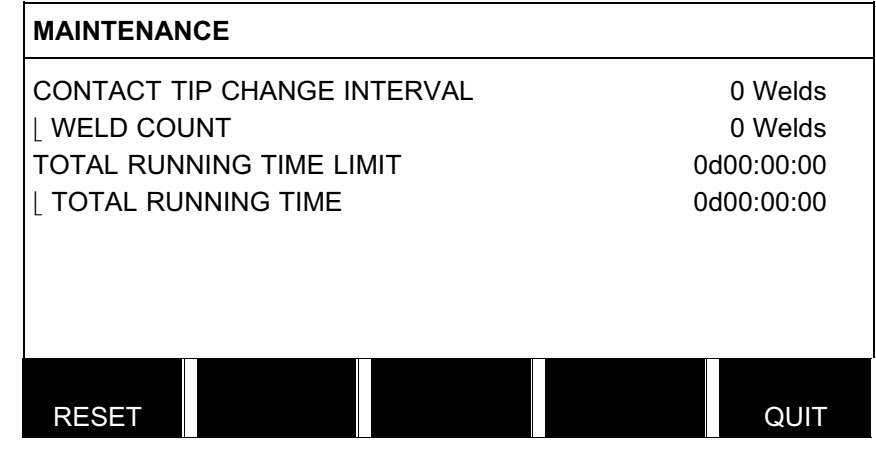

### 9 NÁSTROJE

### Hlavní menu → Nástroje

Toto menu obsahuje následující dílčí menu:

- Seznam chyb, viz kapitola [9.1](#page-44-0)
- Export/import, viz kapitola [9.2](#page-46-0)
- Správce souborů, viz kapitola [9.3](#page-46-0)
- Úprava limitů nastavení, viz kapitola [9.4](#page-49-0)
- Úprava limitů mĕření, viz kapitola [9.5](#page-49-0)
- Dokumentační funkce, viz kapitola [9.6](#page-50-0)
- Funkce kvality, viz kapitola [9.7](#page-51-0)
- Kalendář, viz kapitola [9.8](#page-52-0)
- Uživatelské účty, viz kapitola [9.9](#page-53-0)
- Informace o jednotce, viz kapitola [9.10](#page-54-0)

<span id="page-44-0"></span>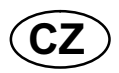

### 9.1 Seznam chyb

### Hlavní menu → Nástroje → Seznam chyb

Chybové kódy se používají k signalizaci vzniku poruchy při svařování. Na displeji

jsou signalizovány překryvným menu a zobrazením vykřičníku  $\blacksquare$  v pravém horním rohu.

Pozor!  $\blacksquare$  zmizí z displeje, jakmile vstoupíte do menu seznamu chyb.

Všechny chyby, k nimž dojde při používání svařovacího zařízení, jsou dokumentovány jako chybová hlášení v seznamu chyb. Lze uložit až 99 chyb. Pokud se seznam chyb zaplní, tj. pokud bylo uloženo 99 chybových hlášení, při výskytu další chyby se automaticky smaže nejstarší hlášení.

V menu seznamu chyb lze najít následující informace:

- Číslo chyby
- Datum výskytu chyby
- Čas výskytu chyby
- Zařízení, v nĕmž se vyskytla chyba
- Kód chyby

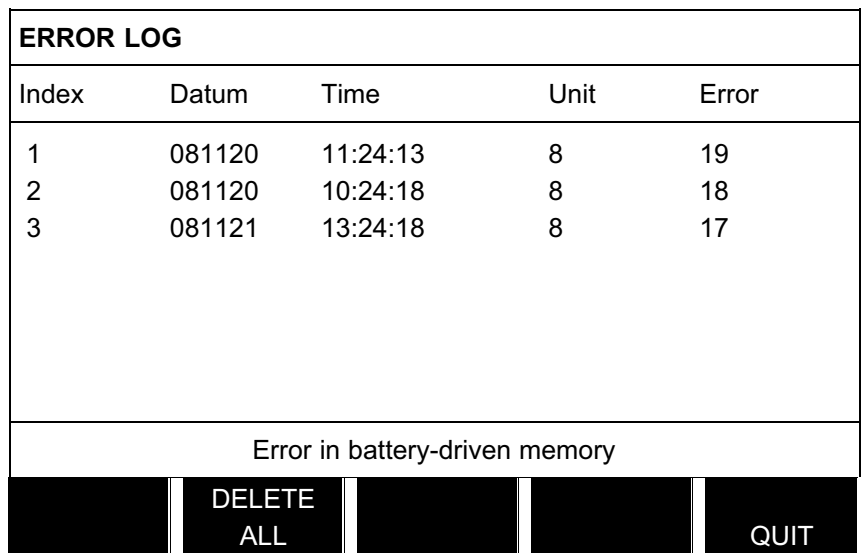

### 9.1.1 Odstranĕní chybového hlášení

Chcete-li odstranit chybové hlášení, stisknĕte ODSTRANIT VŠE (DELETE ALL). Ze seznamu chyb se odstraní všechny řádky.

### 9.1.2 Jednotky

- 2 = napájecí zdroj
- 6 = podávání drátu a posuvný pohyb (deska motoru)
- 8 = ovládací panel

<span id="page-45-0"></span>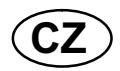

### 9.1.3 Popis chybových kódů

Následuje popis kódů chyb, které může uživatel opravit vlastními silami. Pokud se objeví jiný kód, restartujte stroj, a pokud chyba přetrvává, kontaktujte servisního technika.

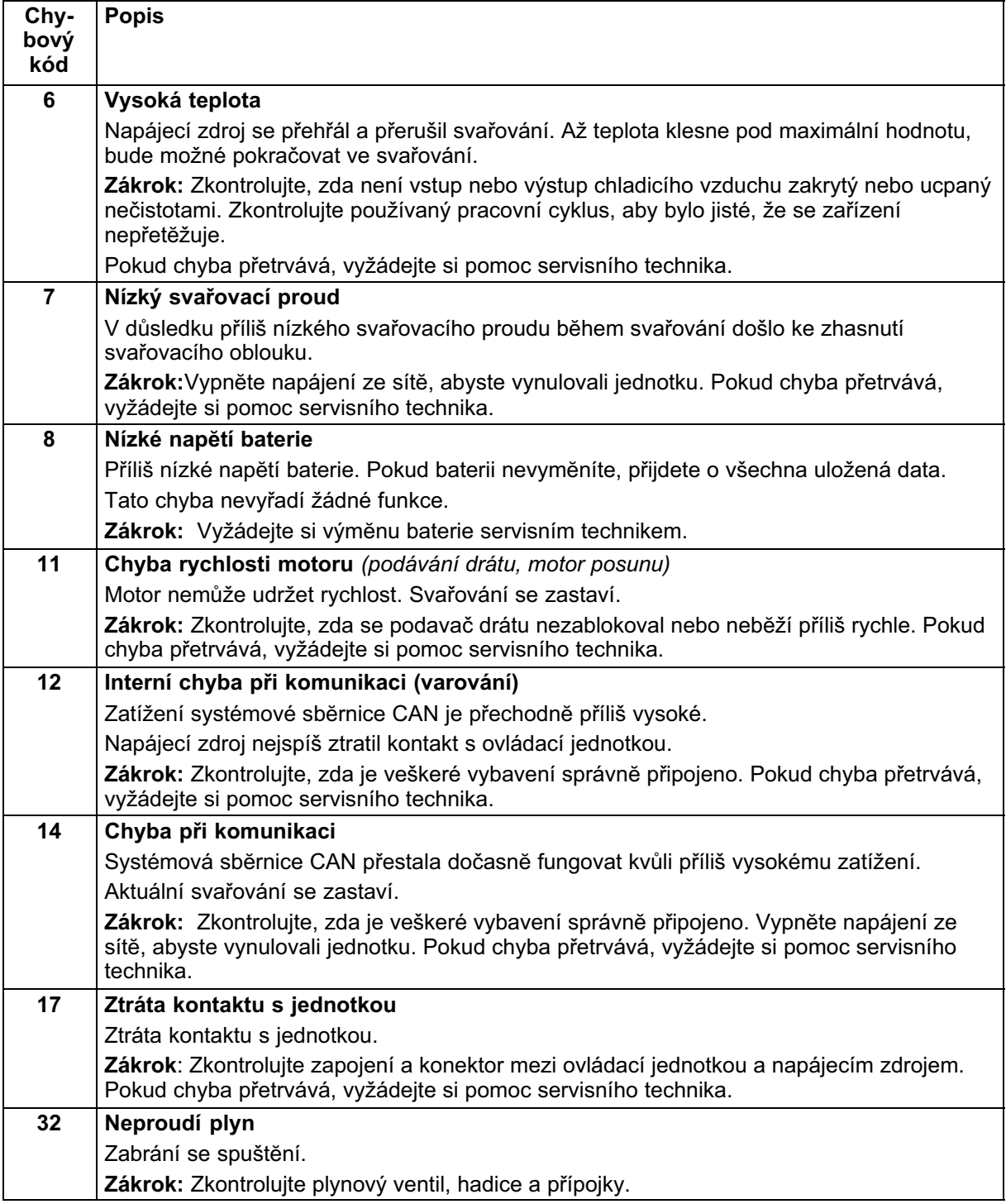

<span id="page-46-0"></span>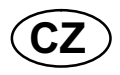

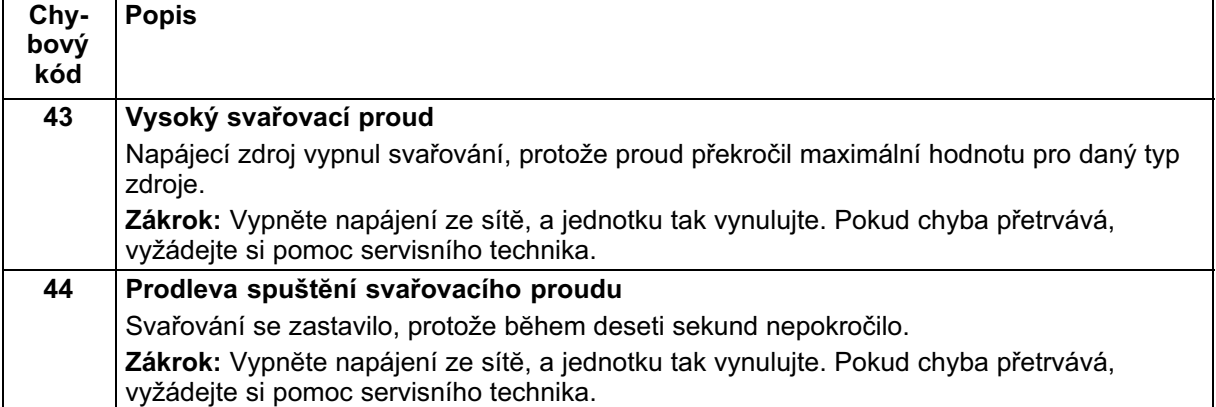

### 9.2 Export/import

### Hlavní menu → Nástroje → Export/import

V menu Export/import je možné přenášet informace mezi ovládacím panelem a pamĕtí USB.

Lze přenášet následující informace:

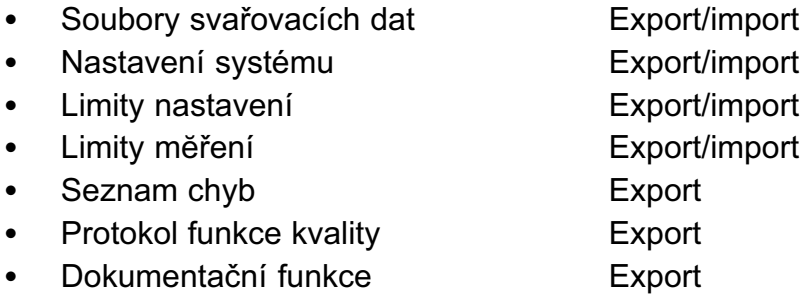

Při ukládání do paměti USB postupujte takto:

Vložte pamĕť USB do ovládací jednotky.

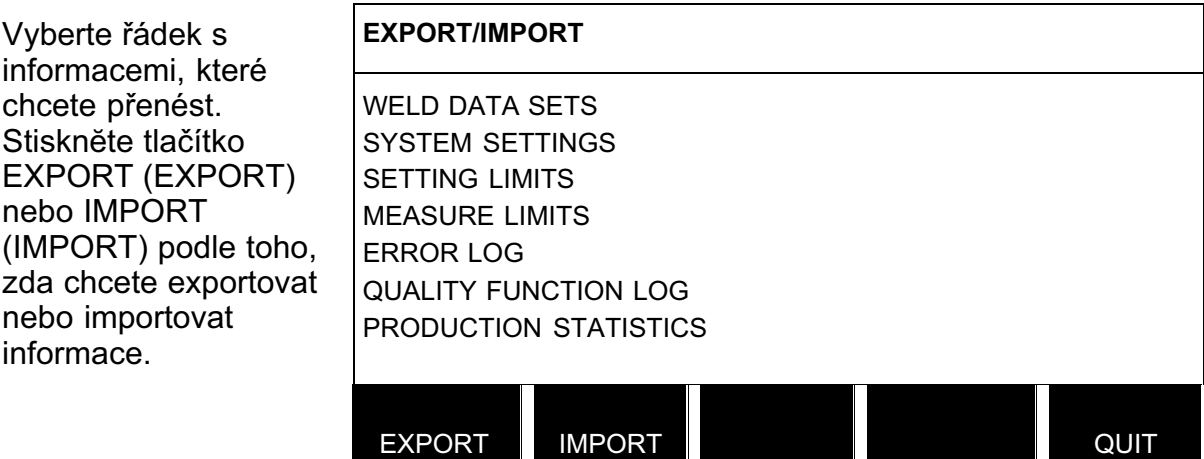

### 9.3 Správce souborů

### Hlavní menu → Nástroje → Správce souborů

Ve správci souborů lze spravovat informace v pamĕti USB (C:). Správce souborů umožňuje ručnĕ odstraňovat a kopírovat svařovací data a data o kvalitĕ.

<span id="page-47-0"></span>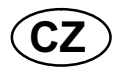

Po připojení pamĕti USB se na displeji zobrazí výchozí složka, pokud dříve nebyla vybrána jiná složka.

Ovládací panel si pamatuje, kde jste byli při posledním použití správce souboru, takže příštĕ se vrátíte na stejné místo ve struktuře souborů.

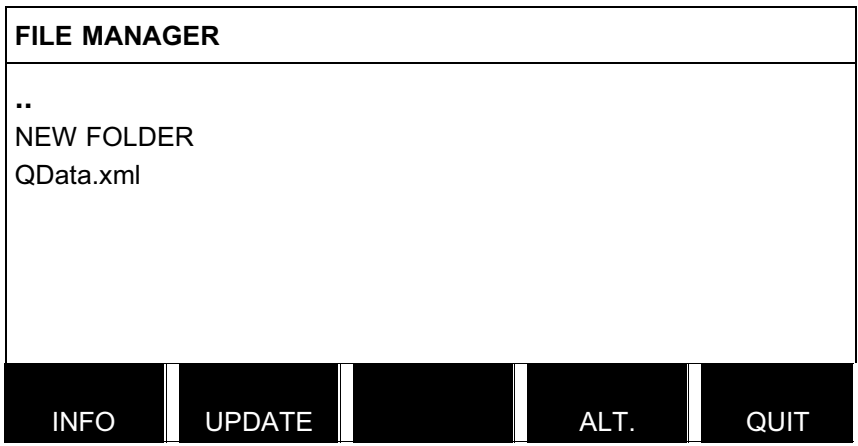

- Chcete-li zjistit, kolik volného místa zbývá v pamĕti, použijte funkci INFORMACE (INFO).
- Aktualizujte informace stisknutím tlačítka AKTUAL. (UPDATE).
- Když chcete odstraňovat, zmĕnit název, vytvořit novou složku, kopírovat nebo vkládat, stisknĕte tlačítko ALT. (ALT.). Zobrazí se seznam, z nĕhož můžete vybírat. Pokud je vybrána položka (..) nebo složka, můžete pouze vytvořit novou složku nebo vložit dříve zkopírovaný soubor. Pokud jste vybrali soubor, přibudou volby PŘEJMENOVAT (RENAME), KOPÍROVAT (COPY) nebo VLOŽIT (PASTE) v případĕ, že jste předtím zkopírovali nĕjaký soubor.

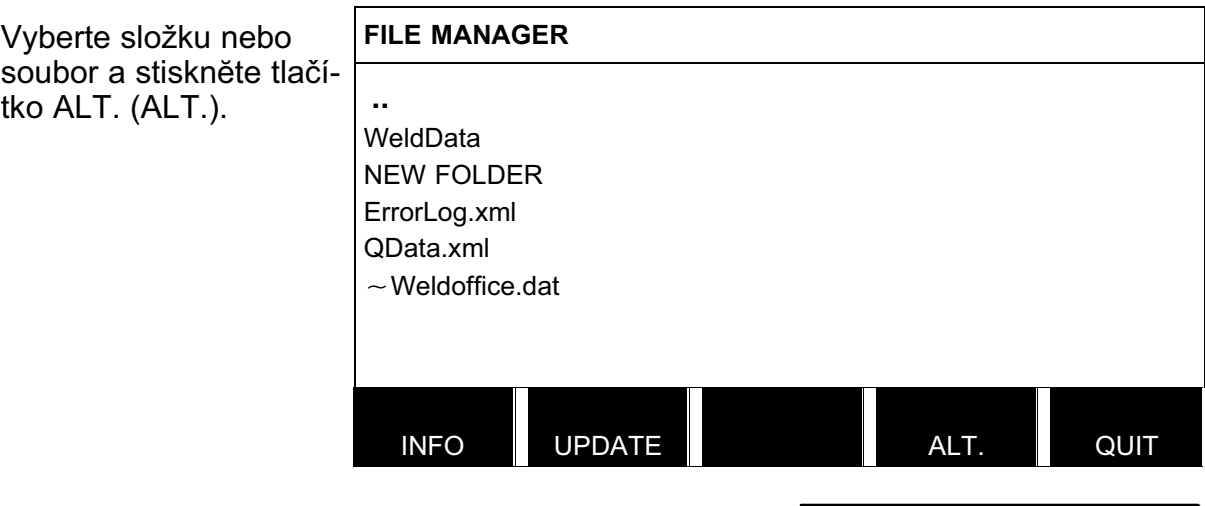

Tento seznam se zobrazí po stisknutí tlačítka ALT. (ALT.).

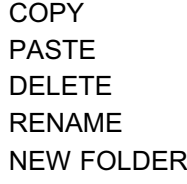

### 9.3.1 Odstranĕní souboru/složky

Vyberte soubor nebo složku, kterou chcete odstranit, a stisknĕte ALT. (ALT.).

bi24d1ja

Kopie se uloží jako Copy of plus původní název, např. Copy of WeldData.awd.

- 49 -

Vyberte ODSTRANIT (DELETE) a stisknĕte tlačítko ENTER.

Nyní se soubor/složka odstraní. Abyste mohli odstranit složku, musí být prázdná, tzn. nejprve odstraňte soubory v této složce.

### 9.3.2 Přejmenování souboru/složky

Vyberte soubor nebo složku, kterou chcete přejmenovat, a stisknĕte ALT. (ALT.).

Vyberte PŘEJMENOVAT (RENAME) a stisknĕte tlačítko ENTER.

Na displeji se zobrazí klávesnice. Polohovacím ovladačem zmĕňte řádek a šipkami se pohybujte doleva a doprava. Vyberte znak nebo funkci, kterou chcete použít, a stisknĕte tlačítko ENTER.

### 9.3.3 Vytvoření nové složky

Vyberte místo, kam chcete umístit novou složku, a stisknĕte ALT. (ALT.).

Vyberte NOVÁ SLOŽKA (NEW FOLDER) a stisknĕte tlačítko ENTER.

Poté se na displeji zobrazí klávesnice. Polohovacím ovladačem zmĕňte řádek a šipkami se pohybujte doleva a doprava. Vyberte znak nebo funkci, kterou chcete použít, a stisknĕte tlačítko ENTER.

### 9.3.4 Kopírování a vkládání souborů

Vyberte soubor, který chcete zkopírovat, a stisknĕte ALT. (ALT.).

Vyberte KOPÍROVAT (COPY) a stisknĕte tlačítko ENTER.

Umístĕte kurzor do složky, do které chcete umístit kopírovaný soubor, a stisknĕte ALT. (ALT. ).

Vyberte VLOŽIT (PASTE) a stiskněte tlačítko ENTER.

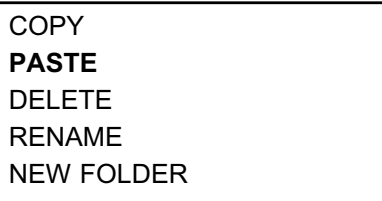

DELETE RENAME NEW FOLDER

**COPY** PASTE DELETE RENAME NEW FOLDER

DELETE RENAME NEW FOLDER

<span id="page-48-0"></span>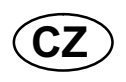

DELETE RENAME NEW FOLDER

<span id="page-49-0"></span>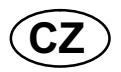

### 9.4 Editor limitů nastavení

### Hlavní menu → Nástroje → Editor limitů nastavení

V tomto menu se nastavují vlastní max. a min. hodnoty pro různé metody svařování. Limity nesmí být vĕtší nebo menší než hodnoty, na jaké je dimenzován napájecí zdroj. K dispozici je 50 paměťových míst. Vyberte řádek pro prázdné paměťové místo a stisknĕte tlačítko ENTER. Tlačítkem ENTER vyberte postup, polohovacím ovladačem vyberte svařovací postup a stisknĕte tlačítko ENTER.

Pro všechny postupy lze zvolit maximální a minimální hodnoty napĕtí oblouku, rychlosti podávání drátu, rychlosti posunu a svařovacího proudu.

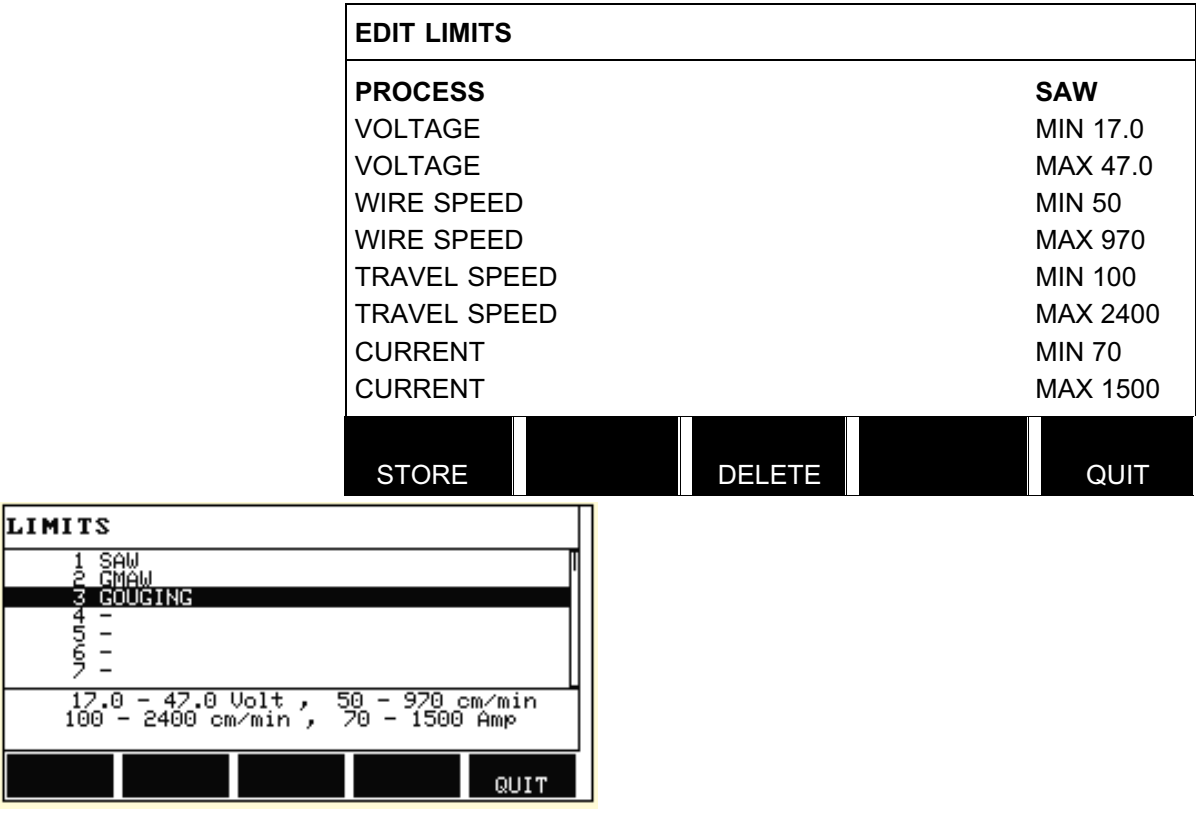

Až upravíte hodnoty, stiskněte tlačítko ULOŽ (STORE). Při zobrazení dotazu, zda se má hodnota limitu uložit na vybrané pamĕťové místo, stisknĕte NE (NO) nebo ANO (YES). Hodnoty pamĕťových míst se zobrazují pod čárou ve spodní části.

Programovým tlačítkem AUTO (AUTO) se automaticky nastaví parametry podle naposledy použitých parametrů.

Při zobrazení dotazu, zda se mají limity nastavit automaticky, stisknĕte NE (NO) nebo ANO (YES) a potom ULOŽ (STORE), má-li být nastavení uchováno.

### 9.5 Editor limitů mĕření

### Hlavní menu → Nástroje → Editor limitů měření

V tomto menu se nastavují vlastní namĕřené hodnoty pro různé metody svařování. K dispozici je 50 pamĕťových míst. Vyberte řádek pro prázdné pamĕťové místo a stisknĕte tlačítko ENTER. Tlačítkem ENTER vyberte postup, polohovacím ovladačem vyberte svařovací postup a stisknĕte tlačítko ENTER.

<span id="page-50-0"></span>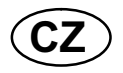

Lze vybírat následující hodnoty:

- napĕtí oblouku: min., max.
- rychlost podávání drátu: min., max.
- svařovací proud: min., max.
- rychlost posunu: min., max.
- energie na jednotku délky: min., max.

Nastavovacími ovladači nastavte požadovanou hodnotu a stisknĕte tlačítko ULOŽ (STORE).

Zobrazí se dialogové okno s dotazem, zda chcete uložit vybrané pamĕťové místo. Chcete-li uložit hodnotu, stisknĕte tlačítko ANO. Hodnoty pamĕťových míst se zobrazují pod čárou ve spodní části.

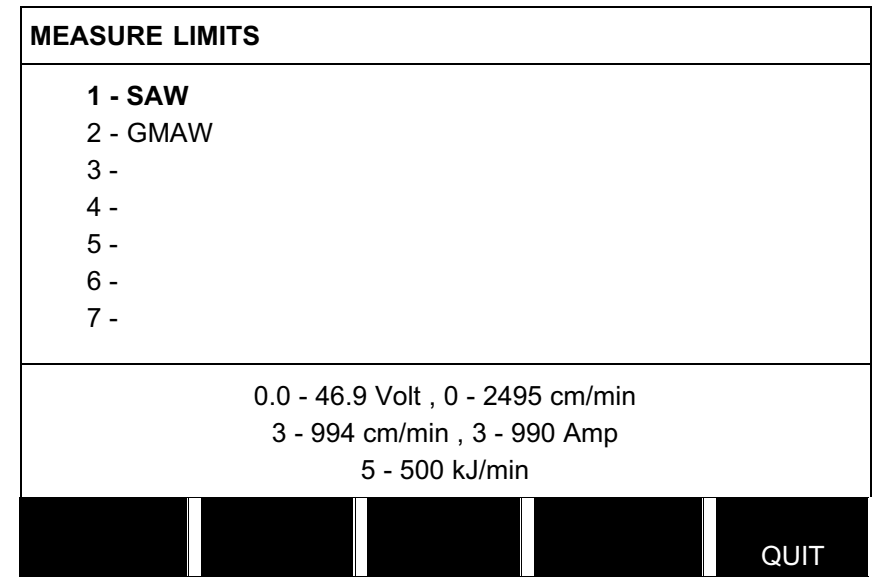

Programovým tlačítkem AUTO (AUTO) se automaticky nastaví parametry podle naposledy použitých namĕřených hodnot.

Při zobrazení dotazu, zda se mají naměřené hodnoty nastavit automaticky, stiskněte NE (NO) nebo ANO (YES) a potom ULOŽ (STORE), má-li být nastavení uchováno.

### 9.6 Dokumentační funkce

### Hlavní menu → Nástroje → Dokumentační funkce

Dokumentační funkce budou sledovat celkovou dobu oblouku, celkové množství materiálu a počtu svarů od posledního vynulování. Také budou sledovat dobu oblouku a množství materiálu použitého při posledním svaru. Pro informaci se zobrazují také vypočítané množství roztaveného materiálu drátu na jednotku délky a čas posledního nulování.

<span id="page-51-0"></span>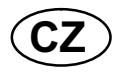

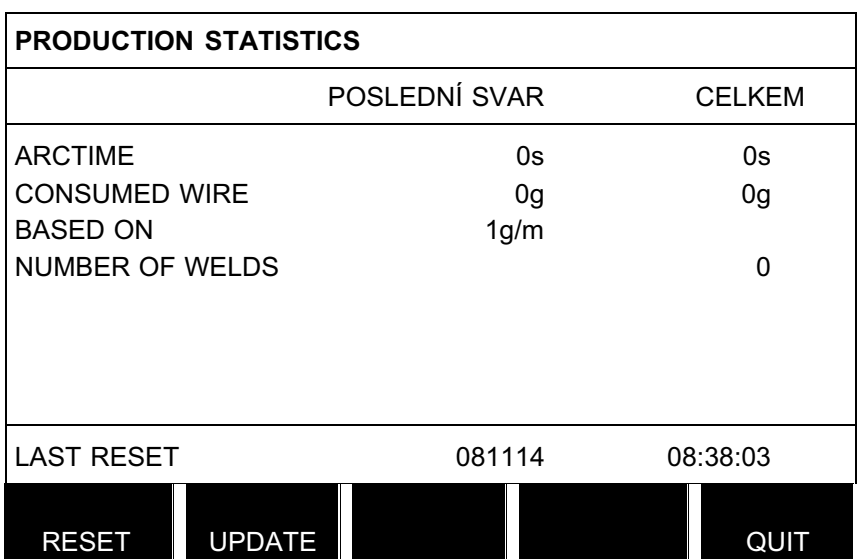

Když stisknete tlačítko VYMAŽ (RESET), všechny čítače se vynulují. Zobrazuje se datum a čas posledního nulování.

Pokud nevynulujete čítače, vynulují se automaticky, až jeden z nich dosáhne maximální hodnoty.

#### Maximální hodnoty čítačů

Čas 999 hodin, 59 minut, 59 sekund Hmotnost 13350000 gramů Množství 65535

### 9.7 Funkce kvality

### Hlavní menu → Nástroje → Funkce kvality

Funkce kvality sledují různá zajímavá svařovací data pro jednotlivé svary.

Jedná se o následující funkce:

- Čas zahájení svaru
- Délka svařování
- Maximální, minimální a průmĕrný proud bĕhem svařování
- Maximální, minimální a průmĕrné napĕtí bĕhem svařování
- Maximální, minimální a průmĕrná energie na jednotku délky bĕhem svařování.

Na řádku ve spodní části se zobrazuje počet svarů od posledního vynulování. Lze uložit informace o maximálnĕ 100 svarech. Při více než 100 svarech se první přepíše.

Na displeji se zobrazuje naposled zaznamenaný svar, nicméně lze procházet také ostatní zaznamenané svary. Po stisknutí tlačítka VYMAŽ (RESET) se odstraní všechny záznamy.

<span id="page-52-0"></span>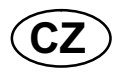

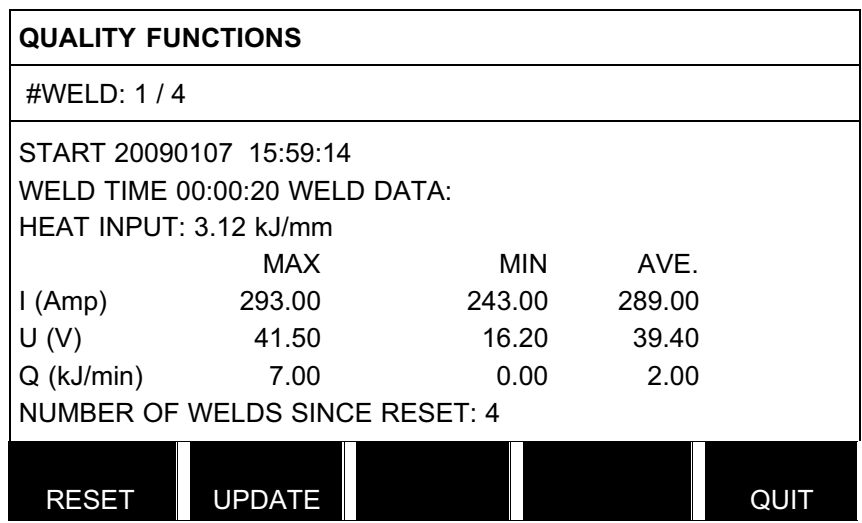

#### 9.7.1 Uložení dat o kvalitĕ

### Hlavní menu → Nástroje → Export/import

Soubory vytvářené ovládacím panelem se ukládají ve formátu xml. Pamĕť USB musí být naformátována se systémem FAT32, jinak nebude fungovat.

Vložte do ovládacího panelu pamĕť USB, viz kapitola [9.3](#page-46-0) "Správce souborů".

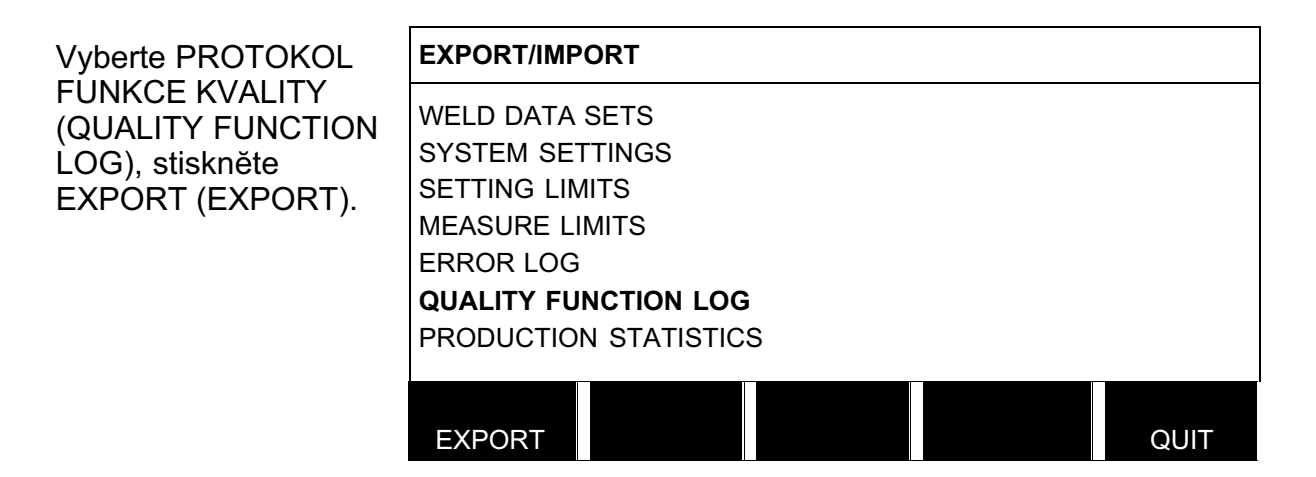

Nyní se do pamĕti USB uloží celý soubor dat o kvalitĕ (informace o 100 posledních svarech), který je uložen v ovládacím panelu.

Tento soubor je ve složce s názvem QData. Složka QData se vytvoří automaticky po vložení pamĕti USB.

### 9.8 Kalendář

### Hlavní menu → Nástroje → Kalendář

Zde se nastavují datum a čas.

<span id="page-53-0"></span>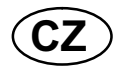

Vyberte řádek, který chcete nastavit: rok, mĕsíc, den, hodiny, minuty nebo sekundy. Jedním z nastavovacích ovladačů nastavte správnou hodnotu. Stiskněte tlačítko NASTAV (SET).

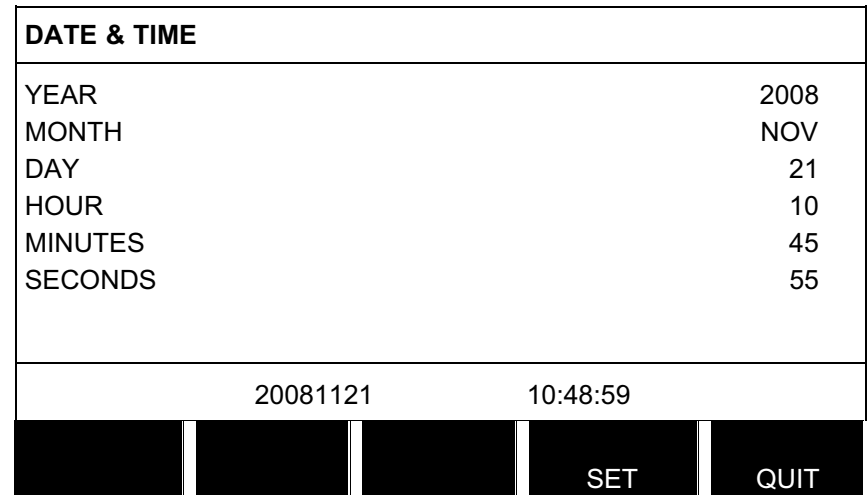

### 9.9 Uživatelské účty

### Hlavní menu → Nástroje → Uživatelské účty

Nĕkdy je s ohledem na kvalitu důležité zabránit neoprávnĕným osobám v používání výrobku.

V tomto menu se registrují jméno uživatele, úroveň účtu a heslo.

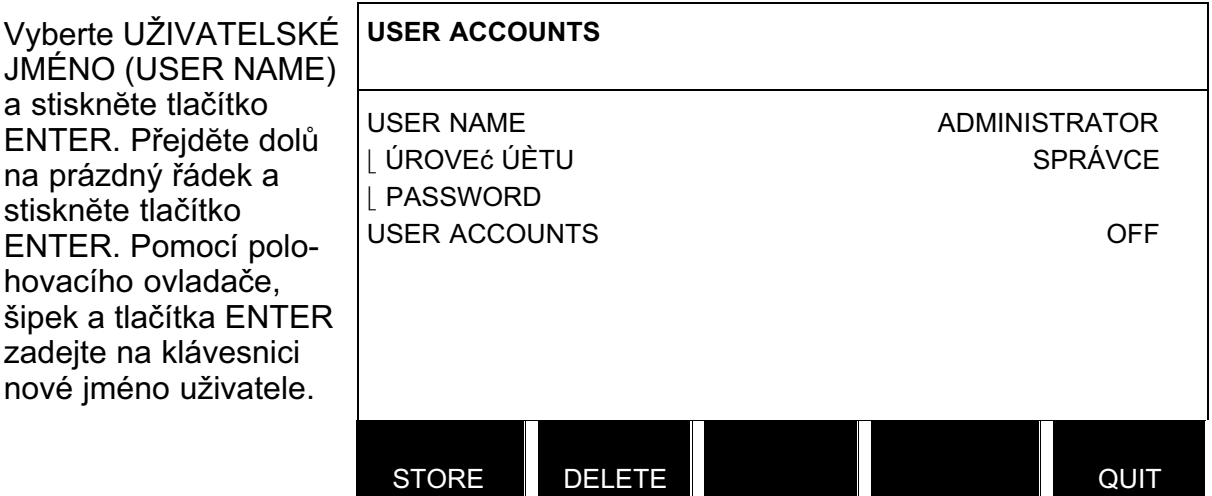

K dispozici je místo na šestnáct uživatelských účtů. V souborech dat o kvalitě bude zřejmé, kteří uživatelé vytvořili konkrétní svary.

Na řádku ÚROVEŇÚČTU (ACCOUNT LEVEL) můžete vybírat mezi správcem, odpovĕdnou osobou nebo normálním uživatelem.

Pomocí klávesnice zadejte heslo na řádku HESLO (PASSWORD). Po zapnutí napájecího zdroje a aktivaci ovládacího panelu vás displej vyzve k zadání hesla.

Pokud se rozhodnete tuto funkci nepoužívat, ale chcete odblokovat napájecí zdroj a ovládací panel pro všechny uživatele, vyberte UŽIVATELSKÉ ÚČTY VYPNUTO (USER ACCOUNTS OFF).

<span id="page-54-0"></span>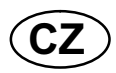

### 9.10 Informace o jednotce

### Hlavní menu → Nástroje → Informace o jednotce

V tomto menu můžete zjistit následující informace:

- ID stroje
- ID uzlu
	- 2 = napájecí zdroj
	- 6 = podávání drátu a posuvný pohyb (deska motoru)
	- 8 = ovládací panel
- Verze softwaru

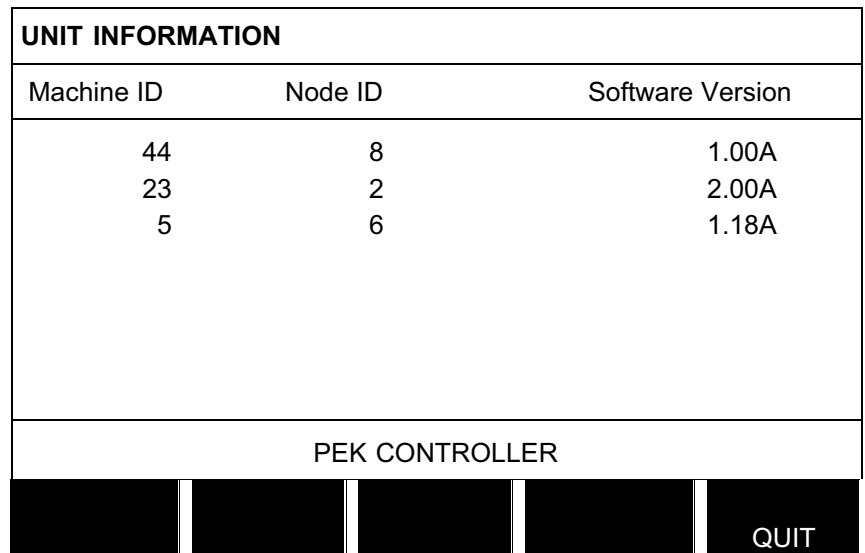

### <span id="page-55-0"></span>Struktura menu

NO TAG56

- Process - Regulation type - Wire type - Wire dimension

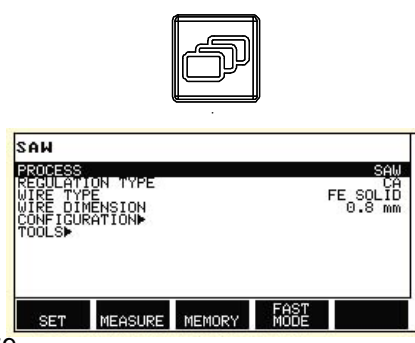

SAW (CA)

0 Amp

0 cm/min

 $0.0$  Volt

NONE NONE NONE NONE FUNCT

**CD** 

SAW: FE SOLID

 $\overline{A}$ 

 $\vee$ 

 $\overline{G}$ 

- Tools, see page [59](#page-58-0)

- Configuration, see page [59](#page-58-0)

> **SET** Voltage **Current** Travel speed Direction Start data - flux preflow - start type

- wire creep start
- start phases
- max OCV
- Stop data
- flux postflow
- crater fill
- burn-back time
- stop phases
- Dynamic regulation
- Setting limits
- Measure limits

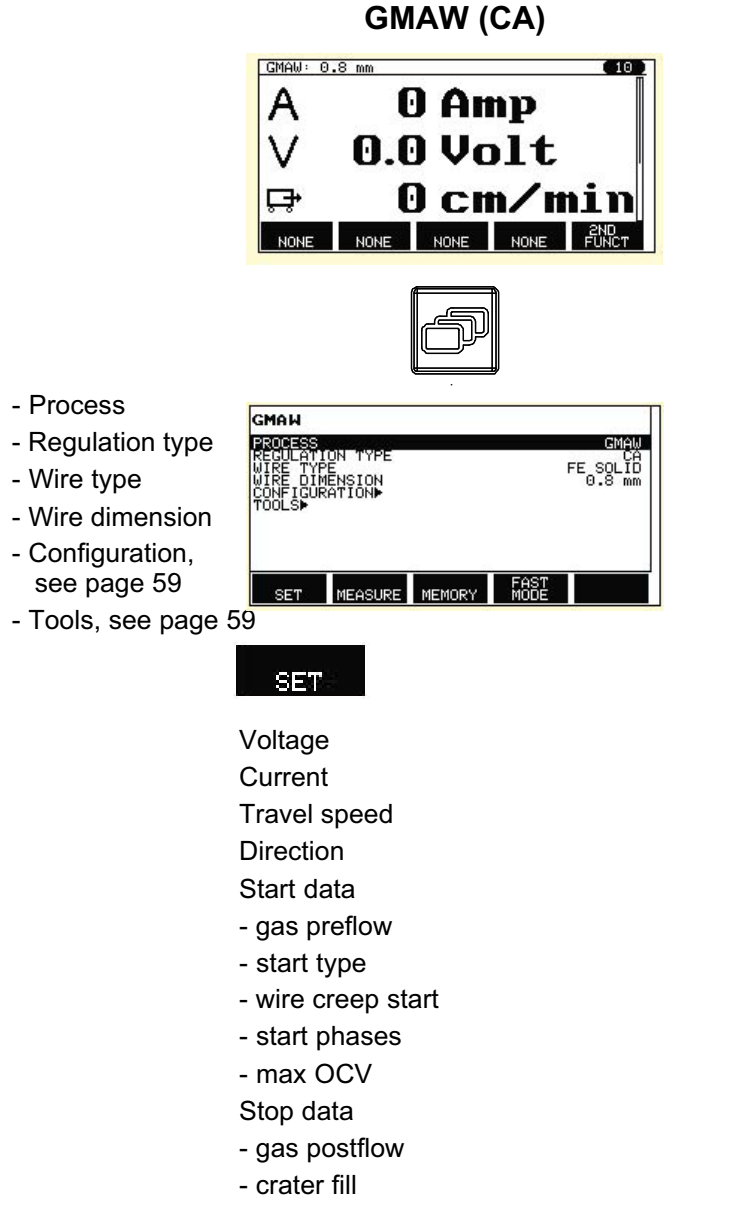

- burn-back time
- stop phases
- Dynamic regulation
- Setting limits
- Measure limits

### GOUGING (CA)

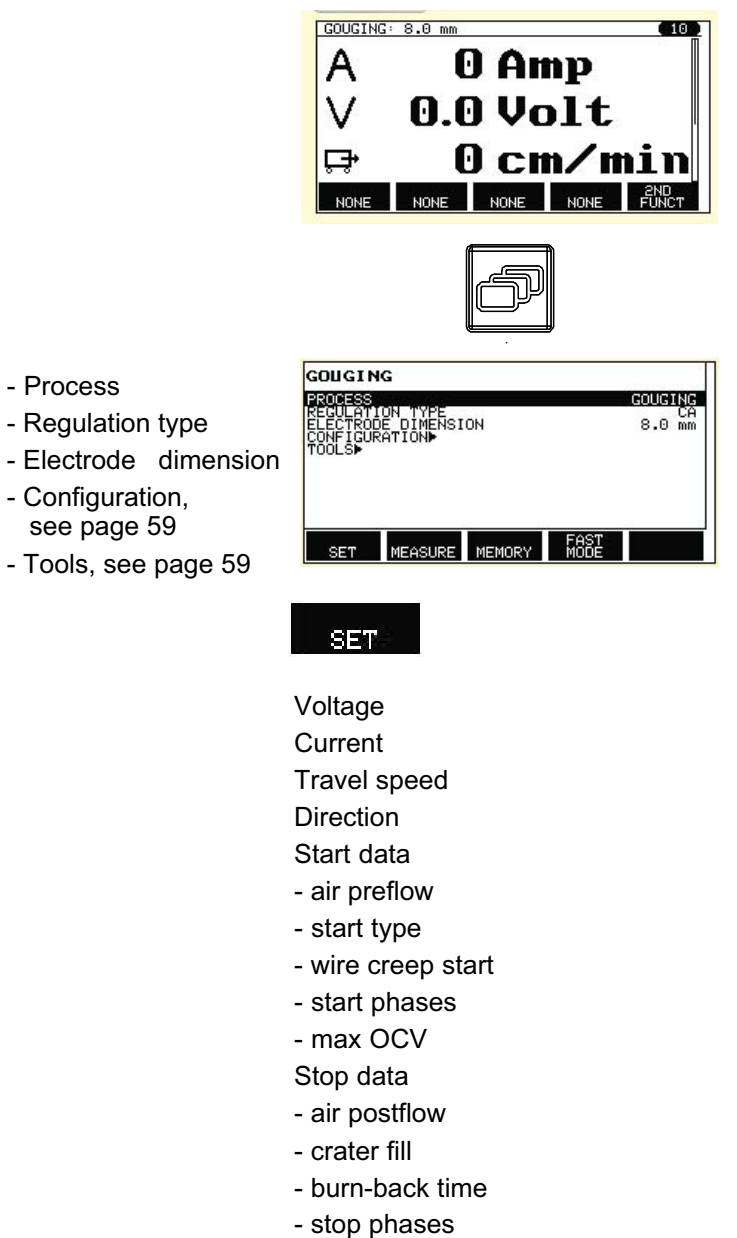

Dynamic regulation

Setting limits

Measure limits

<span id="page-58-0"></span>NO TAG

### SAW, GMAW, GOUGING

#### Configuration Tools

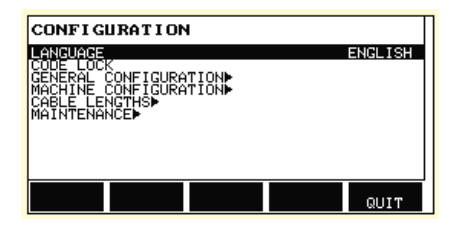

#### Language

Code lock

General configuration

- fast mode soft buttons
- quality data log to file
- soft keys setup
- auto save mode
- unit of length
- Machine configuration
- product code
- wire axis
- travel axis
- tandem
- Cable lengths
- cable lengths
- cable area
- Maintenance
- Contact tip change interval
- Total running time limit

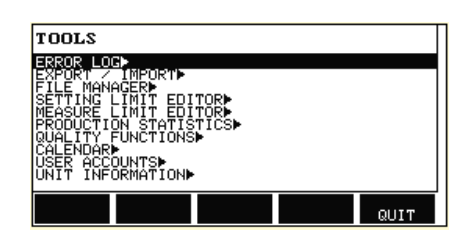

Error log Export / Import File manager Setting limit editor Measure limit editor Production statistics Quality functions Calendar User accounts Unit information

### <span id="page-59-0"></span>Rozmĕr drátu

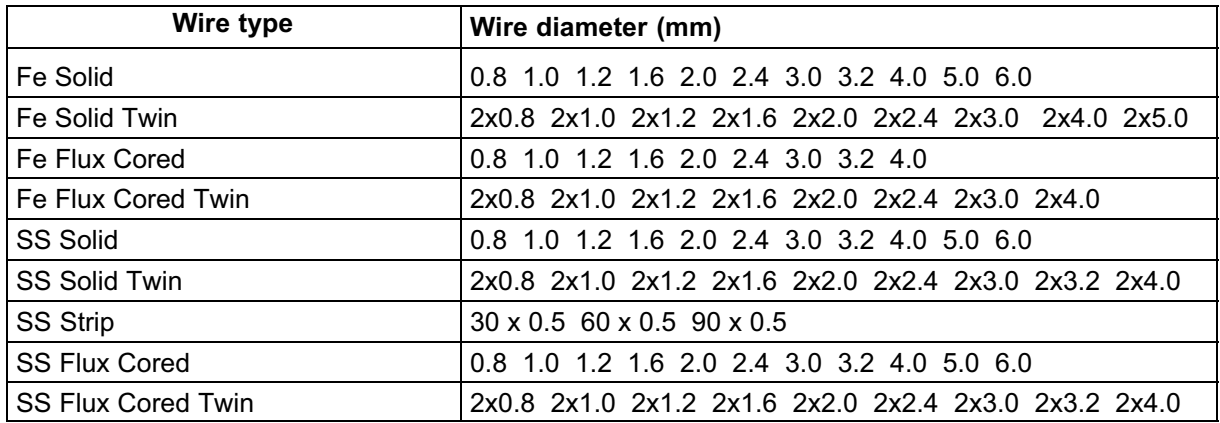

### Submerged arc welding with constant ampere (SAW CA)

### MIG/MAG welding with constant ampere (GMAW CA)

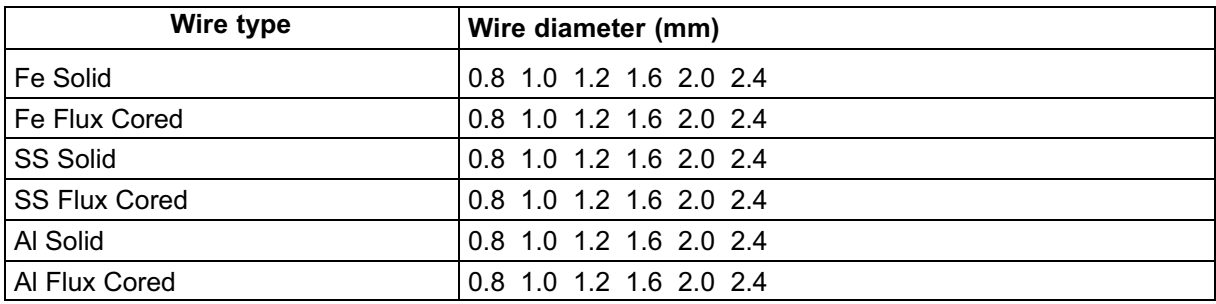

### Gouging with constant ampere (CA)

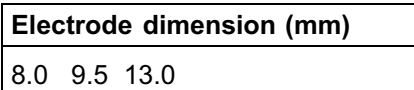

### <span id="page-60-0"></span>Objednací číslo

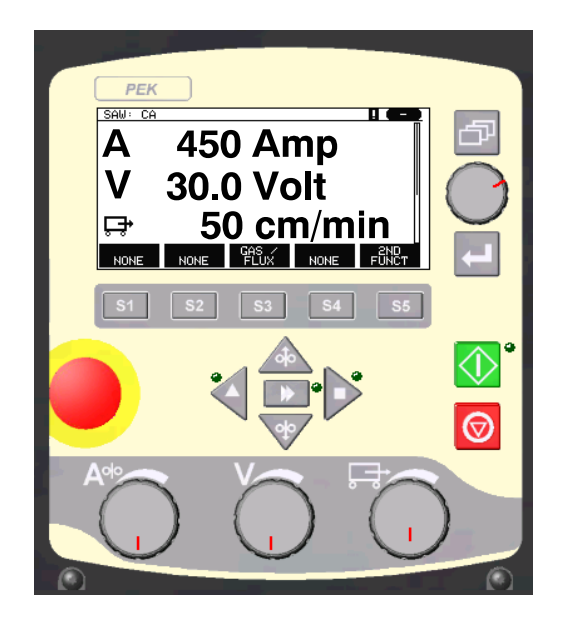

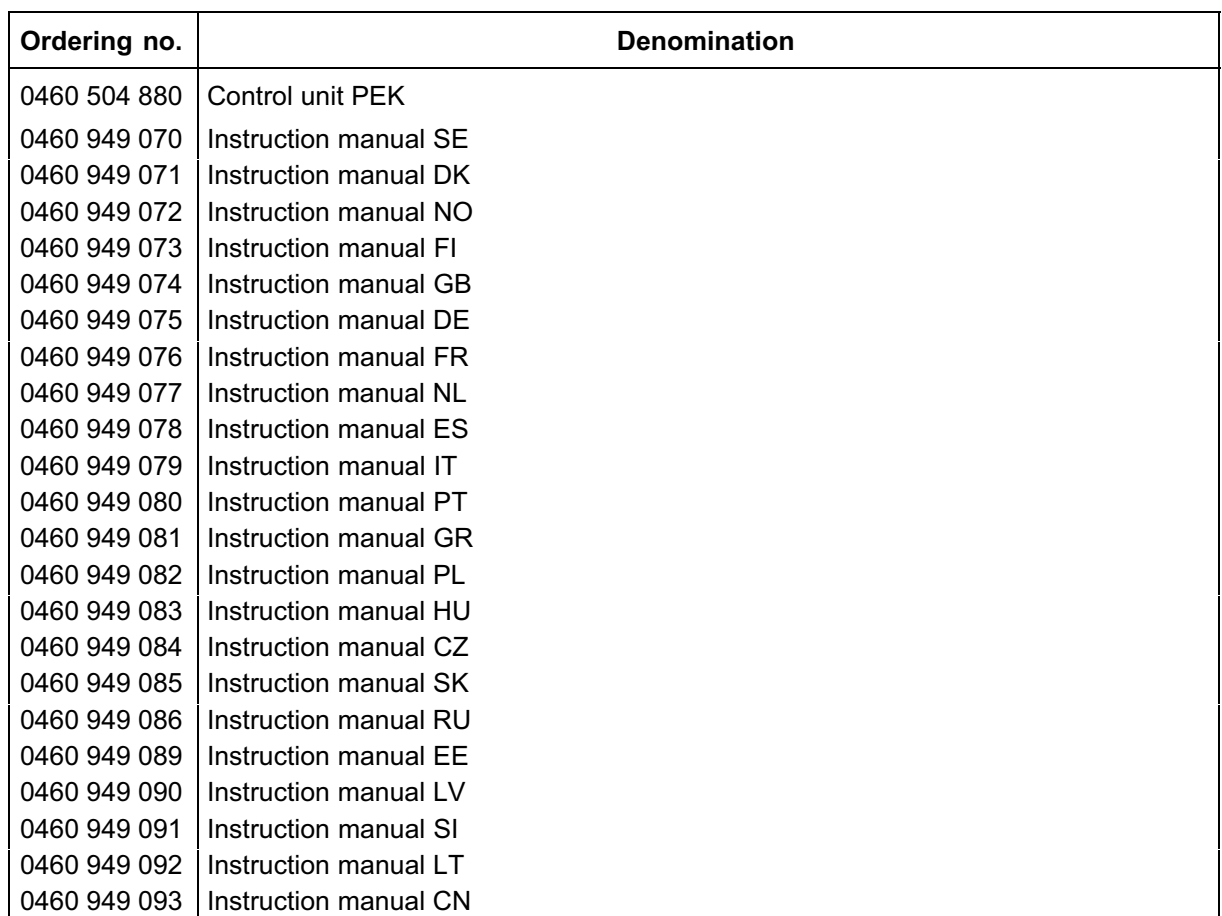

Instruction manuals are available on the Internet at www.esab.com

### ESAB subsidiaries and representative offices

Europe **AUSTRIA** ESAB Ges.m.b.H Vienna-Liesing Tel: +43 1 888 25 11 Fax: +43 1 888 25 11 85

BELGIUM S.A. ESAB N.V. Brussels Tel: +32 2 745 11 00 Fax: +32 2 745 11 28

THE CZECH REPUBLIC ESAB VAMBERK s.r.o. Vamberk Tel: +420 2 819 40 885 Fax: +420 2 819 40 120

DENMARK Aktieselskabet ESAB Herlev Tel: +45 36 30 01 11 Fax: +45 36 30 40 03

FINLAND ESAB Oy Helsinki Tel: +358 9 547 761 Fax: +358 9 547 77 71

FRANCE ESAB France S.A. Cergy Pontoise Tel: +33 1 30 75 55 00 Fax: +33 1 30 75 55 24

GERMANY ESAB GmbH Solingen Tel: +49 212 298 0 Fax: +49 212 298 218

GREAT BRITAIN ESAB Group (UK) Ltd Waltham Cross Tel: +44 1992 76 85 15 Fax: +44 1992 71 58 03

ESAB Automation Ltd Andover Tel: +44 1264 33 22 33 Fax: +44 1264 33 20 74

**HUNGARY** ESAB Kft Budapest Tel: +36 1 20 44 182 Fax: +36 1 20 44 186

**ITALY** ESAB Saldatura S.p.A. Mesero (Mi) Tel: +39 02 97 96 81 Fax: +39 02 97 28 91 81

THE NETHERLANDS ESAB Nederland B.V. Amersfoort Tel: +31 33 422 35 55 Fax: +31 33 422 35 44 **NORWAY** AS ESAB Larvik Tel: +47 33 12 10 00 Fax: +47 33 11 52 03

POLAND ESAB Sp.zo.o. Katowice Tel: +48 32 351 11 00 Fax: +48 32 351 11 20

**PORTUGAL** ESAB Lda Lisbon Tel: +351 8 310 960 Fax: +351 1 859 1277

SLOVAKIA ESAB Slovakia s.r.o. Bratislava Tel: +421 7 44 88 24 26 Fax: +421 7 44 88 87 41

**SPAIN** ESAB Ibérica S.A. Alcalá de Henares (MADRID) Tel: +34 91 878 3600 Fax: +34 91 802 3461

SWEDEN ESAB Sverige AB **Gothenburg** Tel: +46 31 50 95 00 Fax: +46 31 50 92 22

ESAB international AB Gothenburg Tel: +46 31 50 90 00 Fax: +46 31 50 93 60

**SWITZERLAND** ESAB AG Dietikon Tel: +41 1 741 25 25 Fax: +41 1 740 30 55

North and South America **ARGENTINA** CONARCO Buenos Aires Tel: +54 11 4 753 4039 Fax: +54 11 4 753 6313

ESAB S.A. Contagem-MG

ESAB Group Canada Inc. Missisauga, Ontario Tel: +1 905 670 02 20 Fax: +1 905 670 48 79

**MEXICO** ESAB Mexico S.A. Monterrey Tel: +52 8 350 5959 Fax: +52 8 350 7554

Tel: +1 843 669 44 11 Fax: +1 843 664 57 48

BRAZIL

Tel: +55 31 2191 4333 Fax: +55 31 2191 4440 CANADA

USA ESAB Welding & Cutting Products Florence, SC

Asia/Pacific

**CHINA** Shanghai ESAB A/P Shanghai Tel: +86 21 2326 3000 Fax: +86 21 6566 6622

INDIA ESAB India Ltd **Calcutta** Tel: +91 33 478 45 17 Fax: +91 33 468 18 80

INDONESIA P.T. ESABindo Pratama Jakarta Tel: +62 21 460 0188 Fax: +62 21 461 2929

JAPAN ESAB Japan Tokyo Tel: +81 45 670 7073 Fax: +81 45 670 7001

**MAI AYSIA** ESAB (Malaysia) Snd Bhd USJ Tel: +603 8023 7835 Fax: +603 8023 0225

SINGAPORE ESAB Asia/Pacific Pte Ltd Singapore Tel: +65 6861 43 22 Fax: +65 6861 31 95

SOUTH KOREA ESAB SeAH Corporation Kyungnam Tel: +82 55 269 8170 Fax: +82 55 289 8864

UNITED ARAB EMIRATES ESAB Middle East FZE Dubai Tel: +971 4 887 21 11 Fax: +971 4 887 22 63

Representative offices BULGARIA

ESAB Representative Office Sofia Tel/Fax: +359 2 974 42 88

EGYPT ESAB Egypt Dokki-Cairo Tel: +20 2 390 96 69 Fax: +20 2 393 32 13

ROMANIA ESAB Representative Office Bucharest Tel/Fax: +40 1 322 36 74

RUSSIA LLC ESAB Moscow Tel: +7 095 543 9281 Fax: +7 095 543 9280

LLC ESAB St Petersburg Tel: +7 812 336 7080 Fax: +7 812 336 7060

**Distributors** 

For addresses and phone numbers to our distributors in other countries, please visit our home page

www.esab.com

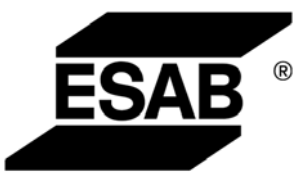

ESAB AB SE-695 81 LAXÅ SWEDEN Phone +46 584 81 000

www.esab.com